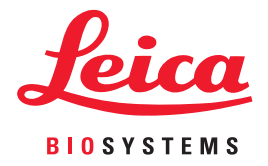

# Aperio WebViewer DX Guida per l'utente

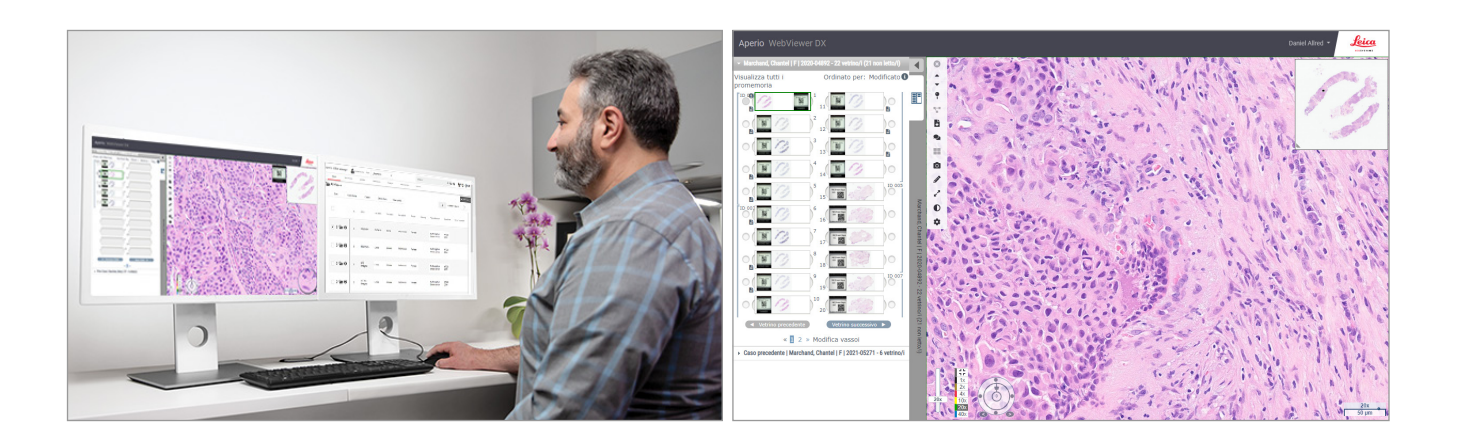

#### Aperio WebViewer DX Guida per l'utente

#### Il presente documento fa riferimento ad WebViewer DX 1.0 e successiva.

#### Informazioni sul copyright

- ▶ Copyright © 2022 Leica Biosystems Imaging, Inc. Tutti i diritti riservati. LEICA e il logo Leica sono marchi registrati di Leica Microsystems IR GmbH. Aperio è un marchio di Leica Biosystems Imaging, Inc. negli Stati Uniti e facoltativamente in altri Paesi. Altri loghi, nomi di prodotti e/o società potrebbero essere marchi dei rispettivi titolari.
- ▶ Questo prodotto è protetto da brevetti registrati. Per un elenco dei brevetti, contattare Leica Biosystems.

#### Risorse per i clienti

▶ Per informazioni aggiornate su prodotti e servizi Aperio di Leica Biosystems, visitare il sito www.LeicaBiosystems.com/Aperio.

#### Recapiti – Leica Biosystems Imaging, Inc.

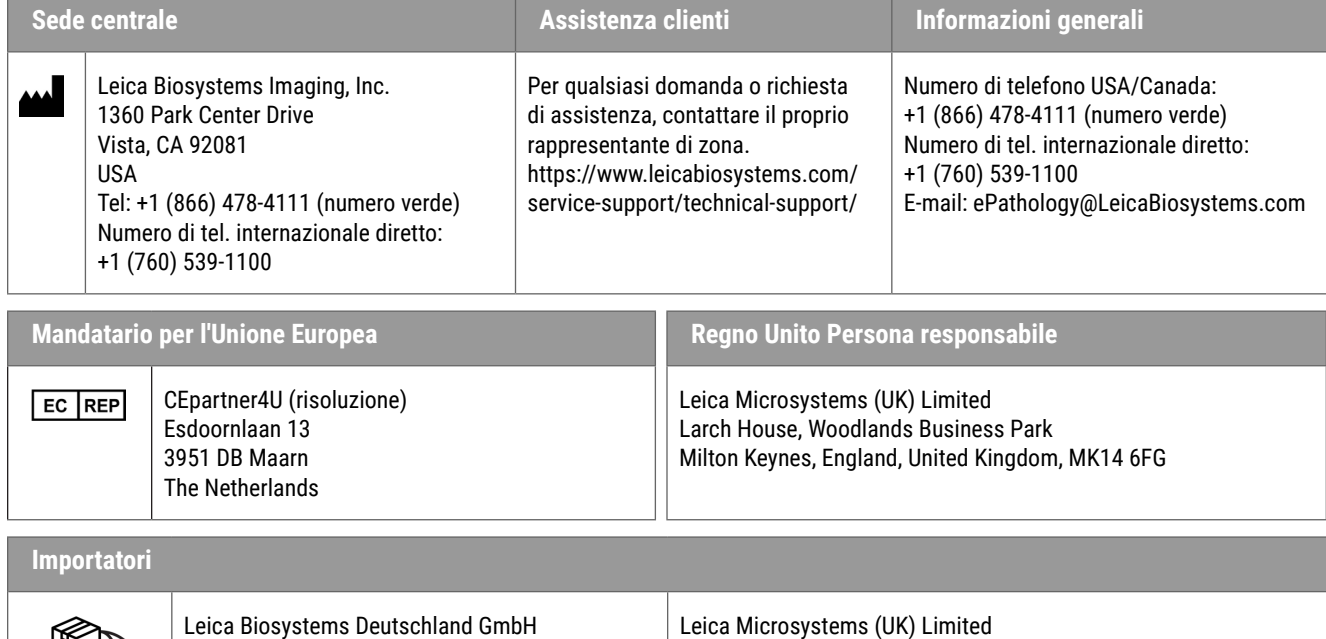

**UDI** 

|IVD|

0815477020280(8012) 1.0

Heidelberger Str. 17-19 69226 Nussloch, Deutschland

**REF** 23WVROWIVD (risoluzione)

 $CE$   $BE$ 

Larch House, Woodlands Business Park

Milton Keynes, England, United Kingdom, MK14 6FG

## **Indice**

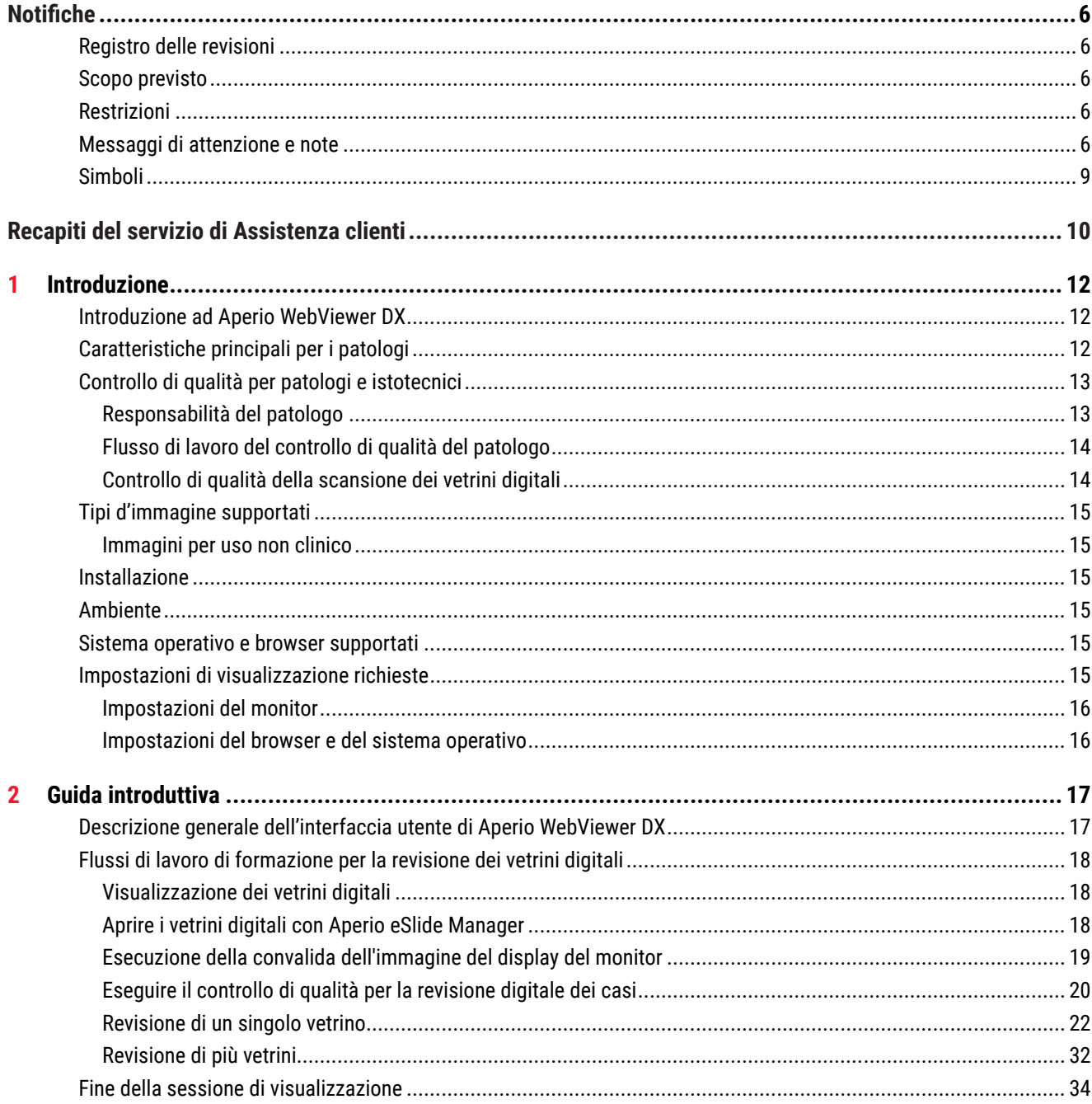

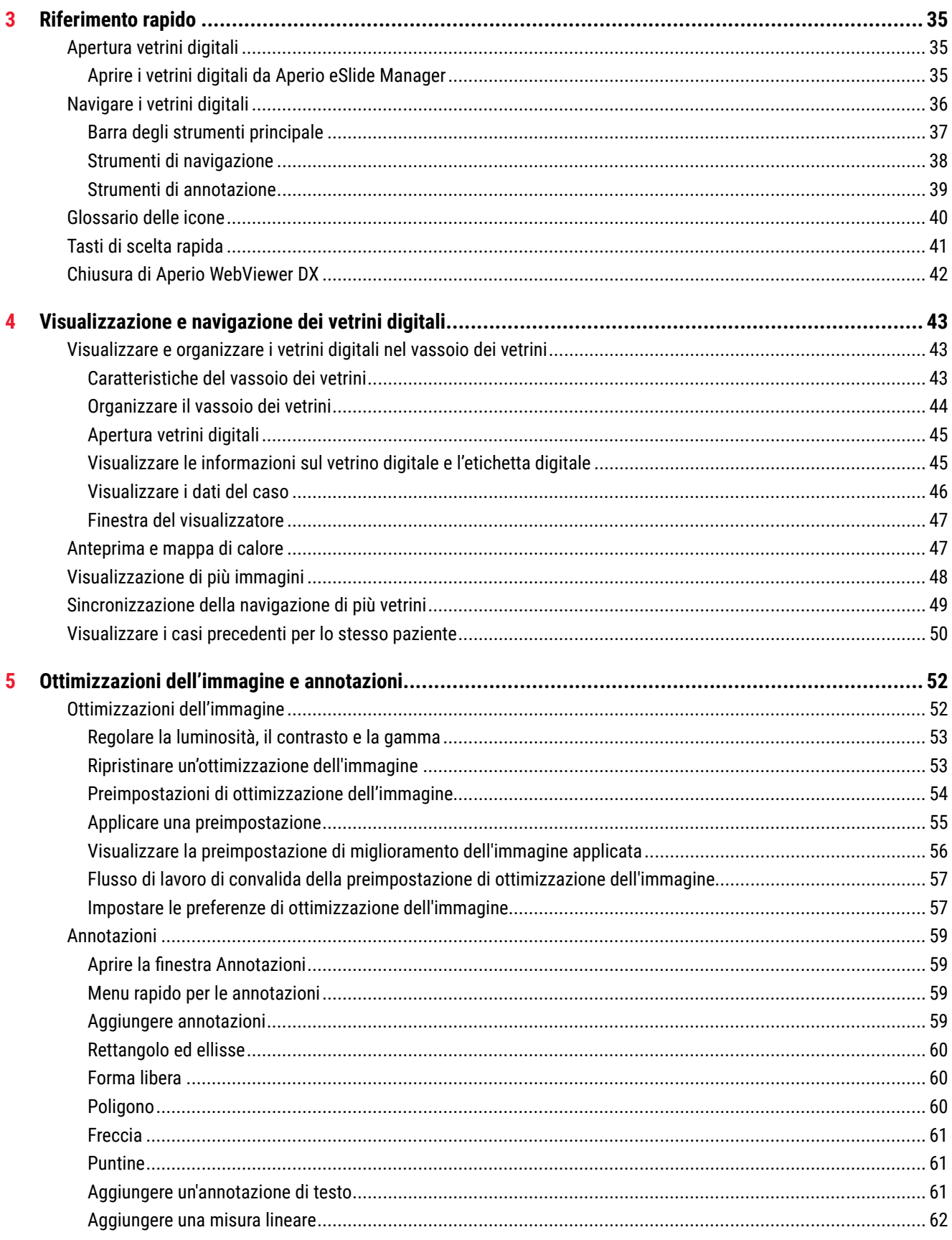

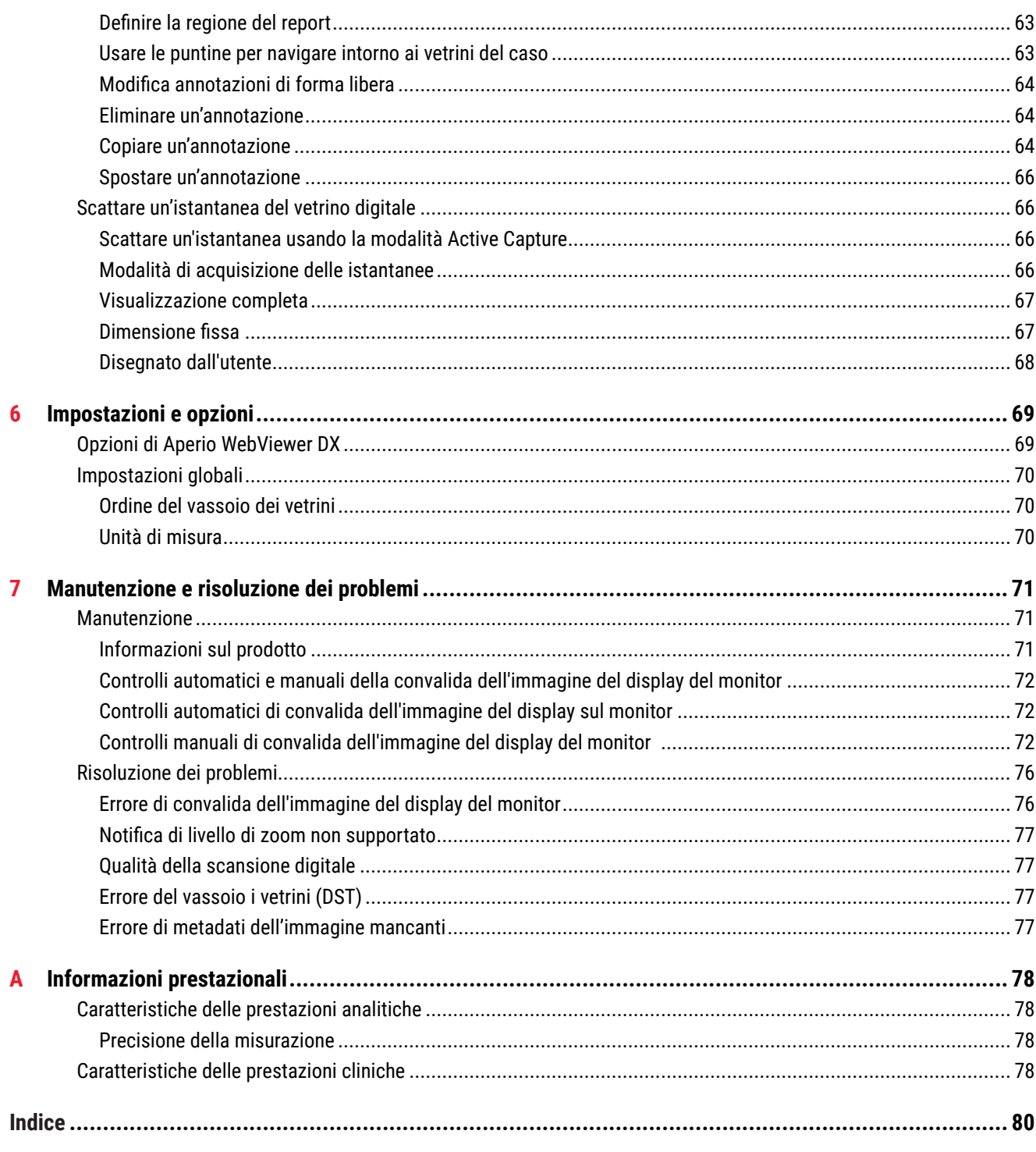

## <span id="page-5-0"></span>Notifiche

## Registro delle revisioni

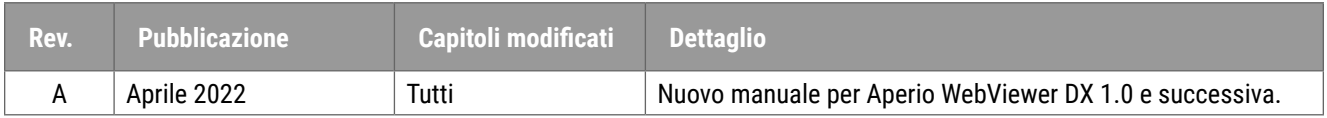

## Scopo previsto

Aperio WebViewer DX è un'applicazione software di visualizzazione destinata a consentire al patologo la revisione qualitativa e l'interpretazione di immagini digitali di vetrini di patologia chirurgica preparati da tessuto fissato in paraffina (FFPE). Aperio WebViewer DX è destinato all'uso con immagini digitali provenienti da scanner compatibili su reti locali e remote.

Aperio WebViewer DX non è destinato all'uso con sezioni congelate, citologia o campioni non-FFPE. È responsabilità di un patologo qualificato impiegare procedure e misure di sicurezza appropriate per garantire la validità dell'interpretazione delle immagini ottenute usando Aperio WebViewer DX.

## Restrizioni

Le seguenti restrizioni si applicano ad Aperio WebViewer DX:

- ` L'uso di Aperio WebViewer DX da una stazione di visualizzazione virtuale (VM) non è supportato.
- ` L'uso di immagini SVS da uno scanner Aperio diverso da Aperio GT 450 DX è solo per uso non clinico.
- $\blacktriangleright$  L'uso di tablet e dispositivi mobili non è supportato.
- ` L'uso di touchscreen non è supportato.
- ` L'uso di mouse da gioco (ad es. joystick e mouse 3-D) non è supportato.
- ` L'uso di sistemi operativi diversi dalla versione di Windows specificata nella Guida per l'amministratore IT di Aperio WebViewer DX non è supportato.
- ` A causa delle limitazioni del sistema operativo, i dati sanitari privati non possono essere protetti in transito. Leica consiglia di proteggere i dati in transito utilizzando SSL tramite efficienti protocolli di sicurezza come Transport Layer Security (TLS) o di sfruttare la crittografia a livello di rete, come tunneling SSH o IPSec.

## Messaggi di attenzione e note

- ` **Aperio WebViewer DX è solo per uso professionale.**
- ` **Segnalazione di incidenti gravi** Qualsiasi incidente grave verificatosi in relazione ad Aperio GT 450 DX Aperio WebViewer DX deve essere segnalato al produttore e all'autorità competente dello Stato membro in cui l'utente e/o il paziente risiede.
- ` **Specifiche e prestazioni** Per informazioni sui requisiti dei monitor, fare riferimento aldocumento*Aperio WebViewer DX Guida per gli amministratori IT.*
- ` **Installazione** Aperio WebViewer DX deve essere installato da un rappresentante dei Servizi Tecnici di Leica Biosystems addestrato.
- **Accessori** Per informazioni sull'uso Aperio WebViewer DX con accessori di terzi, come un Laboratory Information System (LIS) non fornito da Leica Biosystems, contattare il rappresentante dei Servizi tecnici di Leica Biosystems.
- ` **Controllo della qualità** -Per informazioni sulle procedure di controllo della qualità per i patologi e gli istotecnici, vedere *["Controllo di qualità per patologi e istotecnici" a pagina 13](#page-12-1)*.
- ` **Manutenzione e risoluzione dei problemi** -Per informazioni sulla manutenzione, vedere *["Manutenzione e risoluzione](#page-70-1)  [dei problemi" a pagina 71](#page-70-1)*.
- ` **Cybersicurezza** Le stazioni di lavoro sono vulnerabili a malware, virus, danneggiamento dei dati o violazioni della privacy. Fare attenzione quando si inseriscono unità USB e altri dispositivi rimovibili. Disabilitare le porte USB che non sono in uso. Se si inserisce un drive USB o un altro dispositivo rimovibile, è buona norma eseguire la scansione dei dispositivi con un'utilità anti-malware. Collaborare con gli amministratori IT per proteggere la postazione di lavoro seguendo le politiche della propria istituzione in materia di password e sicurezza.

Personale IT: Vedere la *Guida per l'amministratore di Aperio eSlide Manager* per ulteriori raccomandazioni sulla cybersicurezza, tra cui:

- ` Proteggere le stazioni di lavoro e i server
- ` Impostazione della password
- ` Monitoraggio e limitazione dei tentativi di accesso
- **Protezione dei dati sensibili** Questo prodotto Leica Biosystems è in grado di inserire, memorizzare e gestire dati sensibili, comprese le informazioni di identificazione personale (PII) e/o eventualmente le informazioni sanitarie protette (PHI). Oltre ai dati personali come nome, indirizzo e altri identificatori personali evidenti, i dati sensibili includono codici a barre, numeri di adesione, informazioni diagnostiche e immagini di scansione, come le etichette dei vetrini del microscopio e altre etichette o annotazioni incorporate nei file di immagine. Si prega di prendere le dovute precauzioni per proteggere dall'esposizione e dal furto dei dati sensibili. Il trattamento dei dati sensibili è soggetto alle leggi locali. Molti Paesi dispongono di un'autorità per la protezione dei dati che assicura che la legge sulla protezione dei dati sia seguita. Per ulteriori informazioni sui propri diritti alla privacy, o se non si è in grado di risolvere un problema direttamente con noi e si desidera fare un reclamo, contattare la propria autorità locale.
- **Software off-the-shelf** I potenziali impatti sulla sicurezza informatica in risposta al software off-the-shelf (OTS) sono gestiti da Leica Biosystems, Inc. Un elenco di tutti i software OTS è gestito da Leica Biosystems, Inc. Per ulteriori informazioni su OTS, contattare il proprio rappresentante di vendita Leica Biosystems e chiedere una copia del Aperio WebViewer DX Software Bill of Materials (SBOM). I guasti dell'OTS possono causare errori durante la visualizzazione o il caricamento delle immagini nel visualizzatore, compresa la rappresentazione imprecisa dei colori o altre anomalie visive. Se si verificano problemi con il caricamento o la visualizzazione delle immagini, contattare il servizio tecnico di Leica Biosystems.
- **Formazione -** Questo manuale non sostituisce la formazione dettagliata che Leica Biosystems fornisce agli operatori né altre istruzioni avanzate. In caso di malfunzionamento della strumentazione, rivolgersi immediatamente al servizio tecnico di Leica Biosystems.

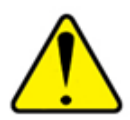

**ATTENZIONE:** Quando si visualizzano vetrini digitali:

- ` Non usare gli strumenti di ottimizzazione dell'immagine per correggere un'immagine scansionata non ottimale per la revisione diagnostica. In questo caso, è necessario richiedere una nuova scansione del vetrino.
- ` Il monitor deve soddisfare le specifiche dettagliate nella *Aperio WebViewer DX Guida per l'amministratore IT*.
- ` La modalità di visualizzazione del monitor deve essere impostata su sRGB.
- $\blacktriangleright$  La stazione di visualizzazione deve utilizzare il browser e il sistema operativo supportati, come descritto in *["Sistema operativo e browser supportati" a pagina 15](#page-14-1)*.

## <span id="page-8-0"></span>Simboli

I seguenti simboli appaiono nell'etichettatura del dispositivo:

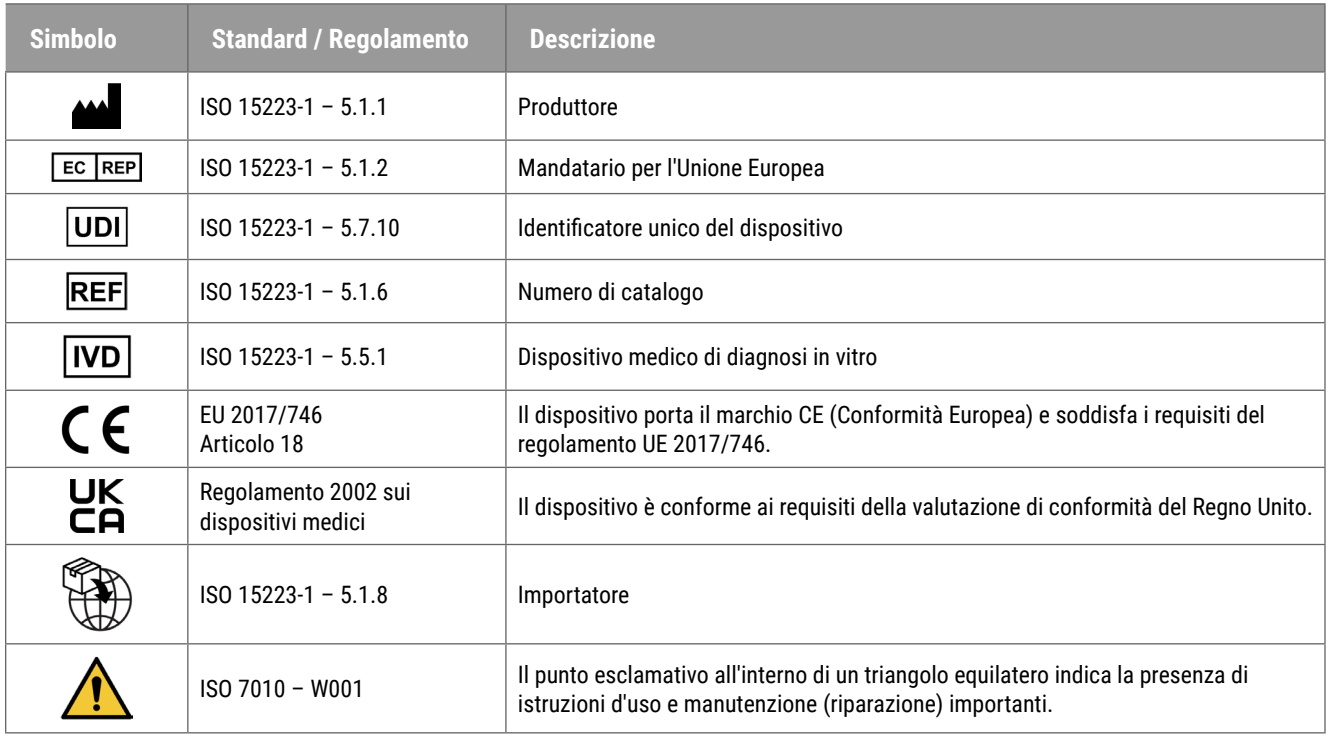

## Recapiti del servizio di Assistenza clienti

<span id="page-9-0"></span>Per l'assistenza tecnica contattare l'ufficio locale.

#### **Australia:**

96 Ricketts Road Mount Waverly, VIC 3149 AUSTRALIA Tel: 1800 625 286 (numero verde) dalle 8:30 alle 17, lunedì-venerdì, AEST E-mail: lbs-anz-service@leicabiosystems.com

#### **Austria:**

Leica Biosystems Nussloch GmbH Technical Assistance Center Heidelberger Strasse 17 Nussloch 69226 DEUTSCHLAND Tel: 0080052700527 (numero verde) Numero di telefono locale: +43 1 486 80 50 50 E-mail: support.at@leicabiosystems.com

#### **Belgio:**

Tel: 0080052700527 (numero verde) Numero di telefono locale: +32 2 790 98 50 E-mail: support.be@leicabiosystems.com

#### **Canada:**

Tel: +1 844 534 2262 (numero verde) Numero di tel. internazionale diretto: +1 760 539 1150 E-mail: TechServices@leicabiosystems.com

#### **Cina:**

17F, SML Center No. 610 Xu Jia Hui Road, Huangpu District Shanghai, PRC PC:200025 CHINA Tel: +86 4008208932 Fax: +86 21 6384 1389 E-mail: service.cn@leica-microsystems.com Remote Care email: tac.cn@leica-microsystems.com

#### **Danimarca:**

Tel: 0080052700527 (numero verde) Numero di telefono locale: +45 44 54 01 01 E-mail: support.dk@leicabiosystems.com

#### **Germania:**

Leica Biosystems Nussloch GmbH Technical Assistance Center Heidelberger Strasse 17 Nussloch 69226 DEUTSCHLAND Tel: 0080052700527 (numero verde) Numero di telefono locale: +49 6441 29 4555 E-mail: support.de@leicabiosystems.com

#### **Irlanda:**

Tel: 0080052700527 (numero verde) Numero di telefono locale: +44 1908 577 650 E-mail: support.ie@leicabiosystems.com

#### **Spagna:**

Tel: 0080052700527 (numero verde) Numero di telefono locale: +34 902 119 094 E-mail: support.spain@leicabiosystems.com

#### **Francia:**

Tel: 0080052700527 (numero verde) Numero di telefono locale: +33 811 000 664 E-mail: support.fr@leicabiosystems.com

#### **Italia:**

Tel: 0080052700527 (numero verde) Numero di telefono locale: +39 0257 486 509 E-mail: support.italy@leicabiosystems.com

#### **Giappone:**

1-29-9 Takadanobaba, Shinjuku-ku Tokyo 169-0075 JAPAN

#### **Paesi Bassi:**

Tel: 0080052700527 (numero verde) Numero di telefono locale: +31 70 413 21 00 E-mail: support.nl@leicabiosystems.com

#### **Nuova Zelanda:**

96 Ricketts Road Mount Waverly, VIC 3149 AUSTRALIA Tel: 0800 400 589 (numero verde) dalle 8:30 alle 17, lunedì-venerdì, AEST E-mail: lbs-anz-service@leicabiosystems.com

#### **Portogallo:**

Tel: 0080052700527 (numero verde) Numero di telefono locale: +35 1 21 388 9112 E-mail: support.pt@leicabiosystems.com

#### **Federazione Russa:**

BioLine LLC Pinsky lane 3 letter A Saint Petersburg 197101 THE RUSSIAN FEDERATION Tel: 8-800-555-49-40 (numero verde) Numero di telefono locale: +7 812 320 49 49 E-mail: main@bioline.ru

#### **Svezia:**

Tel: 0080052700527 (numero verde) Numero di telefono locale: +46 8 625 45 45 E-mail: support.se@leicabiosystems.com

#### **Svizzera:**

Tel: 0080052700527 (numero verde) Numero di telefono locale: +41 71 726 3434 E-mail: support.ch@leicabiosystems.com

#### **Regno Unito:**

Tel: 0080052700527 (numero verde) Numero di telefono locale: +44 1908 577 650 E-mail: support.uk@leicabiosystems.com

#### **USA:**

Tel: +1 844 534 2262 (numero verde) Numero di tel. internazionale diretto: +1 760 539 1150 E-mail: TechServices@leicabiosystems.com

<span id="page-11-0"></span>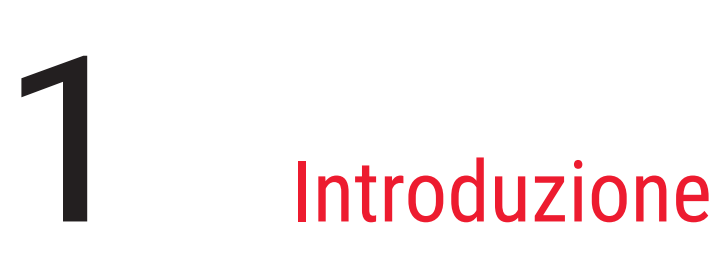

## Introduzione ad Aperio WebViewer DX

Aperio WebViewer DX è un prodotto software per la visualizzazione di vetrini digitali basato sul web che consente di navigare tra le immagini di vetrini interi di un caso di un paziente in modo organizzato allo scopo di una diagnosi primaria su schermo. È possibile aprire immagini di vetrini interi in Aperio WebViewer DX da un sistema di gestione delle immagini e dei dati (IDMS), come Aperio eSlide Manager o dal proprio Sistema informativo del laboratorio (Laboratory Information System, LIS).

Aperio WebViewer DX fa parte di una soluzione globale per il flusso di lavoro clinico, che comprende anche lo scanner Aperio GT 450 DX, Aperio eSlide Manager e una soluzione di connettività LIS.

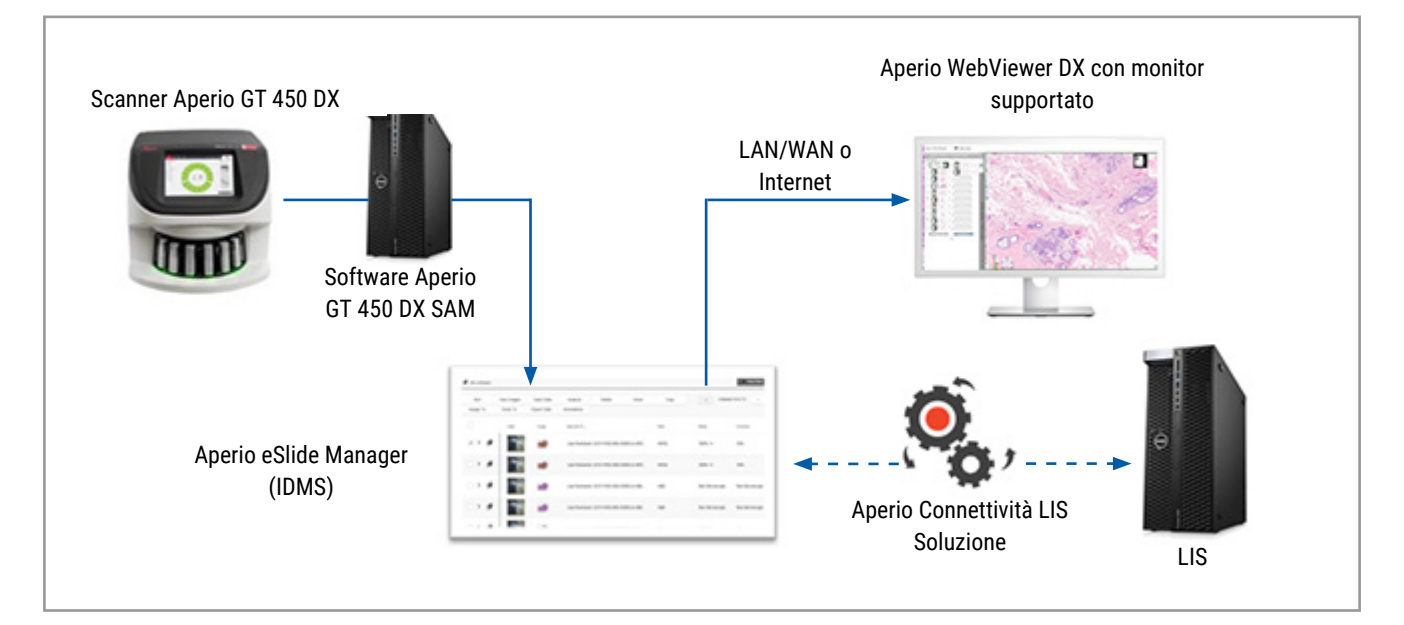

## Caratteristiche principali per i patologi

Come patologo, Aperio WebViewer DX permette di:

- ` Migliorare le immagini per ottimizzare il rilevamento di caratteristiche importanti come la cromatina, gli eventi mitotici e i ponti intracellulari, indipendentemente dalla fonte dello scanner, dalla colorazione e/o dal tipo di tessuto.
- ` Annotare le immagini per una varietà di motivi, compresa la delimitazione di aree per colorazioni speciali o di una zona di raccolta per studi ausiliari.
- ` Sincronizzare l'ingrandimento e la rotazione di più immagini all'interno della stessa finestra.

<span id="page-12-0"></span>` Confrontare il caso attuale di un paziente con i suoi casi passati per fornire il contesto necessario.

## <span id="page-12-1"></span>Controllo di qualità per patologi e istotecnici

Come istotecnico o patologo, Aperio WebViewer DX ti permette di eseguire controlli visivi di qualità per garantire che:

- $\blacktriangleright$  Non vi siano vetrini mancanti per un caso.
- ` Non manchi tessuto su un vetrino, navigando l'immagine e facendo riferimento all'intera visualizzazione dell'immagine.
- ` L'immagine sia chiara e i metadati siano presenti e leggibili.

È necessario eseguire il controllo qualità sui vetrini digitali in base alle procedure standard della propria organizzazione.

#### Responsabilità del patologo

È responsabilità del patologo eseguire i controlli di qualità descritti di seguito.

- ` I patologi devono esercitare il loro giudizio professionale in ogni situazione clinica ed esaminare i vetrini al microscopio convenzionale se vi sono dubbi sulla capacità di fornire un'interpretazione accurata usando solo questo dispositivo.
- ` I patologi devono confermare che tutti i vetrini siano presenti nel caso digitale, che i vetrini che stanno esaminando siano per il paziente corretto e che i vetrini corrispondano alla descrizione lorda nella loro richiesta.
- ` Se un'immagine scansionata appare con un riquadro rosso, l'immagine è corrotta o presenta dati mancanti. In questo caso, non usare l'immagine per scopi diagnostici. È necessario eseguire una nuova scansione del vetrino.

Per un diagramma del flusso di lavoro di alto livello delle attività di controllo della qualità, vedere la sezione successiva, *["Flusso di lavoro del controllo di qualità del patologo" a pagina 14](#page-13-1).*

## <span id="page-13-1"></span><span id="page-13-0"></span>Flusso di lavoro del controllo di qualità del patologo

Il seguente diagramma del flusso di lavoro fornisce una panoramica di alto livello dei compiti di controllo della qualità che un patologo dovrebbe eseguire per ogni caso.

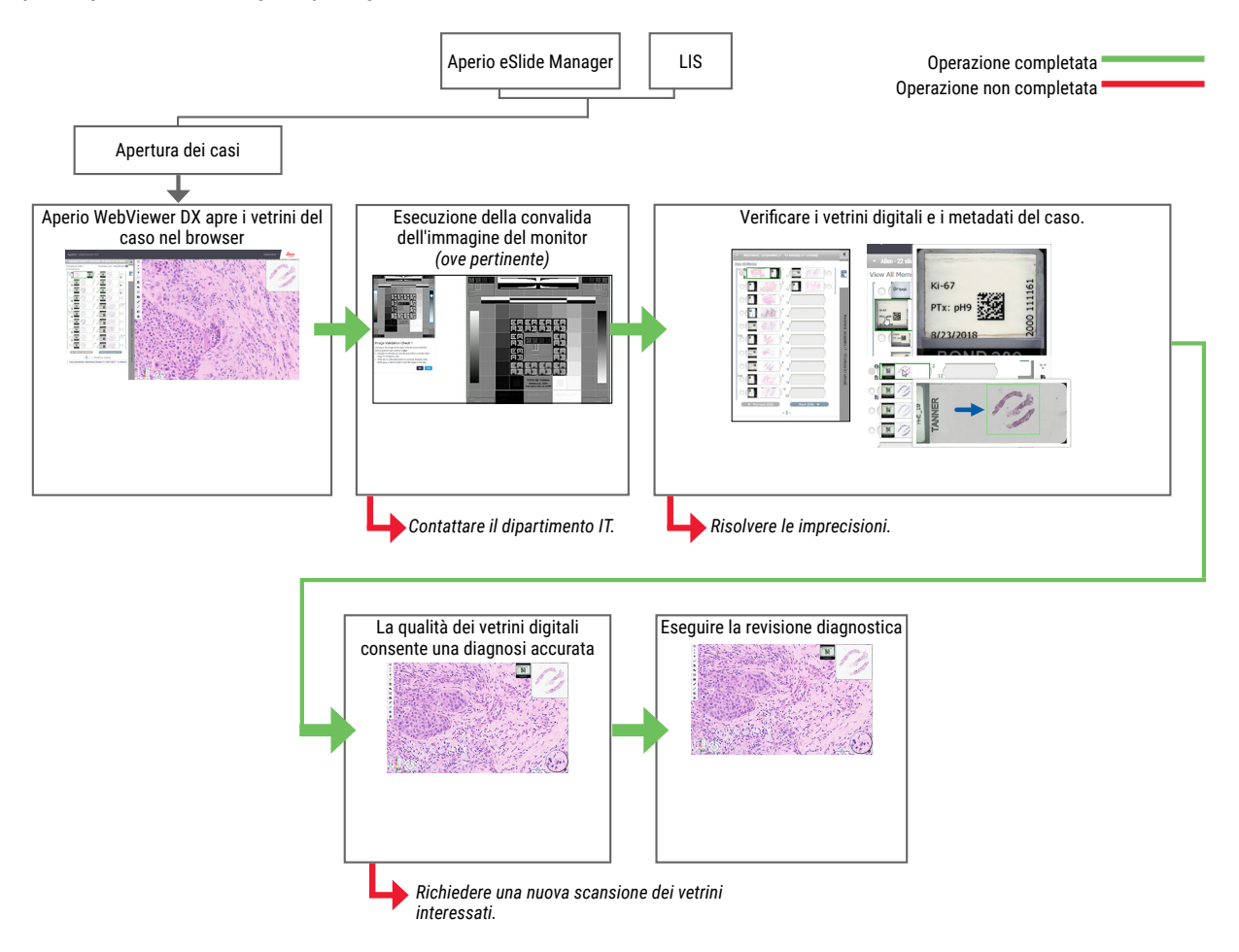

## Controllo di qualità della scansione dei vetrini digitali

La raccolta e la preparazione dei campioni viene eseguita prima dell'uso di Aperio WebViewer DX utilizzando una procedura formale associata al dispositivo compatibile. I campioni compatibili sono vetrini di patologia chirurgica preparati da tessuti FFPE, che sono immagini digitali una volta introdotti in Aperio WebViewer DX.

Una preparazione adeguata dei vetrini è fondamentale per eseguire correttamente la scansione. È responsabilità del laboratorio di verificare la qualità della preparazione del tessuto, le caratteristiche fisiche del vetrino e la qualità della colorazione. Per maggiori informazioni sulle tecniche di preparazione dei vetrini, fare riferimento alla guida per l'utente del proprio scanner.

## <span id="page-14-0"></span>Tipi d'immagine supportati

Aperio WebViewer DX supporta le immagini SVS create da Aperio GT 450 DX da utilizzare nel flusso di lavoro clinico.

## Immagini per uso non clinico

È possibile aprire e visualizzare immagini SVS prodotte da uno scanner Aperio diverso da Aperio GT 450 DX; tuttavia, solo per uso non clinico. Quando si apre un'immagine di questo tipo, nella parte inferiore del visualizzatore appare un banner che indica che l'immagine è solo per uso non clinico.

## Installazione

L'installazione e la configurazione di Aperio WebViewer DX e Aperio eSlide Manager devono essere eseguite da un rappresentante qualificato dell'assistenza Leica Biosystems Imaging

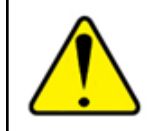

**AVVERTENZA: Assicurarsi che Aperio WebViewer DX sia installato solo da un rappresentante dell'assistenza Leica Biosystems addestrato. Un'installazione errata può consentire l'uso di profili di colore errati.**

## Ambiente

Aperio WebViewer DX è destinato all'uso nei laboratori di istologia e patologia, nonché all'interno dell'ufficio del patologo per compiti di controllo della qualità, diagnosi di routine e revisione dei vetrini digitali. L'ufficio del patologo può essere presso il domicilio o sul posto di lavoro.

## <span id="page-14-1"></span>Sistema operativo e browser supportati

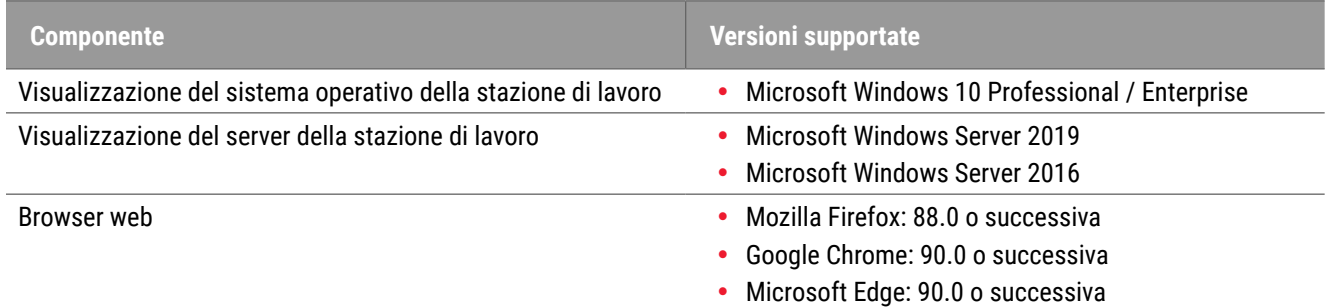

Per un elenco completo dei requisiti, fare riferimento alla *Guida per l'amministratore IT di Aperio WebViewer DX*.

## Impostazioni di visualizzazione richieste

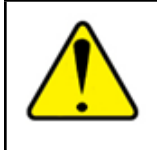

**AVVERTENZA: La stazione di lavoro di visualizzazione deve soddisfare le specifiche fornite nella**  *Guida per l'amministratore IT di Aperio WebViewer DX* **per garantire una corretta resa e visualizzazione delle immagini. L'utilizzo di un monitor che non soddisfa le specifiche richieste può consentire l'uso di profili di colore errati.**

### <span id="page-15-0"></span>Impostazioni del monitor

Assicurarsi che la modalità di visualizzazione del proprio monitor sia impostata su **sRGB**.

## Impostazioni del browser e del sistema operativo

Per visualizzare i vetrini digitali con una qualità d'immagine ottimale è necessario utilizzare le seguenti impostazioni del browser e del sistema operativo:

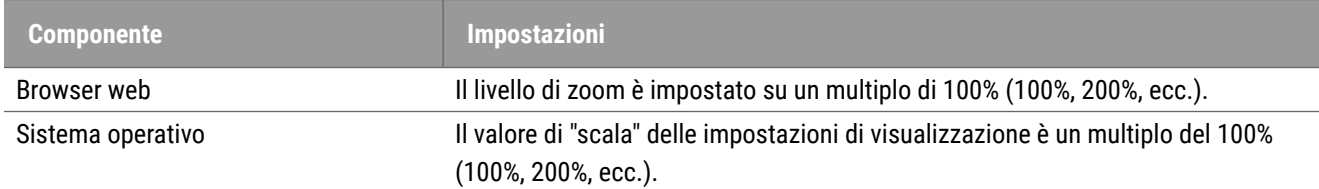

Se le impostazioni sono al di fuori dell'intervallo specificato, l'icona **del appare sull'immagine per avvisare che la qualità** dell'immagine è ridotta.

# <span id="page-16-0"></span>Guida introduttiva

Questo capitolo fornisce informazioni per aiutare a iniziare ad usare il visualizzatore Aperio WebViewer DX. Contiene una panoramica di alto livello per familiarizzare con l'interfaccia utente ed esempi di flussi di lavoro di formazione per aiutare a imparare a navigare attraverso diversi flussi di lavoro specifici.

## Descrizione generale dell'interfaccia utente di Aperio WebViewer DX

L'esempio seguente mostra Aperio WebViewer DX con un caso di vetrini aperto. L'esempio mostra le aree principali dell'interfaccia e gli strumenti che è possibile utilizzare per visualizzare e navigare i vetrini digitali.

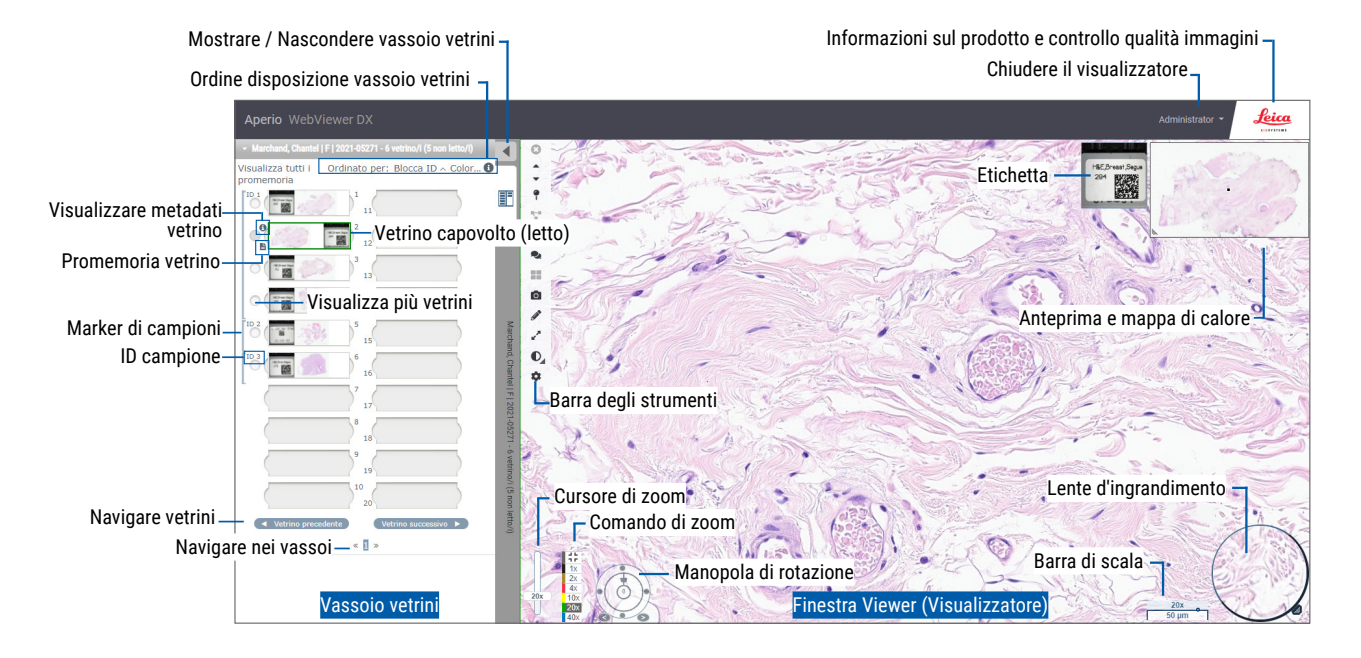

Le due aree principali sono il vassoio di vetrini e la finestra del visualizzatore:

- ` **Slide Tray (Vassoio di vetrini)** Questo vassoio rappresenta una simulazione del vassoio usato dai patologi per organizzare i vetrini. I vetrini sono raggruppati nel vassoio per campione. Se configurato in Aperio eSlide Manager, i vetrini possono anche essere ordinati per colorazione, ID blocco e così via, all'interno del campione. Per maggiori dettagli sull'uso del vassoio di vetrini, vedere *["Visualizzare e organizzare i vetrini digitali nel vassoio dei vetrini"](#page-42-1)  [a pagina 43](#page-42-1)*.
- ` **Viewer Window (Finestra visualizzatore)** È la finestra di lavoro con le immagini dei vetrini digitali. Per ulteriori dettagli, vedere *["Finestra del visualizzatore" a pagina 47](#page-46-1)*.

## <span id="page-17-0"></span>Flussi di lavoro di formazione per la revisione dei vetrini digitali

Questa sezione contiene esempi di flussi di lavoro per la revisione dei vetrini digitali che includono compiti tipici eseguiti e strumenti che è possibile usare durante la revisione, come gli strumenti di navigazione e di annotazione. Notare che questi sono solo esempi, e i flussi di lavoro usati nell'istituzione potrebbero essere diversi.

#### Visualizzazione dei vetrini digitali

Questa sezione contiene flussi di lavoro di esempio in cui è possibile:

- **Accedere ad Aperio eSlide Manager.**
- $\blacktriangleright$  Aprire un caso.
- ` Controllare la qualità dell'immagine.
- ` Esaminare un vetrino digitale per il controllo della qualità.
- ` Esaminare il vetrino digitale usando gli strumenti di Aperio WebViewer DX.
- ` Fare le annotazioni necessarie.
- **D** Chiudere Aperio WebViewer DX.
- $\blacktriangleright$  Eseguire la disconnessione da tutte le applicazioni.

#### Aprire i vetrini digitali con Aperio eSlide Manager

Da Aperio eSlide Manager, è possibile aprire uno o più vetrini digitali specifici o tutti i vetrini digitali di un caso. Aperio WebViewer DX si apre in una scheda separata del browser e le immagini di eSlide selezionate sono caricate nel vassoio di eSlide. Per maggiori dettagli sull'uso di Aperio eSlide Manager, vedere la *Guida dell'utente di Aperio eSlide Manager*.

- **1.** Accedere ad Aperio eSlide Manager.
	- a. Dal browser Internet, andare all'URL del sito web di Aperio eSlide Manager.
	- b. Quando Aperio eSlide Manager si apre, fare clic su **Accedi a eSlide Manager**.
	- c. Digitare il nome utente e la password, e poi fare clic su **Accedi**.
- **2.** Fare clic su **Cases (Casi)**.

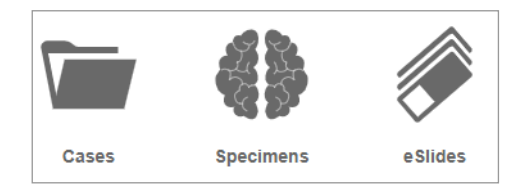

- **3.** Andare a Elenco dei casi e individuare il caso che si desidera esaminare.
- **4.** Fare clic  $\bullet$  dall'elenco dei casi per aprire i vetrini digitali in Aperio WebViewer DX.

L'ordine di visualizzazione dei vetrini nel vassoio dei vetrini è già stato impostato dall'amministratore. Può<br>essere cambiato in un ordinamento a più livelli all'interno di Campione secondo le esigenze del sito. Ad *esempio, per ogni campione, è possibile ordinare in base al tipo di colorazione.* 

## <span id="page-18-0"></span>Esecuzione della convalida dell'immagine del display del monitor

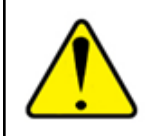

**AVVERTENZA: Quando si visualizzano vetrini digitali con Aperio WebViewer DX, assicurarsi che il proprio monitor soddisfi le specifiche dettagliate nella** *Guida dell'amministratore di Aperio WebViewer DX***.**

Quando si apre il visualizzatore per la prima volta e ogni volta che il browser viene aggiornato, il sistema esegue una convalida automatica dell'immagine del display del monitor per garantire che il monitor visualizzi correttamente le immagini dei vetrini digitali. Dopo il controllo automatico, il sistema chiede di effettuare una convalida manuale dell'immagine del display del monitor.

Seguire le istruzioni sullo schermo per completare il controllo. Se una qualsiasi parte della convalida manuale dell'immagine del display del monitor non riesce, contattare il proprio dipartimento IT.

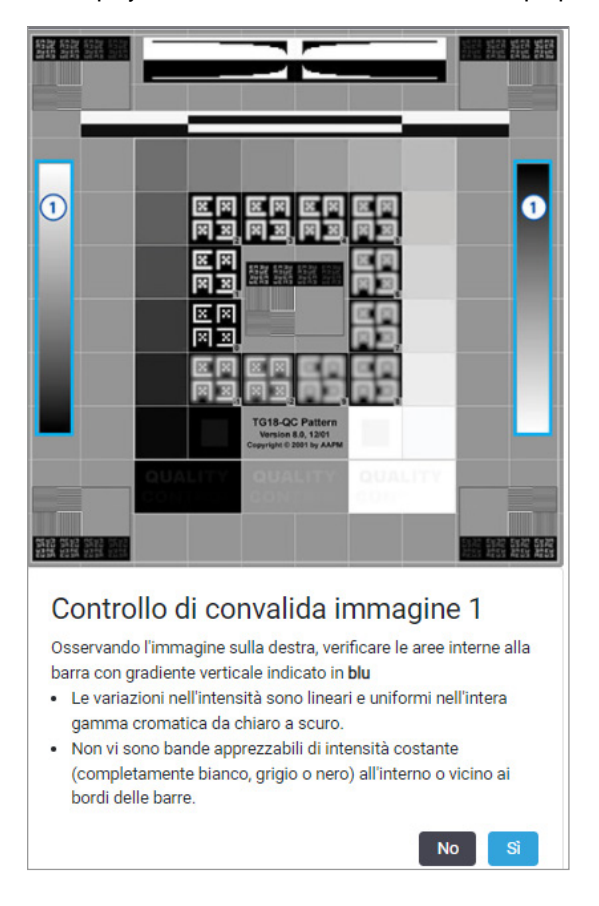

È necessario eseguire la convalida manuale dell'immagine del display del monitor una volta al mese. Per farlo, fare clic sul logo Leica nell'area in alto a destra del visualizzatore e poi selezionare **Esegui controllo della qualità dell'immagine**.

Per ulteriori informazioni e istruzioni, vedere *["Controlli automatici e manuali della convalida dell'immagine del display del](#page-71-1)  [monitor" a pagina 72](#page-71-1)*.

## <span id="page-19-0"></span>Eseguire il controllo di qualità per la revisione digitale dei casi

Lo scopo del controllo qualità è quello di garantire che:

- ` Tutti i vetrini digitali del caso o del progetto siano presentati in Aperio WebViewer DX.
- $\blacktriangleright$  Tutto il tessuto sul vetrino fisico sia incluso in ogni immagine del vetrino digitale.

I vetrini digitali completi e di alta qualità assicurino la diagnosi più accurata per il paziente. A seconda dei processi della propria organizzazione, il controllo di qualità può essere eseguito durante la scansione dei vetrini in Aperio eSlide Manager o dopo l'assemblaggio dei casi.

**1.** Verificare che tutti i vetrini del caso siano scansionati e inclusi nel file digitale del caso.

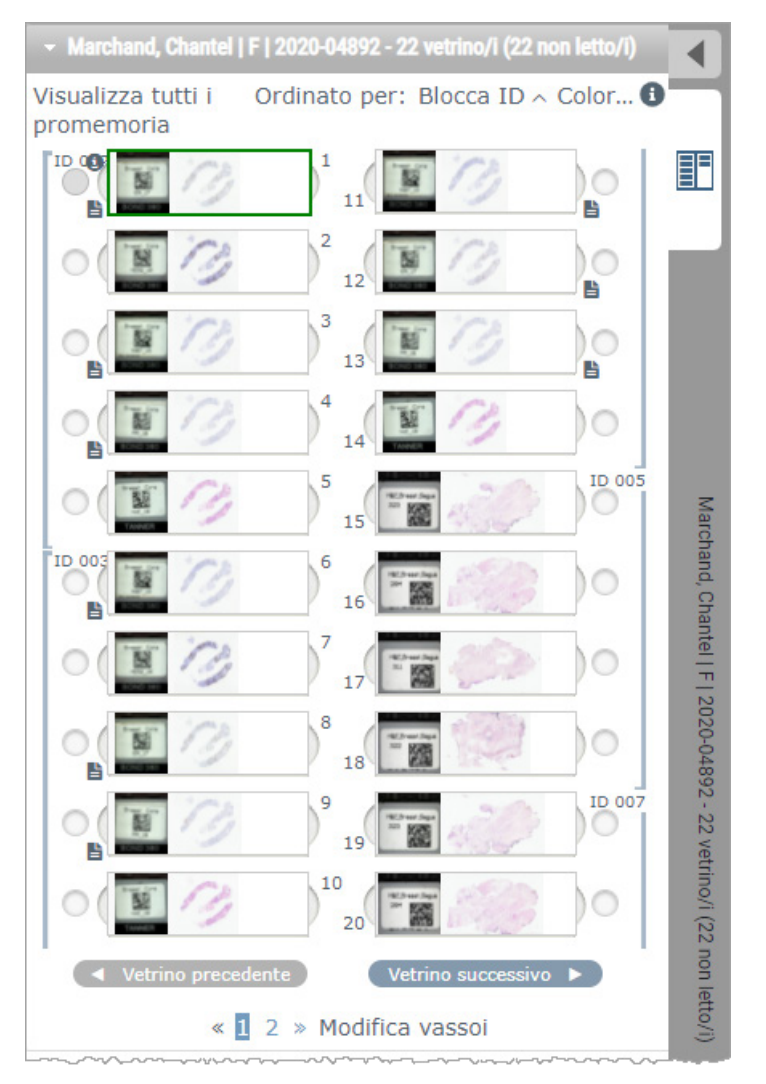

- <span id="page-19-1"></span>**2.** Esaminare i vetrini digitali e i metadati relativi al caso, secondo le proprie procedure operative standard. I metadati possono includere:
	- ` Il numero di accesso e il codice articolo sull'etichetta del vetrino corrispondono ad altri artefatti.
	- ` I dati sul vetrino fisico corrispondono ai dati sul vetrino digitale, se applicabile.

Se manca il tessuto o i metadati, o se l'immagine è sfocata o i metadati sono sfocati, effettuare una nuova scansione.

a. Fare clic su **i** che appare accanto al vetrino nel vassoio dei vetrini per visualizzare e verificare i dati di dettaglio da Aperio eSlide Manager.

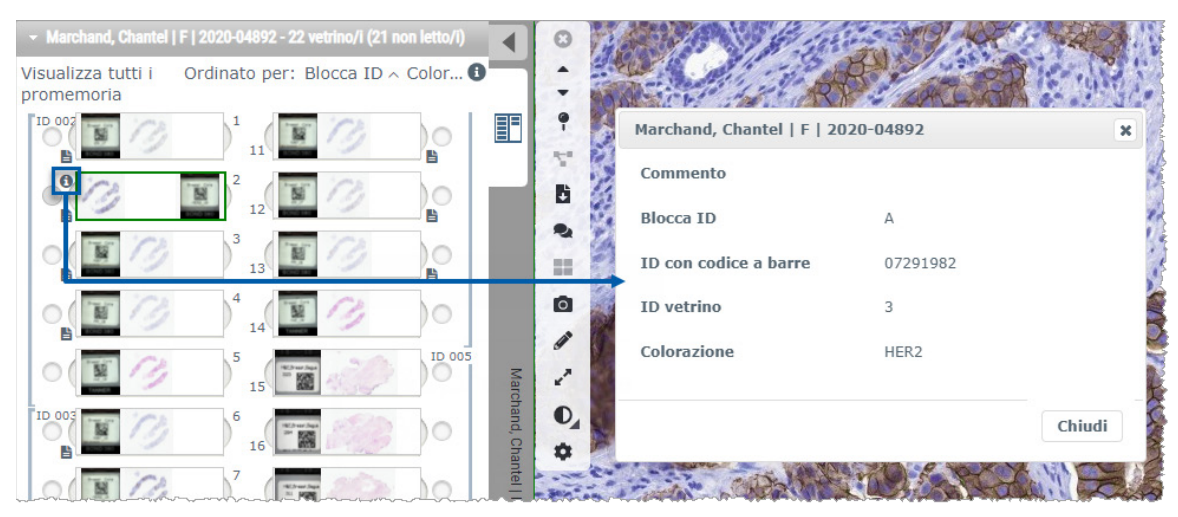

b. Passare il mouse sull'etichetta del vetrino per ingrandire la visualizzazione.

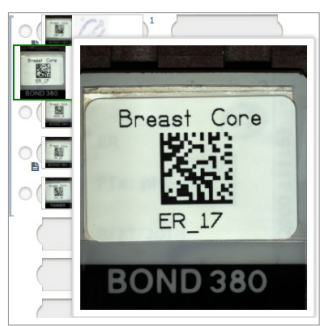

c. Passare il mouse sul vetrino per vedere la panoramica macro per confermare la copertura del tessuto. Il riquadro verde definisce l'area scansionata. Se vi è del tessuto al di fuori del riquadro verde, deve essere nuovamente scansionato o preparato.

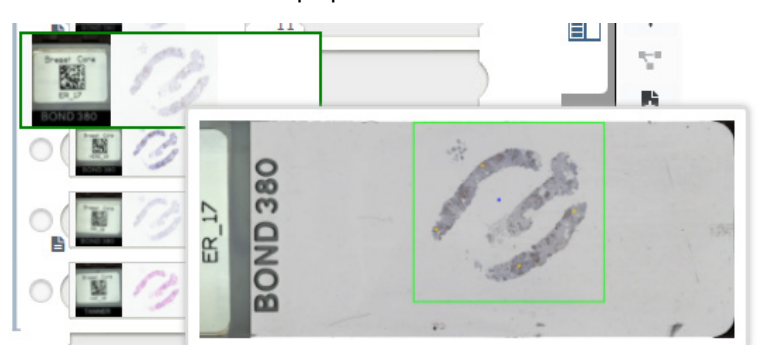

<span id="page-21-0"></span>d. Esaminare l'immagine digitale per qualità, utilizzando l'ingrandimento richiesto. Per esempio, assicurarsi che il vetrino digitale mostri il livello di dettaglio necessario.

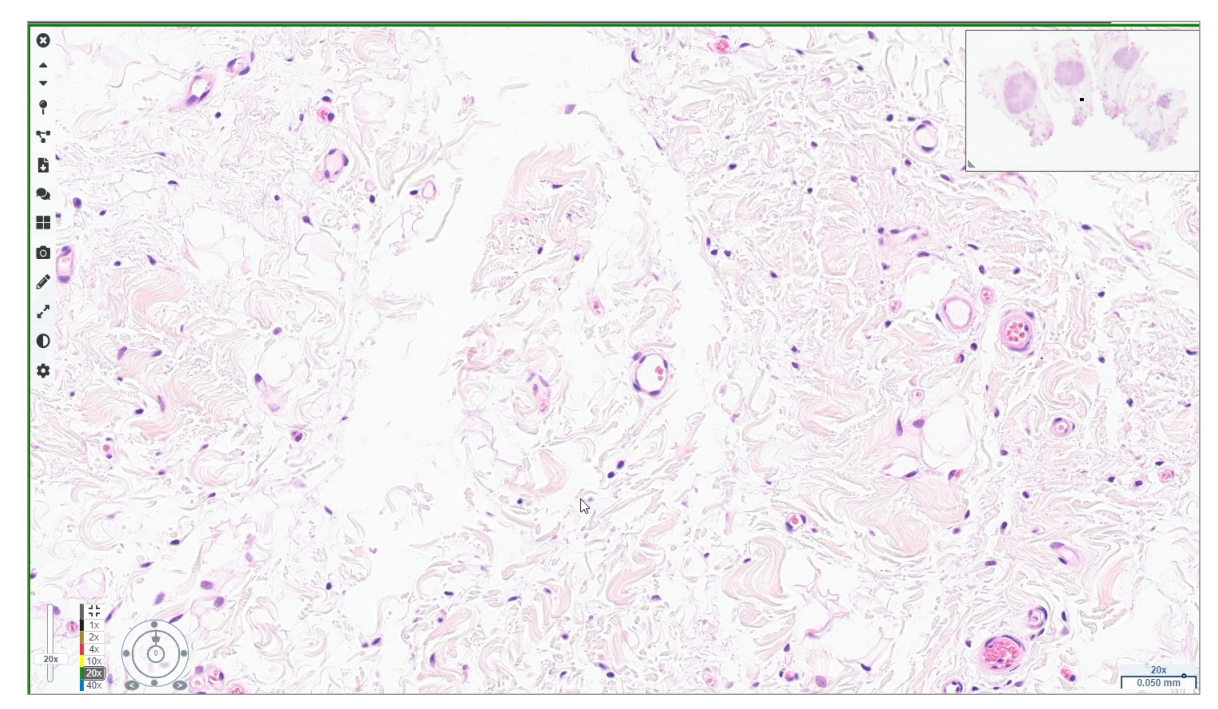

**3.** Ripetere il passaggio [2](#page-19-1) a [pagina 20](#page-19-1) per ciascuno dei vetrini digitali da esaminare. Fare clic sul pulsante **Vetrino successivo** o sulle frecce in avanti per passare alla serie successiva di vetrini digitali.

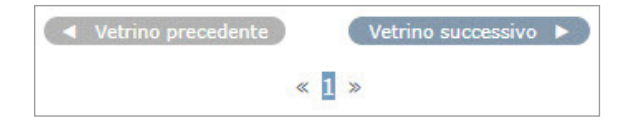

#### Revisione di un singolo vetrino

- **1.** Confermare che il vetrino che si sta esaminando sia quello del paziente corretto e che corrisponda alla descrizione lorda nella richiesta.
- **2.** Se i vetrini non sono nell'ordine desiderato, fare clic su un vetrino e trascinarlo nella posizione corretta.

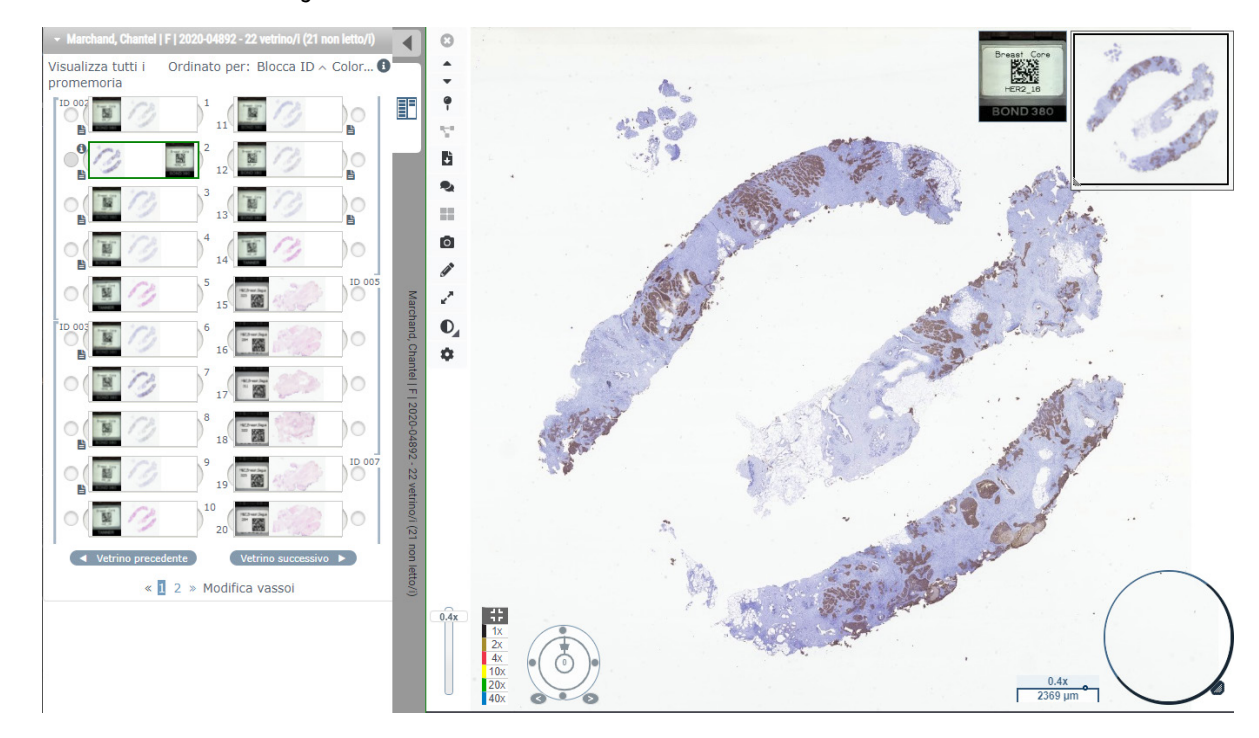

**3.** Selezionare un vetrino digitale da esaminare. Il vetrino viene visualizzato nella finestra del visualizzatore.

- **4.** Attivare la Mappa di calore per documentare le aree del vetrino digitale visitato. Per attivarla:
	- a. Fare clic sul pulsante **Impostazioni** nella barra degli strumenti di WebViewer.
	- b. Selezionare la casella di controllo **Mappa di calore**.
	- c. Fare clic sulla **X** per chiudere la casella della visibilità. La Mappa di calore è ora attivata.

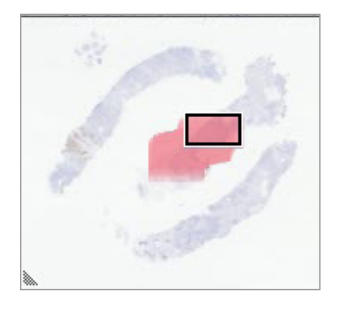

**5.** Fare clic su **2x** ed esaminare visivamente il vetrino digitale per le regioni di interesse a basso ingrandimento

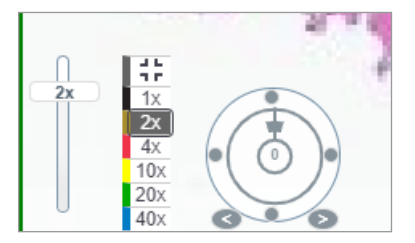

**6.** Identificare una regione di interesse e fare clic su **10x**, **20x** o **40x** o fare clic e trascinare il cursore dello zoom al livello di zoom desiderato.

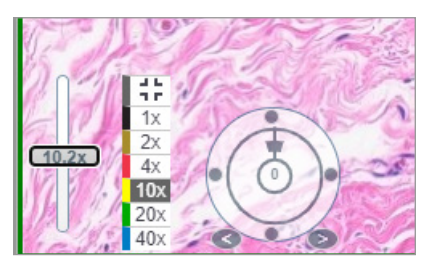

**7.** L'anteprima mostra la posizione sul vetrino digitale. La Mappa di calore mostra ciò che si è visto in precedenza. Fare clic all'interno dell'anteprima per spostarsi in un'altra posizione di interesse.

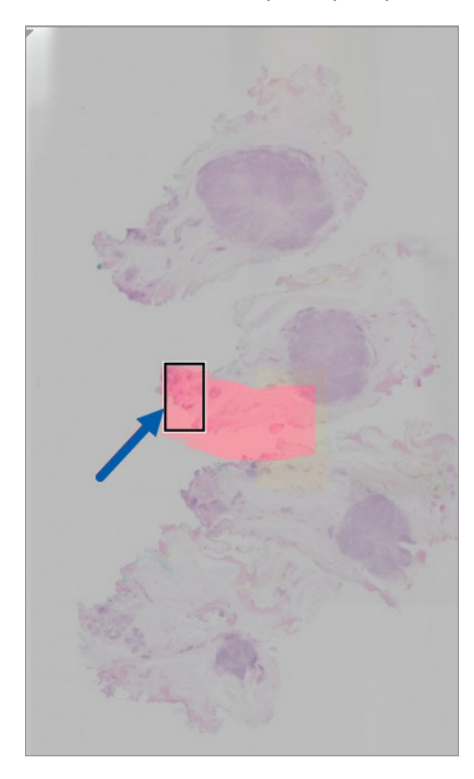

**8.** Applicare ottimizzazioni all'immagine per far risaltare le aree del vetrino. Fare clic su **Strumento di ottimizzazione dell'immagine** per aprire le opzioni.

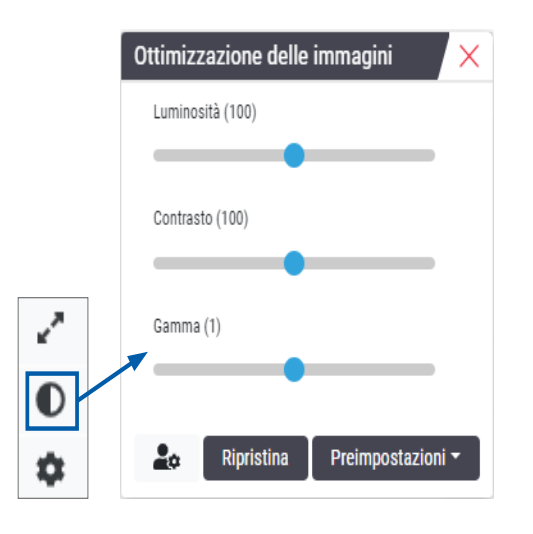

- **9.** Fare clic e trascinare il cursore Gamma verso sinistra per rendere l'immagine più scura.
- **10.** Regolare la luminosità e il contrasto, come necessario.

L'icona di notifica Image Ottimizzazione dell'immagine appare nella parte superiore nella finestra del visualizzatore per notificare che l'immagine è stata ottimizzata.

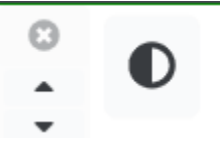

- **11.** Quando si è soddisfatti dell'ottimizzazione dell'immagine, salvare l'impostazione. Ciò permette di utilizzare le nuove impostazioni di ottimizzazione dell'immagine per la prossima serie di vetrini.
	- a. Fare clic su **Preimpostazioni** > **Salva come preimpostazione**

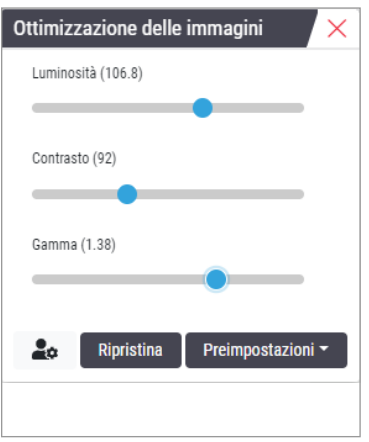

b. Digitare un nome per l'impostazione.

- c. Fare clic su **Inserisci**.
- d. Passare il mouse sull'icona di notifica **Ottimizzazioni dell'immagine** nella parte superiore del visualizzatore per vedere la preimpostazione applicata.

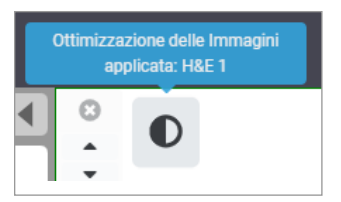

Per applicare automaticamente una preimpostazione di ottimizzazione dell'immagine, fare clic sull'icona **Preferenze utente** nella casella degli strumenti Image Ottimizzazione dell'immagine e selezionare l'opzione desiderata dalla scheda Preferenze.

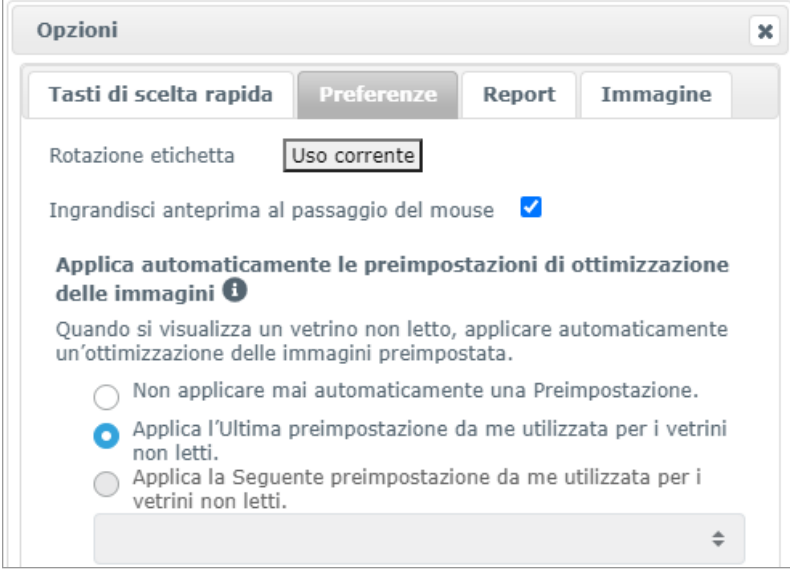

- **12.** Usare lo strumento Panoramica automatica (vedere la riga *["Semi-automatica"](#page-36-1)* nella tabella a [pagina 37](#page-36-1)), o fare clic e trascinare per fare una panoramica de vetrino digitale per identificare una regione di interesse (ROI) da annotare.
- 13. Fare clic sullo strumento **Annotazione** per aprire la finestra Annotazioni.
- **14.** Misurare la ROI per un ulteriore esame. Fare clic sullo strumento di annotazione **Misurazione**. Misurare la ROI.

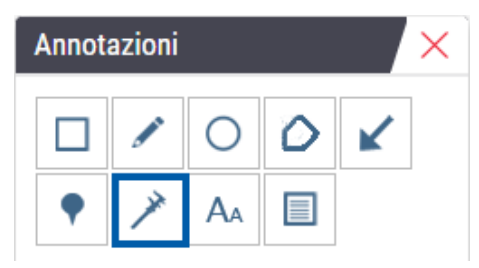

a. Sul vetrino digitale fare clic sull'inizio dell'area da misurare.

b. Spostare il mouse lungo la ROI e fare doppio clic per terminare la misurazione.

Viene disegnata una linea lungo l'area misurata con una lunghezza totale in micron (µm) o millimetri (mm), a seconda di come sono configurate le unità di misura nel sistema.

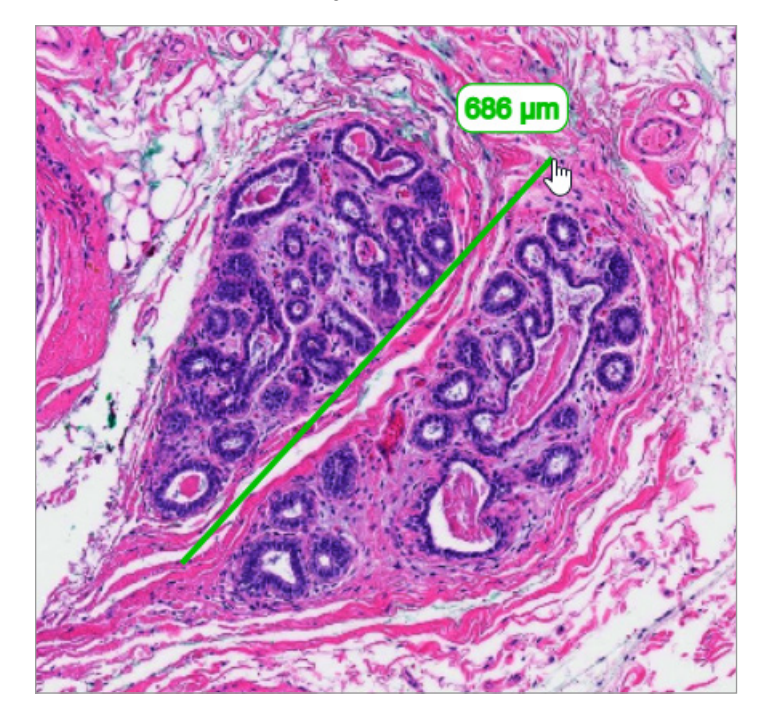

- **15.** Disegnare una freccia verde che punta all'area misurata.
	- a. Nella finestra Annotazioni, fare clic sull'icona del colore e selezionare il verde.
	- b. selezionare lo strumento **Freccia**.

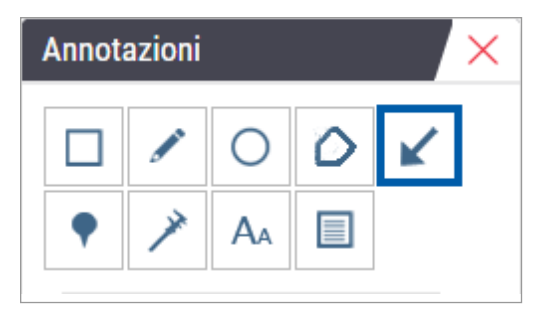

c. Fare clic e trascinare per creare una freccia, conducendo con la punta della freccia.

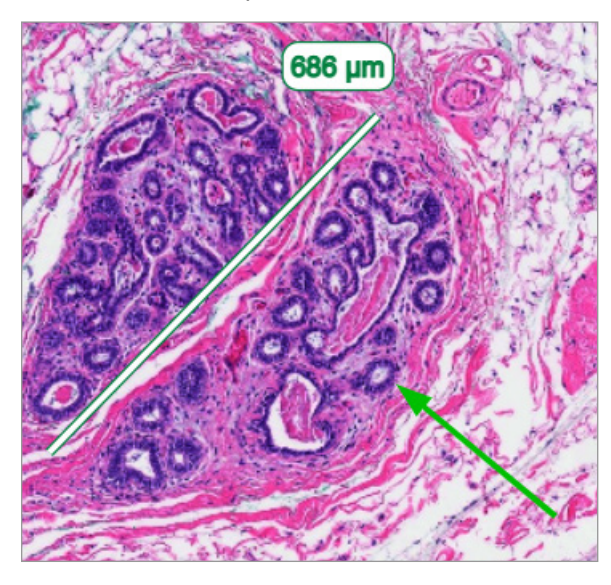

- d. Rilasciare il mouse per terminare.
- **16.** Cambiare il colore della freccia.
	- a. Selezionare la freccia.
	- b. Fare clic sull'icona **Colore**.

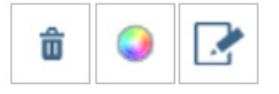

c. Selezionare un colore diverso. La freccia cambia colore.

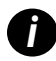

*i Potrebbe essere necessario selezionare diversi colori fino a trovarne uno che risalti sul tessuto.* 

- **17.** Spostare la freccia in una posizione diversa.
	- a. Fare clic con il tasto destro del mouse e selezionare lo strumento **Sposta**.

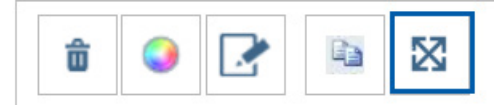

La freccia ora si muove con il puntatore del mouse.

b. Fare clic con il tasto destro del mouse sulla nuova posizione per rilasciare la freccia.

- **18.** Aggiungere del testo all'area misurata.
	- a. Dalla finestra Annotations (Annotazioni), fare clic sullo strumento **Aa**.

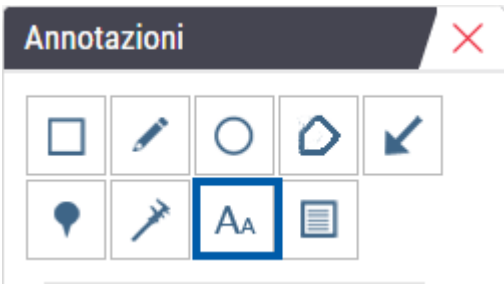

- b. Fare clic vicino all'annotazione per aggiungere la casella della nota.
- c. Digitare la nota (ad esempio, "ROI") e fare clic su **OK**..

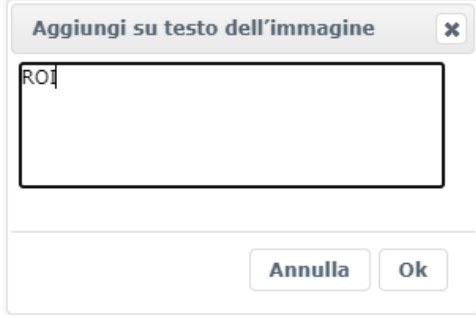

- d. La nota dovrebbe apparire nel colore scelto in precedenza. Per cambiare il colore, selezionare la nota e fare clic sull'icona del colore. Selezionare un nuovo colore.
- **19.** Fare clic sullo strumento **Puntina** e fare clic vicino all'area annotata per aggiungere la puntina.

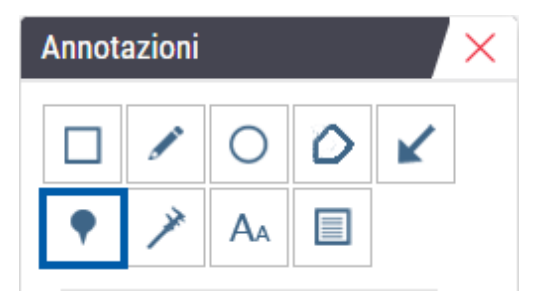

- **20.** Ingrandire l'immagine a 20x e aggiungere un'altra puntina.
- **21.** Aprire la casella degli strumenti Annotazione.
- **22.** Scattare un'istantanea della regione di interesse annotata.
	- a. Fare clic sullo strumento istantanea per salvare la regione di interesse come immagine.

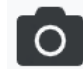

b. L'immagine viene salvata automaticamente nella cartella Download del browser.

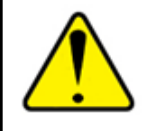

**AVVERTENZA: L'immagine istantanea (file JPEG) non è da usare nelle procedure diagnostiche.**

- **23.** Cambiare le impostazioni dello strumento Snapshot (Istantanea) e acquisire una sezione disegnata dall'utente della regione di interesse.
	- a. Passare il mouse sullo strumento **Istantanea** per mostrare lo strumento Snapshot Settings (Impostazioni istantanea). Fare clic sullo strumento **Impostazioni istantanea** per modificare le impostazioni e acquisire una sezione disegnata dall'utente della regione di interesse.

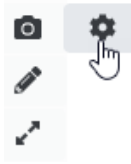

- b. Selezionare **Impostazioni immagine**.
- c. Nel campo Capture Mode (Modalità di acquisizione), selezionare **Disegnato dall'utente** dall'elenco.

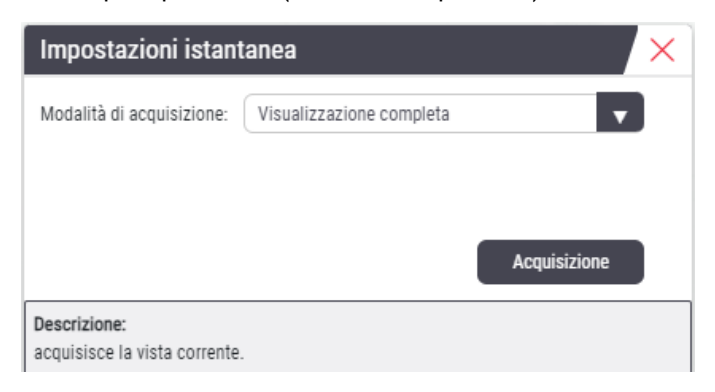

- d. Fare clic su **Acquisisci**.
- e. Fare clic e trascinare per selezionare la regione di interesse da acquisire.
- f. L'immagine viene salvata nella cartella Downloads.
- g. Chiudere la finestra Impostazioni istantanee.
- **24.** Fare clic sul vetrino digitale successivo nel vassoio.
- **25.** Fare clic sull'ingrandimento **20x**.
- **26.** Aprire la casella degli strumenti Annotazione e aggiungere una puntina.
- **27.** Fare clic sullo strumento **Puntina** per aprire il Navigatore puntina.

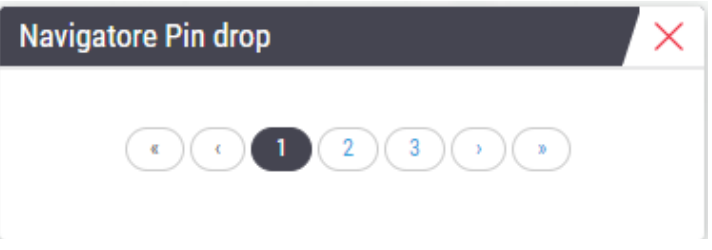

**28.** Navigare verso tutte le aree che contengono puntine. Fare clic su ogni numero o sulle frecce avanti/indietro per navigare.

*i La regione di interesse viene visualizzata con l'ingrandimento impostato al momento dell'aggiunta della puntina.* 

- **29.** Chiudere la finestra Navigatore puntina.
- **30.** Continuare a rivedere i vetrine digitali facendo clic sulle frecce di navigazione nella parte inferiore del vassoio dei vetrini.

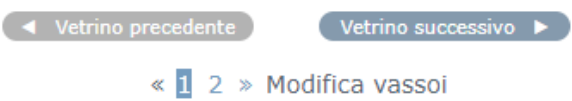

**31.** Fare clic sulla freccia **Nascondi strumenti del flusso di lavoro** per chiudere il vassoio dei vetrini e creare più spazio per visualizzare il vetrino digitale nella finestra Visualizzatore.

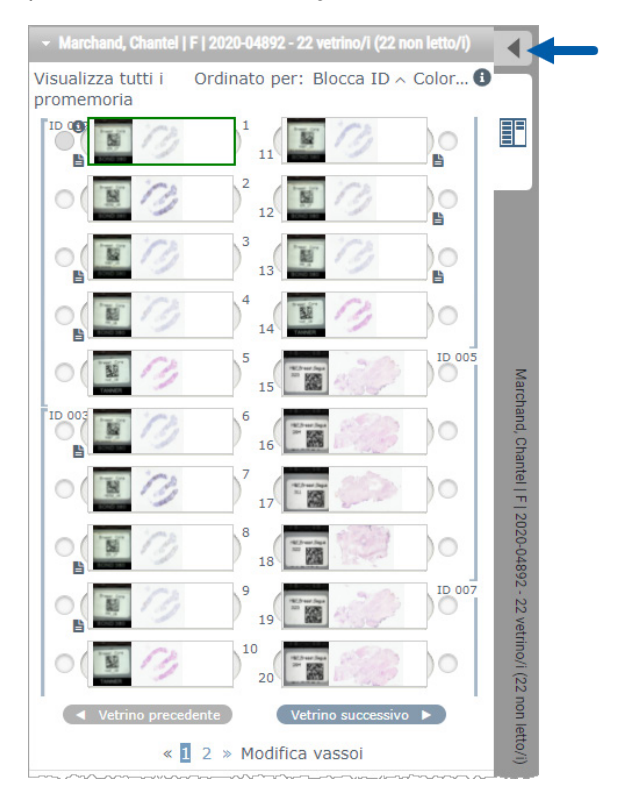

## <span id="page-31-0"></span>Revisione di più vetrini

Per eseguire i passaggi seguenti, verificare di poter visualizzare tutti i vetrini nel vassoio dei vetrini. Se il vassoio dei vetrini è nascosto, fare clic sull'icona **Mostra strumenti del flusso di lavoro** per mostrarlo nuovamente.

**1.** Nel vassoio dei vetrini, fare clic sul cerchio a sinistra di due vetrini digitali per mostrare tre vetrini digitali nella finestra di visualizzazione. Appare una puntina in ogni posizione. Scegliere tre delle stesse immagini.

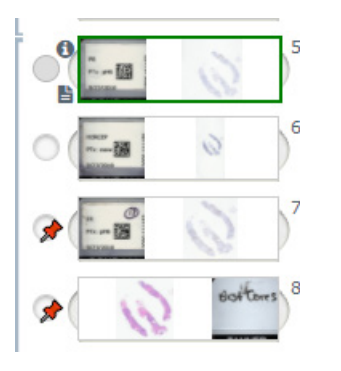

**2.** Confermare che ogni vetrino digitale in esame mostra l'intero tessuto presente sul vetrino. Se il tessuto è fuori dallo schermo, fare clic e trascinare l'immagine digitale fino a mostrare l'intero tessuto.

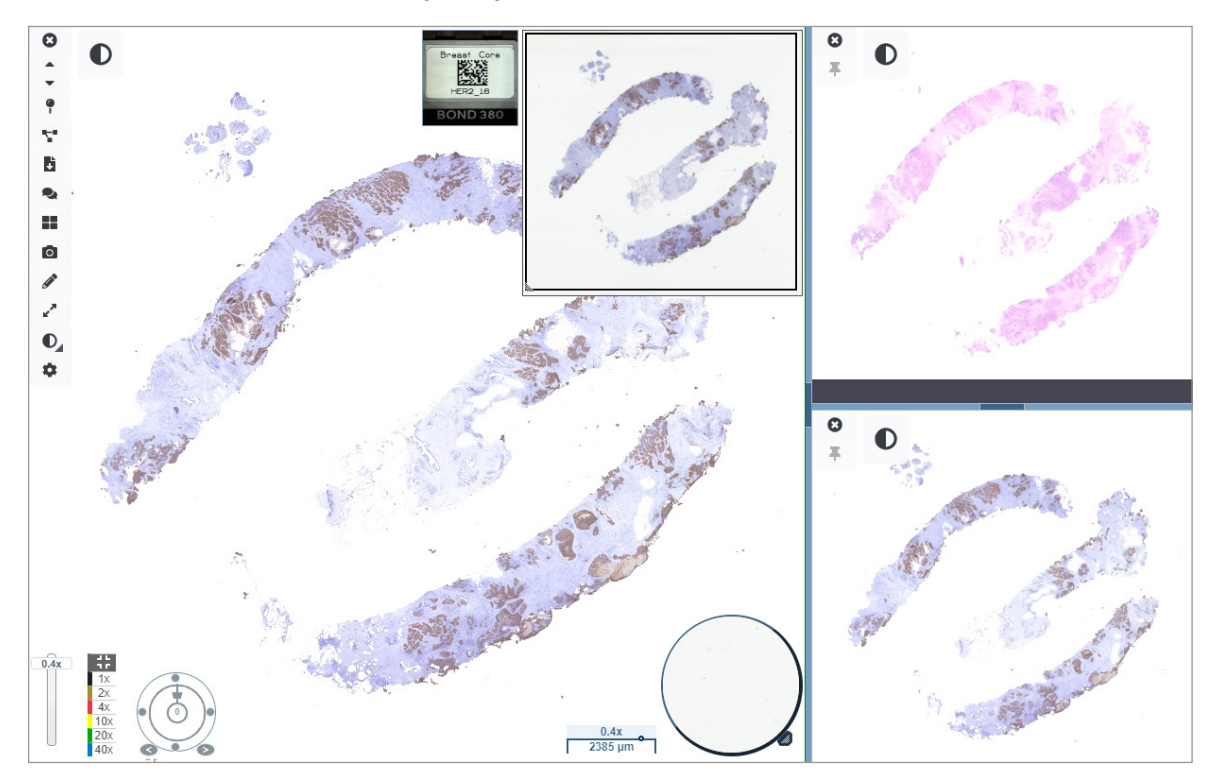

- **3.** Tutte le immagini dovrebbero mostrare l'orientamento del tessuto nella stessa direzione. Se l'orientamento deve essere regolato, procedere come segue
	- a. Fare clic sul vetrino.

b. Fare clic all'interno dello strumento **Quadrante di rotazione** e selezionare la scelta di regolazione.

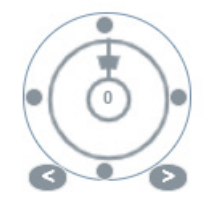

y I punti cambiano l'orientamento con incrementi di 90 gradi.

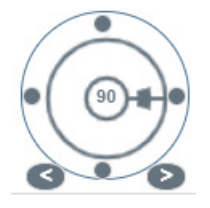

- Il quadrante di rotazione permette regolazioni manuali.
- Le frecce regolano di un grado in entrambe le direzioni.
- **4.** Se necessario, sincronizzare i vetrini digitali per essere in grado di guardare simultaneamente la stessa regione di interesse sui diversi vetrini. Prima della sincronizzazione, verificare che tutti i vetrini che si vogliono mostrare nel visualizzatore abbiano lo stesso livello di zoom.
	- a. Usare lo strumento **Sincronizza** per eseguire la panoramica e lo zoom di tutte le immagini allo stesso tempo.
	- b. Fare clic sullo strumento Modifica schema di tiling dell'immagine **alla** per mostrare le immagini orizzontalmente.

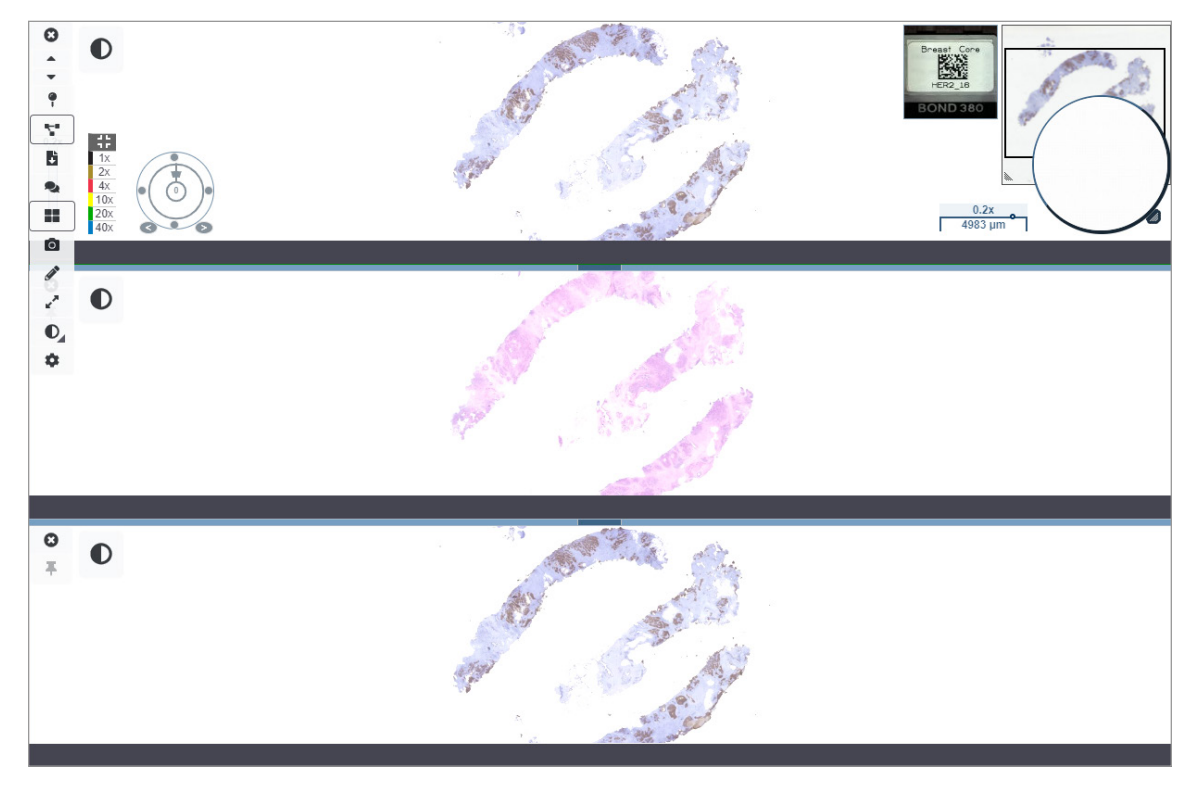

- <span id="page-33-0"></span>**5.** Zoomare su regioni specifiche di interesse sul tessuto su un vetrino (per esempio, H&E).
- **6.** Fare una panoramica e cambiare l'ingrandimento dello zoom per esaminare l'intero tessuto. Aperio WebViewer DX mostra la stessa regione su tutte le immagini digitali visualizzate.
- **7.** Utilizzare la manopola di rotazione per regolare la rotazione, come desiderato. Aperio WebViewer ruota tutte le immagini digitali aperte allo stesso modo.
- **8.** Chiudere tutti i vetrini digitali quando si è soddisfatti della revisione.
- **9.** Chiudere la scheda del browser quando si è completato l'esame di tutti i vetrini digitali.
- **10.** Tornare alla scheda del browser Aperio eSlide Manager. Da questa scheda, è possibile condividere le immagini e le regioni di interesse con altri patologi nella rete con le capacità di conferenza disponibili in Aperio eSlide Manager. Fare riferimento alla *Guida dell'utente di Aperio eSlide Manager* per i dettagli.
- **11.** Fare clic sull'icona **Disconnessione** e chiudere la scheda del browser.

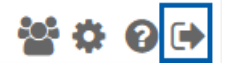

## Fine della sessione di visualizzazione

Per chiudere un caso e terminare la sessione di visualizzazione, eseguire una delle seguenti operazioni:

- ` Chiudere la scheda del browser.
- ` Fare clic sulla freccia verso il basso accanto al nome utente nell'angolo in alto a destra della finestra di Aperio WebViewer DX e fare clic su **Chiudi WebViewer**.

Inoltre, se si esce da Aperio eSlide Manager o se il sistema va in time out, il visualizzatore si chiude automaticamente. In questo caso, è necessario accedere nuovamente ad Aperio eSlide Manager.

# <span id="page-34-0"></span>3 Riferimento rapido

## Apertura vetrini digitali

È possibile aprire vetrini digitali in Aperio WebViewer DX da Aperio eSlide Manager, dal proprio sistema di gestione delle immagini e dei dati (IDMS) o dal proprio Sistema informativo di laboratorio (Laboratory Information System, LIS). Questa sezione descrive come aprire le immagini digitali da Aperio eSlide Manager. Contattare l'amministratore del sito per le istruzioni sull'uso dell'IDMS o LIS.

## Aprire i vetrini digitali da Aperio eSlide Manager

Da Aperio eSlide Manager, è possibile aprire uno o più vetrini digitali specifici o tutti i vetrini digitali di un caso. Aperio WebViewer DX si apre in una scheda separata del browser e le immagini di eSlide selezionate sono caricate nel vassoio di eSlide. Per maggiori dettagli sull'uso di Aperio eSlide Manager, vedere la *Guida per l'utente di Aperio eSlide Manager*.

- **1.** Accedere ad Aperio eSlide Manager:
	- a. Dal browser Internet, andare all'URL del sito web di Aperio eSlide Manager.
	- b. Quando Aperio eSlide Manager si apre, fare clic su **Accedi a eSlide Manager**.
	- c. Digitare il nome utente e la password e fare clic su **Accedi**.
- **2.** Dalla pagina iniziale di Aperio eSlide Manager, usare uno di questi metodi per aprire i vetrini digitali da rivedere:

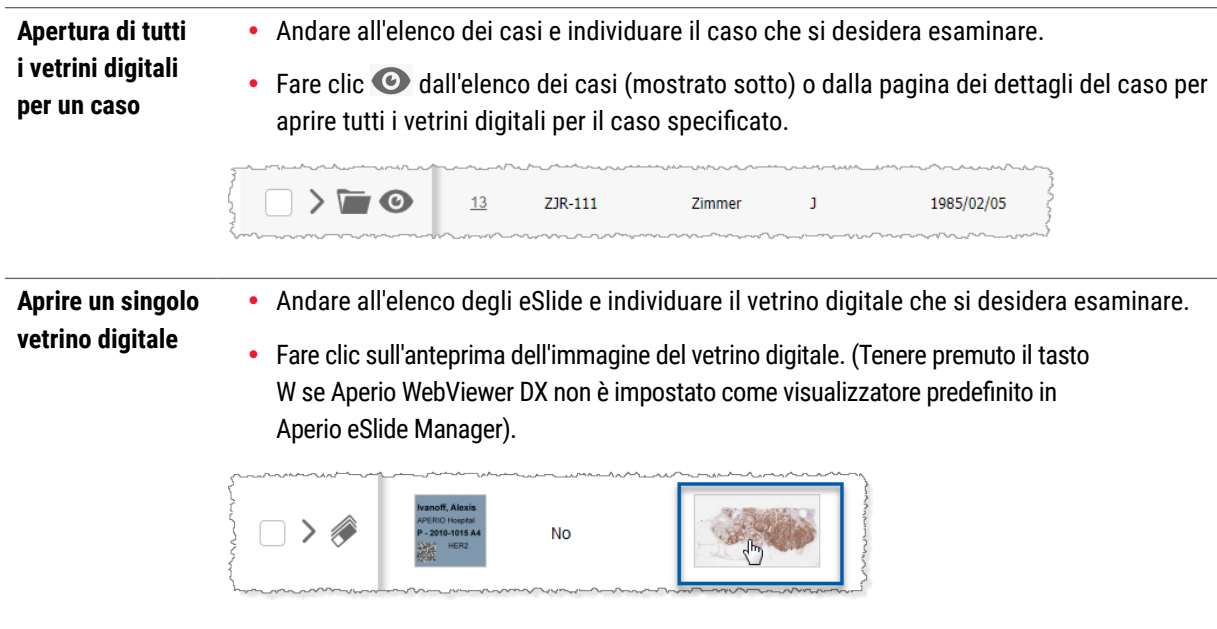

<span id="page-35-0"></span>Aprire più Andare all'elenco degli eSlide e individuare i vetrini digitali che si desidera esaminare. vetrini digitali Selezionare la casella di controllo accanto a ciascuna immagine del vetrino digitale da aprire dall'elenco degli e fare clic su **Visualizza immagini**. eSlide di Aperio All eSlides eSlide Manager. Sort **View Images** Open Data Analyze Delete Annotations 0 Label Macro Image Image

**3.** Aperio WebViewer DX si apre in una scheda separata del browser con i vetrini digitali specificati visualizzati. Vedere la seguente sezione per un esempio e una panoramica dell'interfaccia di Aperio WebViewer DX.

## Navigare i vetrini digitali

Esistono diversi modi per spostarsi nel vetrino digitale.

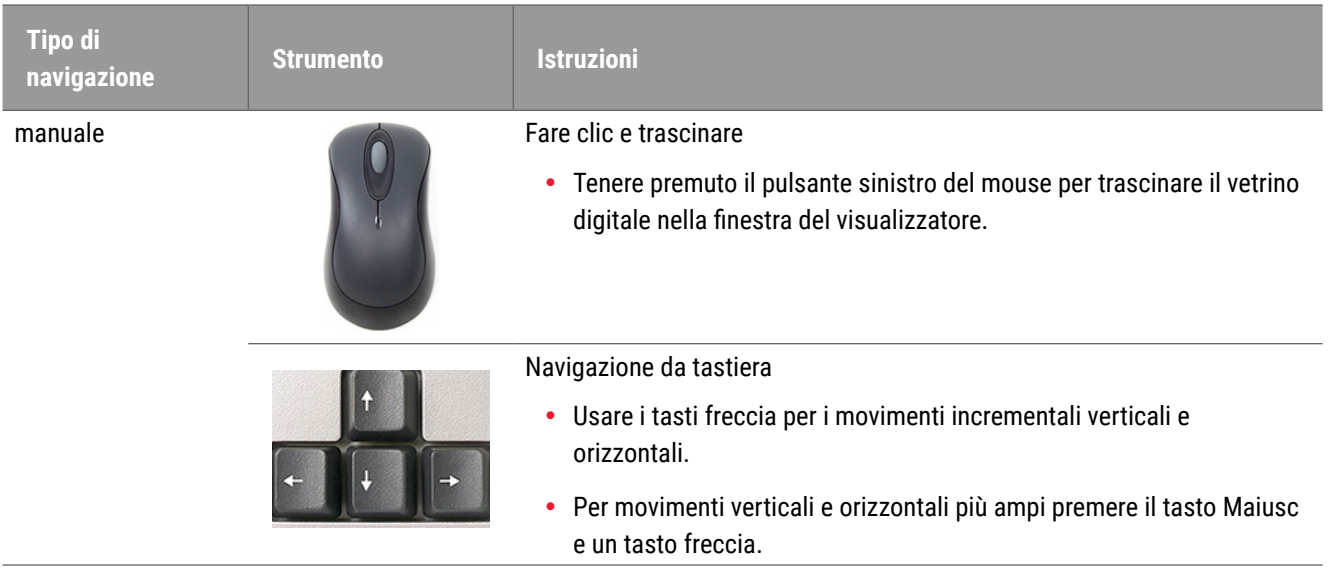
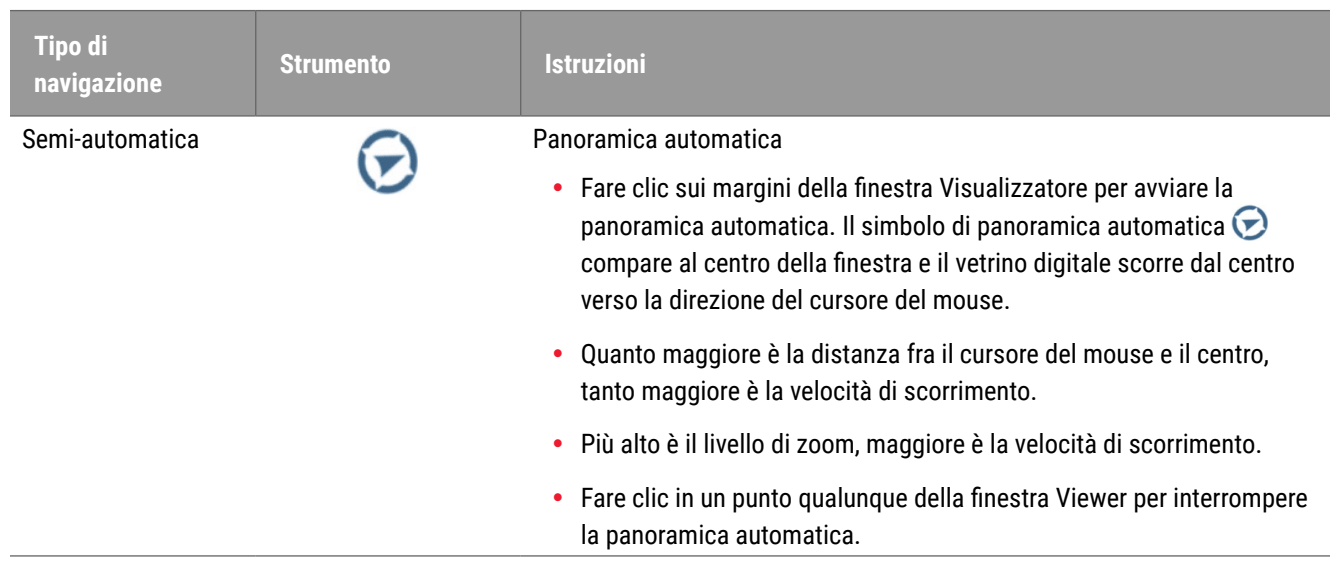

# Riferimento rapido della barra degli strumenti

Questa sezione fornisce informazioni di riferimento rapido per gli strumenti della barra degli strumenti principale.

#### Barra degli strumenti principale

- Chiudere il vetrino digitale corrente, se vi è più di un vetrino aperto.
- Visualizzare il vetrino digitale precedente nel vassoio.
- 

Visualizza il vetrino digitale successivo nel vassoio.

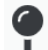

Aprire lo strumento di navigazione Puntina. Vedere *["Usare le puntine per navigare intorno ai vetrini del caso" a pagina 63](#page-62-0).*.

t

Usare la navigazione sincronizzata per eseguire insieme panoramiche, zoom e rotazione di più vetrini digitali. Vedere *["Sincronizzazione della navigazione di più vetrini" a pagina 49](#page-48-0)*.

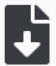

Scaricare il file .sis (file ScanScope Image Set) per aprire il vetrino digitale attivo nel software di visualizzazione Aperio ImageScope.

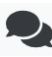

Ospitare una conferenza per condividere vetrini digitali con colleghi che utilizzano la stessa ubicazione di Aperio eSlide Manager. Vedere la *Guida per l'utente di Aperio eSlide Manager* per i dettagli*.*

22 Modifica lo schema di tiling delle immagini quando sono aperte più immagini di vetrini digitali. Vedere *["Visualizzazione di più immagini" a pagina 48.](#page-47-0)*

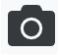

Scattare un'istantanea del vetrino digitale e salvarla come file immagine JPEG. Vedere *["Scattare un'istantanea del](#page-65-0)  [vetrino digitale" a pagina 66.](#page-65-0)*

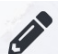

Aggiunge o modificare annotazioni. Vedere *["Annotazioni" a pagina 59.](#page-58-0)*

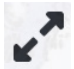

Permette di ridimensionare la finestra del visualizzatore.

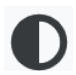

 $\bullet$ 

Apre le impostazioni di ottimizzazione dell'immagine, che permettono di applicare le impostazioni di gamma, luminosità e contrasto all'immagine.

Aprire il pannello Visibility (Visibilità) di Aperio WebViewer DX e la finestra Options (Opzioni). Vedere *["Opzioni di Aperio WebViewer DX" a pagina 69](#page-68-0).*

# Strumenti di navigazione

La seguente tabella descrive gli strumenti disponibili in Aperio WebViewer DX.

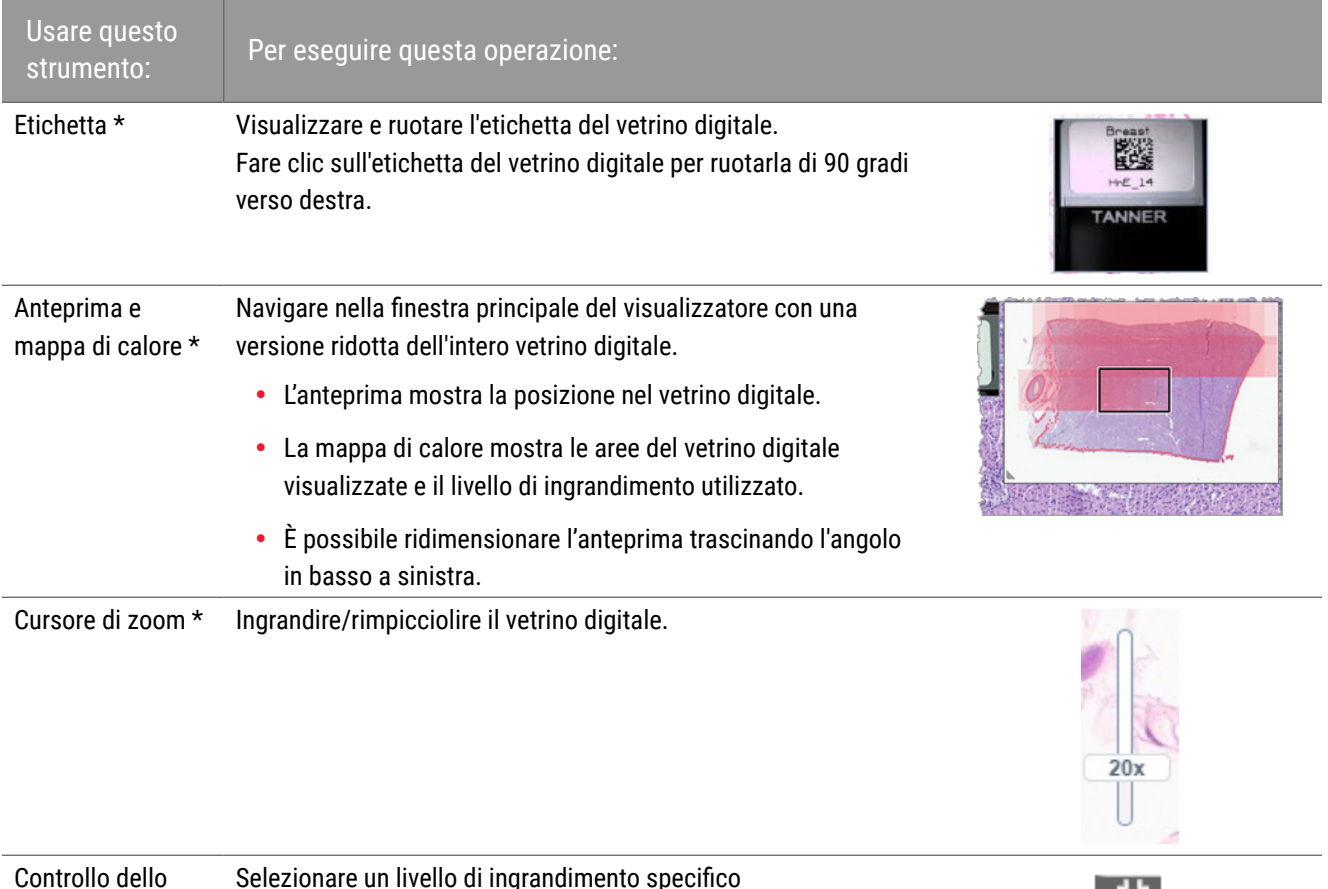

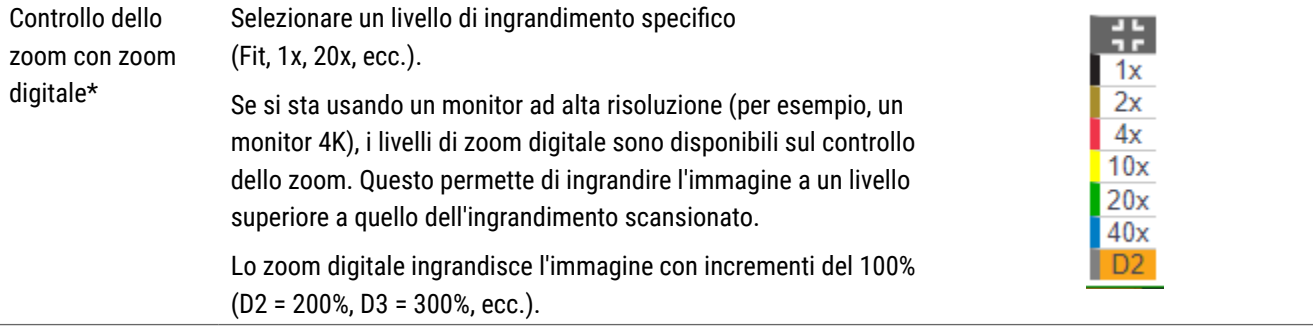

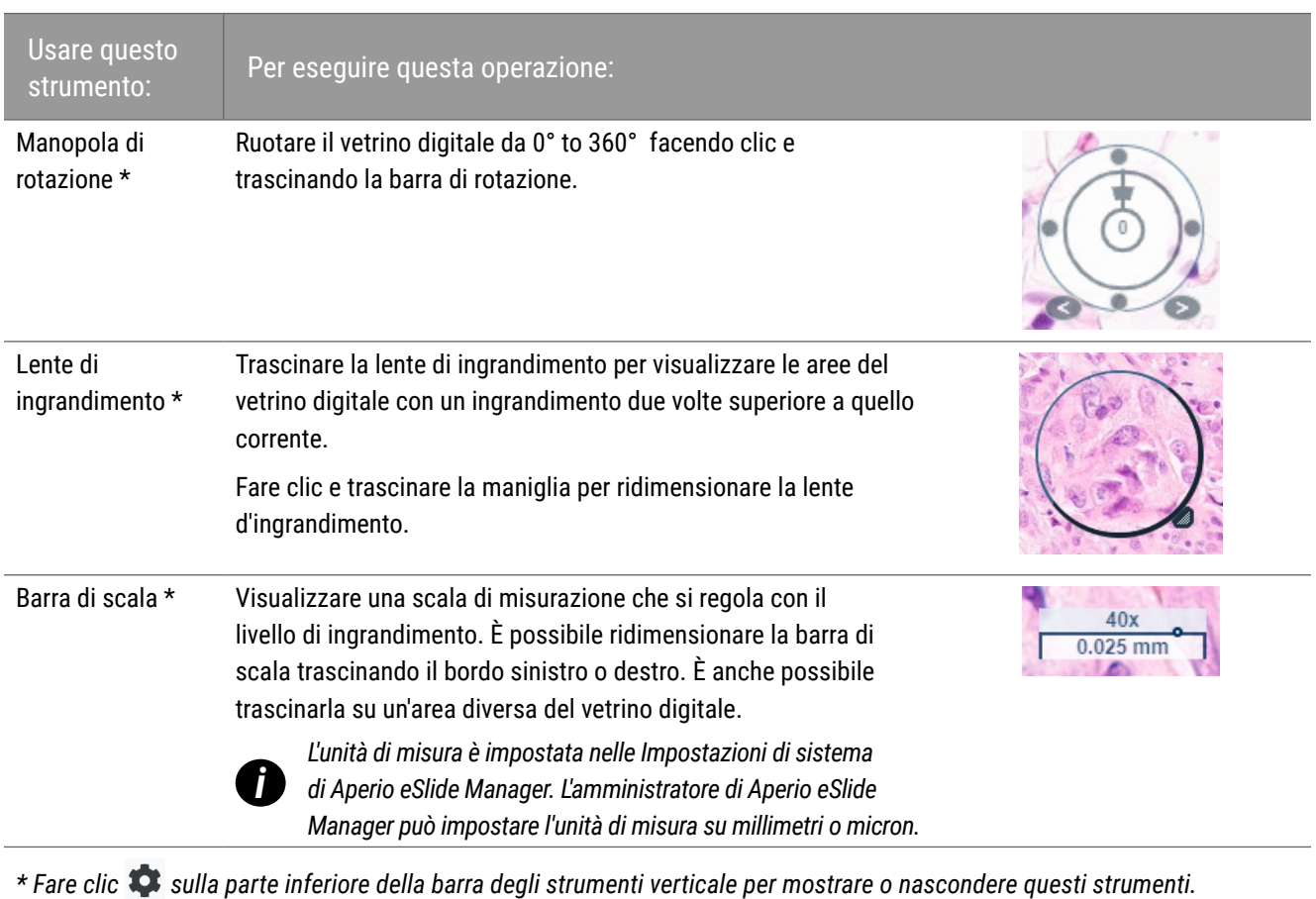

# Strumenti di annotazione

Usare le annotazioni per marcare l'immagine, misurare un'area di interesse, aggiungere un commento, ecc. Fare clic  $\bullet$  per aprire la finestra di annotazioni.

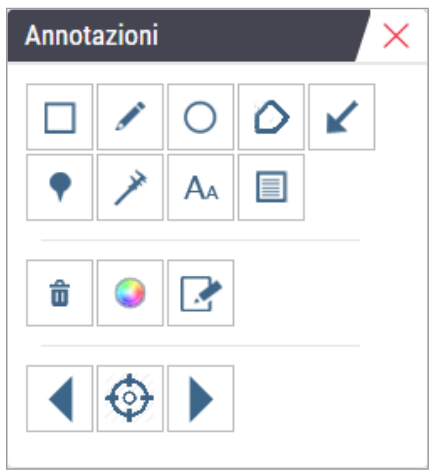

Nella finestra di annotazioni, fare clic per utilizzare i seguenti strumenti di annotazione:

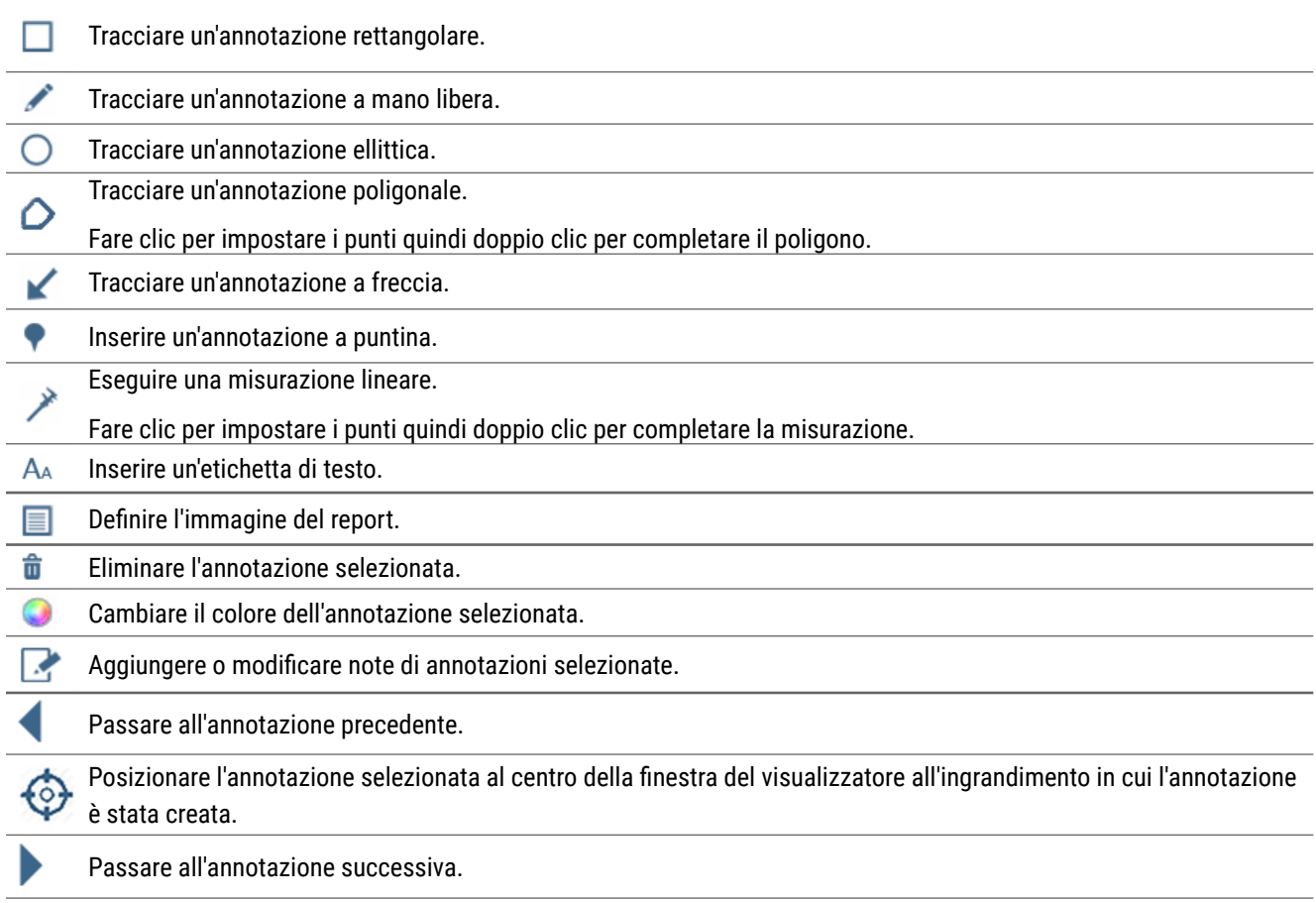

# Glossario delle icone

Oltre alle icone descritte in precedenza in questo capitolo, sull'interfaccia Aperio WebViewer appaiono anche le seguenti icone.

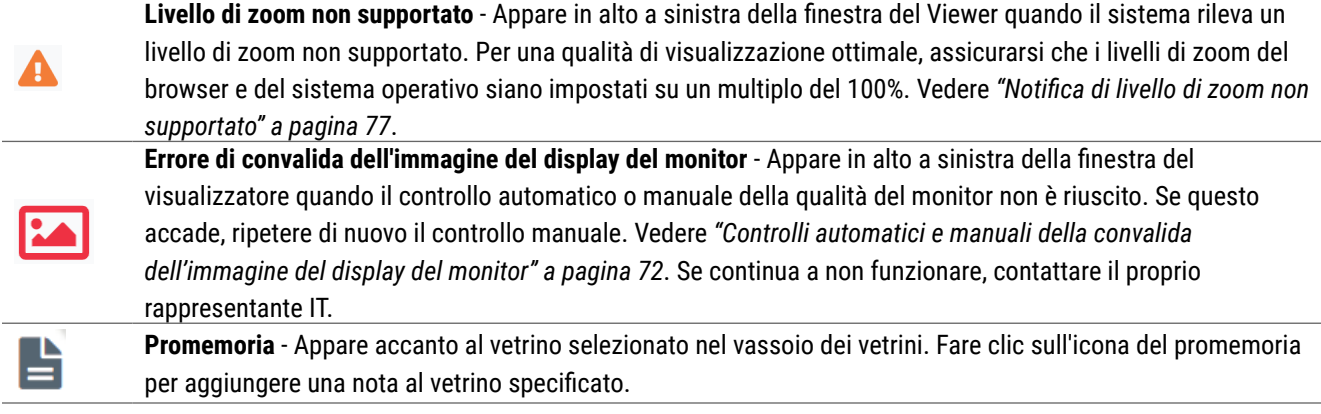

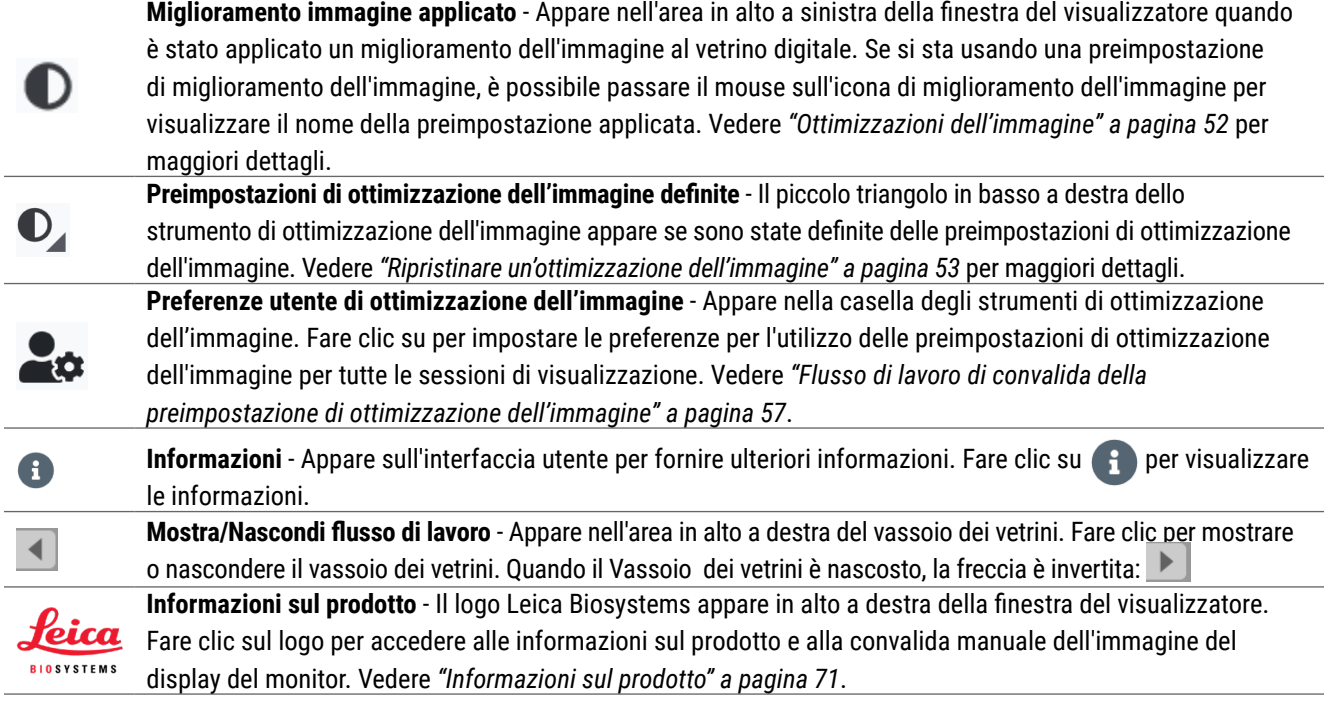

# <span id="page-40-0"></span>Tasti di scelta rapida

Aperio WebViewer DX dispone di numerose scorciatoie da tastiera per le operazioni svolte di frequente.

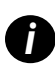

Un elenco di scorciatoie da tastiera è disponibile anche nella finestra Options (Opzioni), a cui si può accedere facendo<br>clic sullo strumento Settings (Impostazioni) • nella barra degli strumenti principale. Per i dettagli *[Aperio WebViewer DX" a pagina 69.](#page-68-0)* 

#### **Visualizzazione del vetrino digitale successivo o precedente**

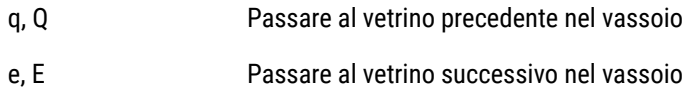

#### **Navigazione del vetrino digitale**

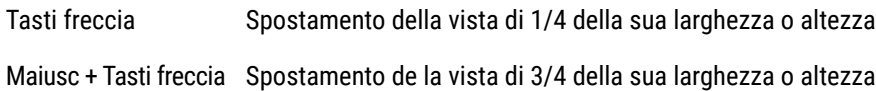

#### **Ingrandimento**

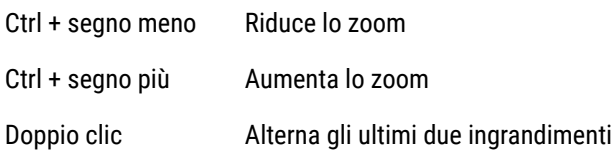

#### **Rotazione**

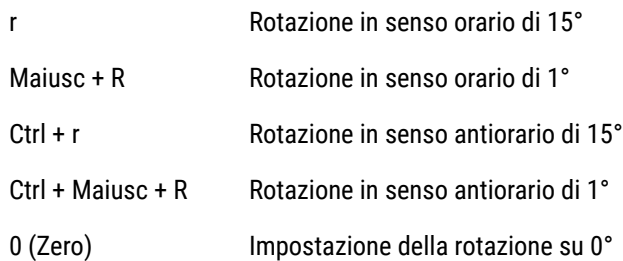

#### **Annotazioni**

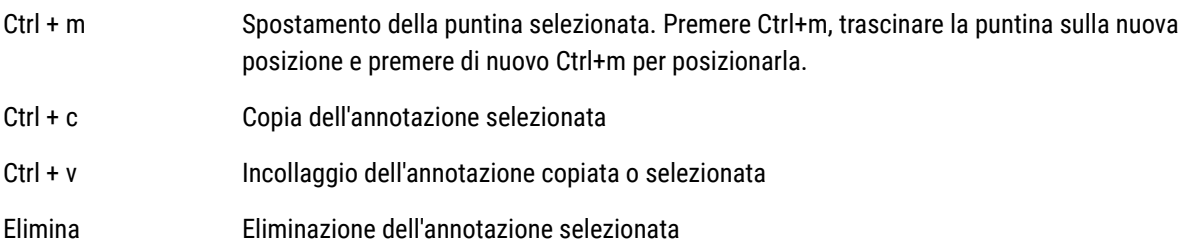

# Chiusura di Aperio WebViewer DX

Per chiudere il visualizzatore, fare clic sulla piccola x nell'angolo superiore destro della scheda del browser del visualizzatore. È possibile anche fare clic sulla freccia verso il basso accanto al nome utente nell'angolo in alto a destra della finestra del visualizzatore e fare clic su **Chiudi WebViewer**.

# Visualizzazione e navigazione dei vetrini digitali

# Visualizzare e organizzare i vetrini digitali nel vassoio dei vetrini

Questa sezione descrive i vari strumenti del vassoio dei vetrini che si possono usare durante la revisione dei vetrini digitali.

A seconda che si siano aperti i vetrini digitali dalla pagina dei dettagli del caso o dall'elenco di eSlide in Aperio eSlide Manager, il vassoio dei vetrini può contenere quanto segue:

- Tutti i vetrini digitali di un singolo caso.
- $\blacktriangleright$  Tutti i vetrini digitali selezionati.

#### Caratteristiche del vassoio dei vetrini

L'esempio seguente mostra le diverse parti del vassoio dei vetrini e introduce come è possibile visualizzare, aprire e organizzare i vetrini.

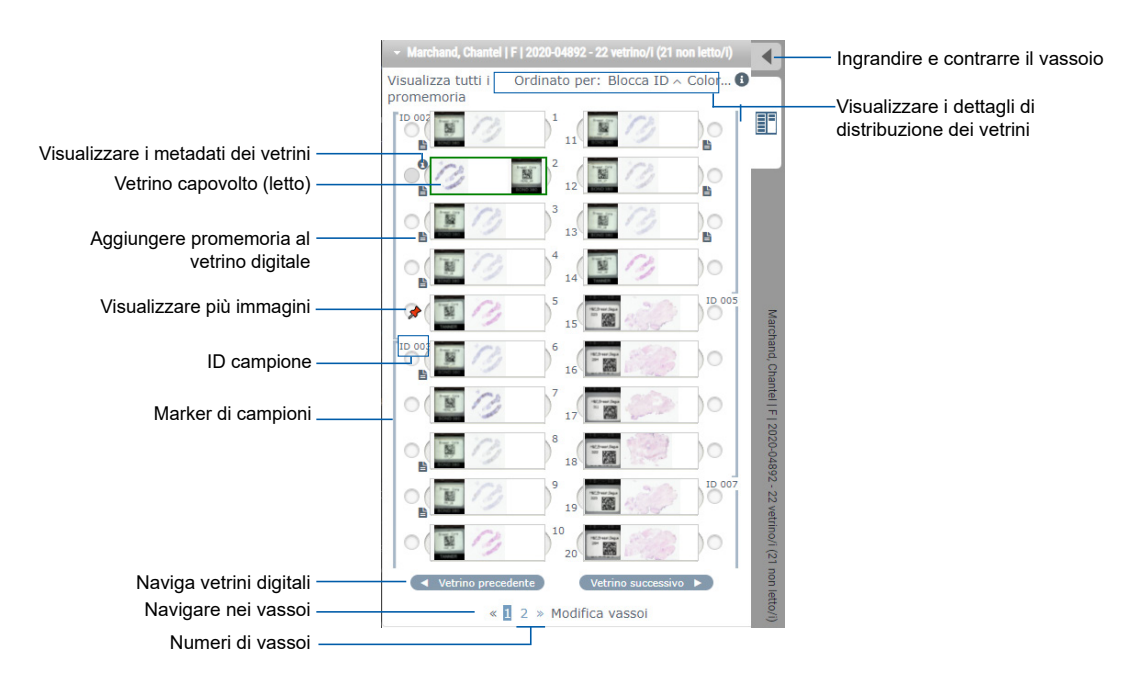

Dal vassoio dei vetrini è possibile svolgere le seguenti operazioni .

#### Organizzare il vassoio dei vetrini

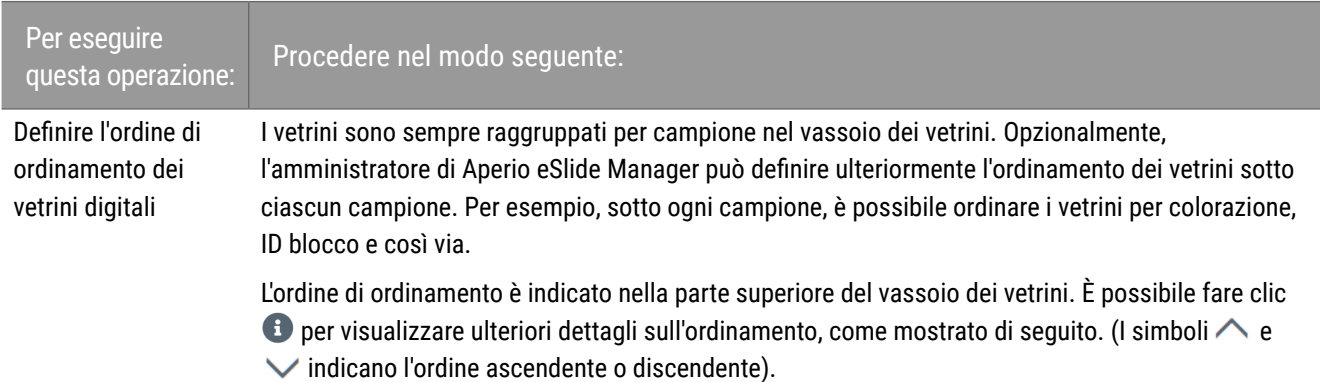

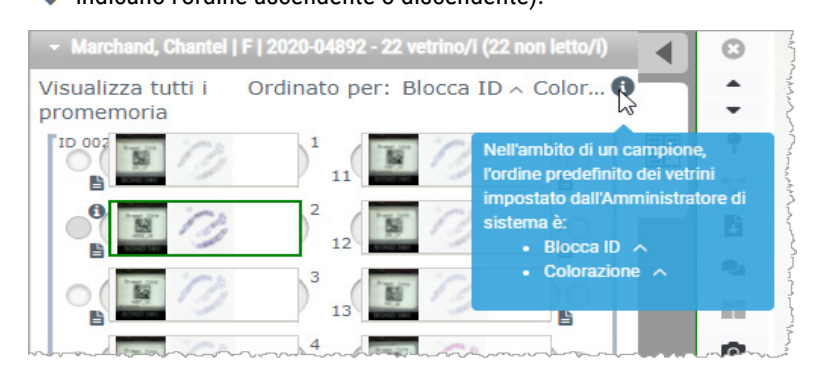

L'amministratore del sito definisce l'ordine del vassoio dei vetrini in Aperio eSlide Manager. Per maggiori dettagli, consultare la *Guida per l'amministratore di Aperio eSlide Manager*.

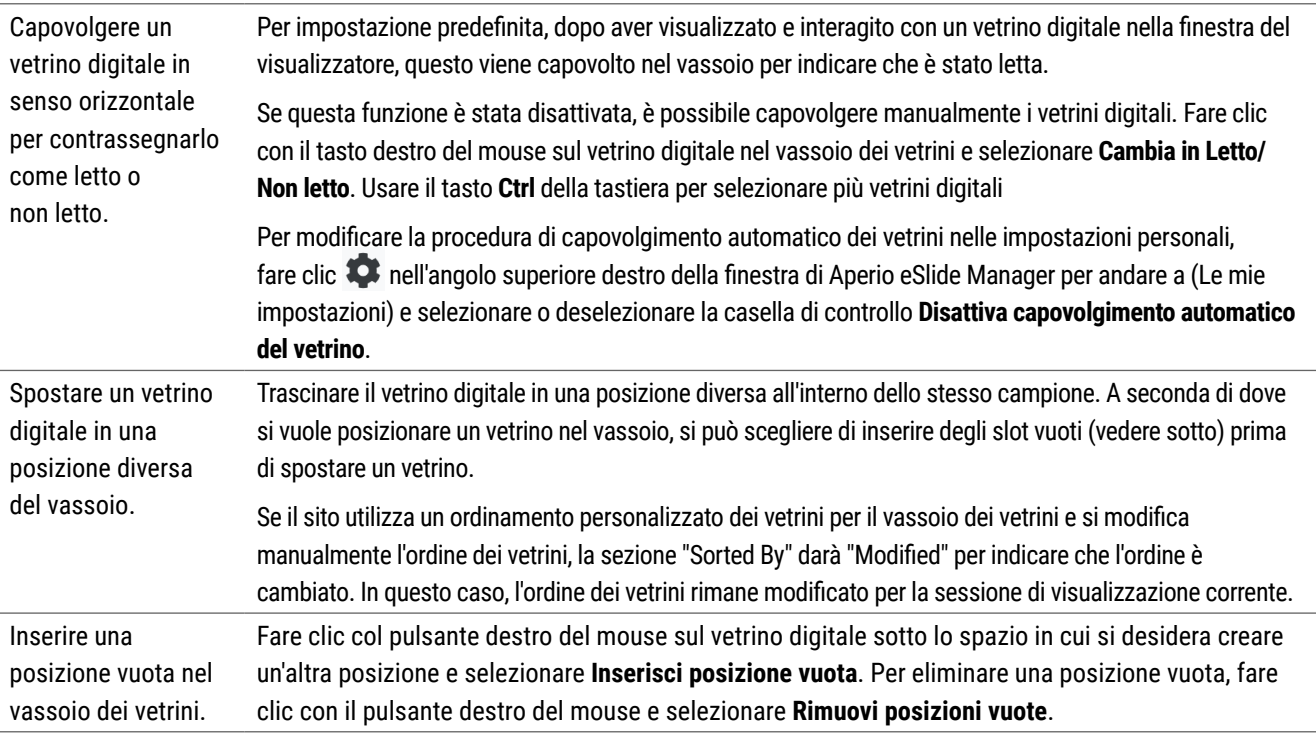

Per eseguire

# questa operazione: Procedere nel modo seguente:

Eliminare un vetrino digitale dal vassoio.

Dopo aver selezionato uno o più vetrini digitali, fare clic con il pulsante destro del mouse su uno dei vetrini digitali selezionati e selezionare **Rimuovi vetrini selezionati**. Questo rimuove il vetrino dal vassoio, ma non lo rimuove dal caso associato.

#### Apertura vetrini digitali

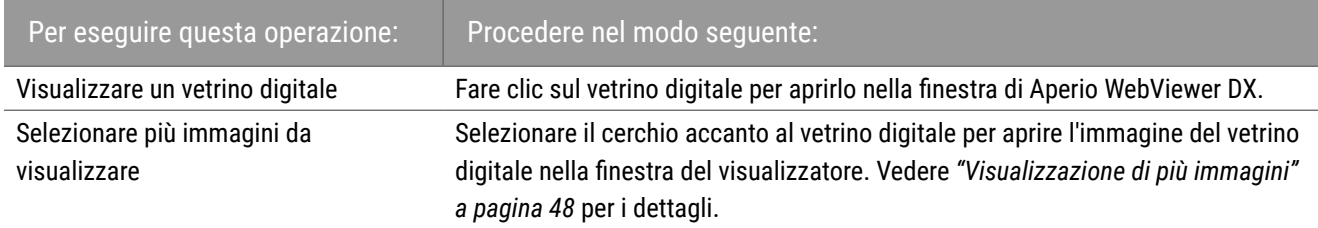

#### Visualizzare le informazioni sul vetrino digitale e l'etichetta digitale

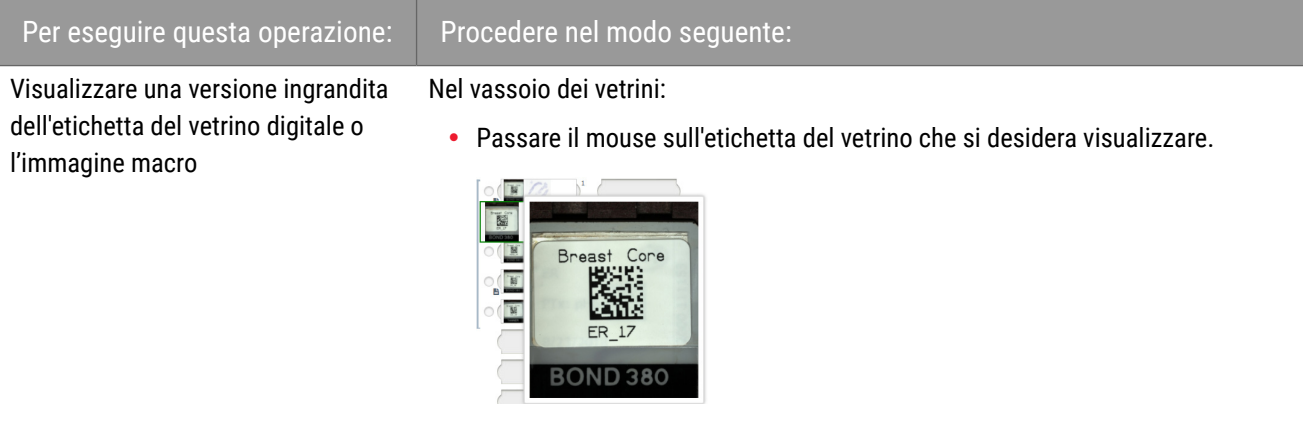

• Passare il mouse sopra il vetrino digitale per visualizzare un'immagine macro ingrandita.

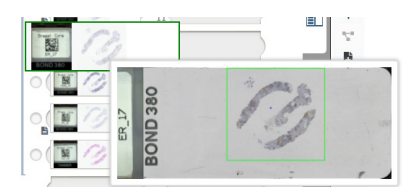

(È necessario che la casella di controllo Display **Mostra popup al passaggio del mouse sulle immagini** sia selezionata inLe mie impostazioni).

#### Per eseguire questa operazione: Procedere nel modo seguente:

Visualizzare uno o più promemoria di

Visualizzare uno o più promemoria di per visualizzare un promemoria per un vetrino specifico, fare clic accanto al vetrino<br>Vetrini digitali i vetrini digitali pel digitale nel vassoio. Per visualizzare i promemoria esistenti per tutti i vetrini digitali nel vassoio, fare clic sul link **Visualizza tutti i promemoria**.

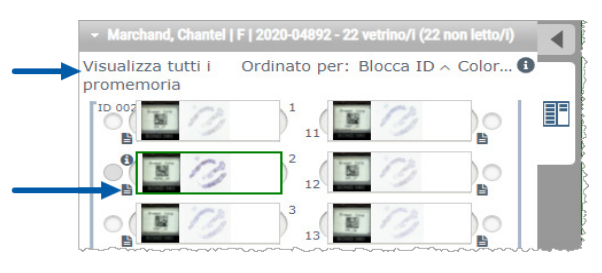

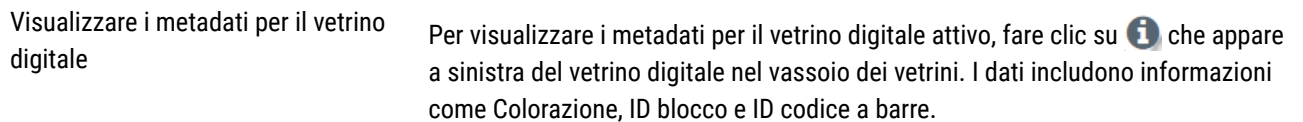

#### Visualizzare i dati del caso

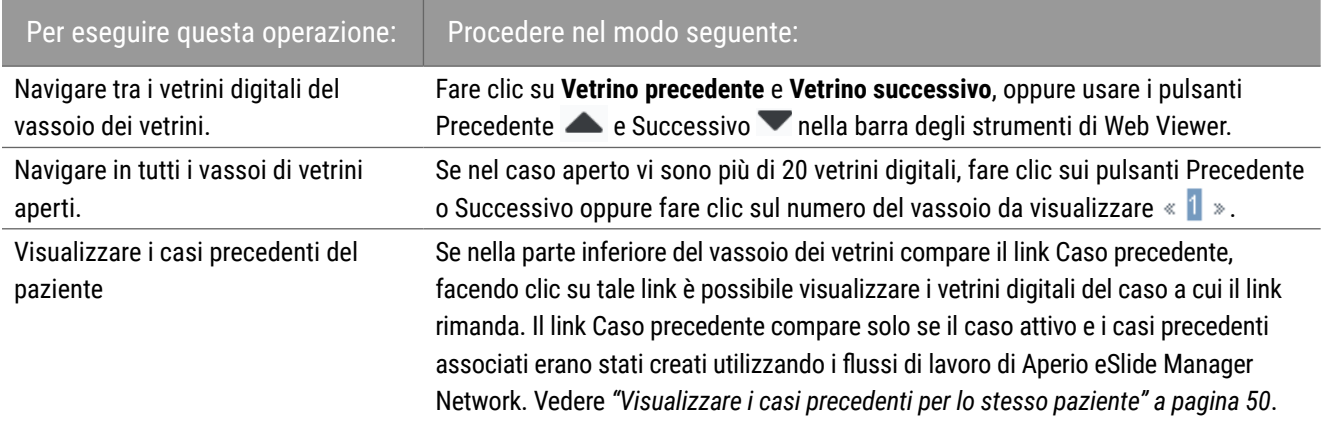

# Finestra del visualizzatore

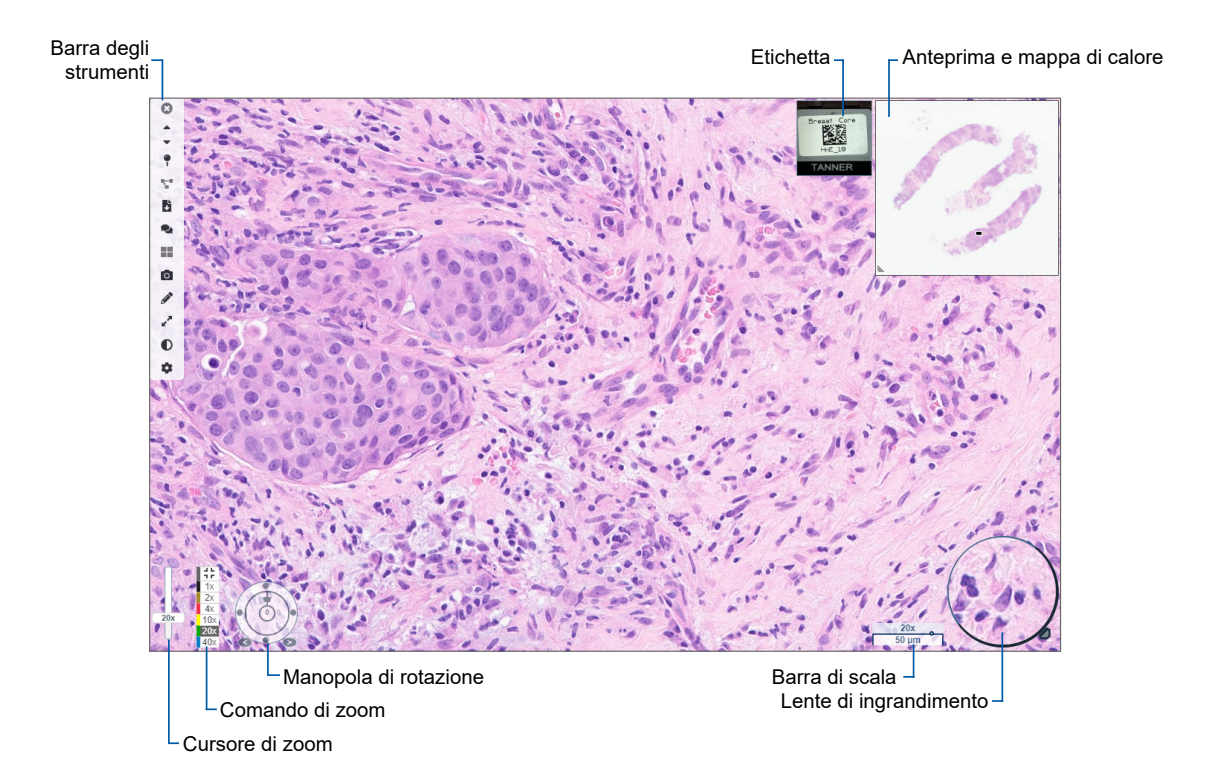

La finestra del visualizzatore consente di visualizzare e annotare i vetrini digitali.

# Anteprima e mappa di calore

L'anteprima permette di navigare nella finestra principale del visualizzatore utilizzando una versione ridotta dell'intero vetrini digitale. È possibile ridimensionare l'anteprima trascinando l'angolo in basso a sinistra. Se non si vede l'anteprima, fare clic nella barra degli strumenti principale e assicurarsi che l'anteprima sia selezionata nella casella Visibilità.

Il riquadro di navigazione all'interno dell'anteprima mostra la posizione nel vetrino digitale. La dimensione del riquadro varia a seconda del livello di zoom corrente.

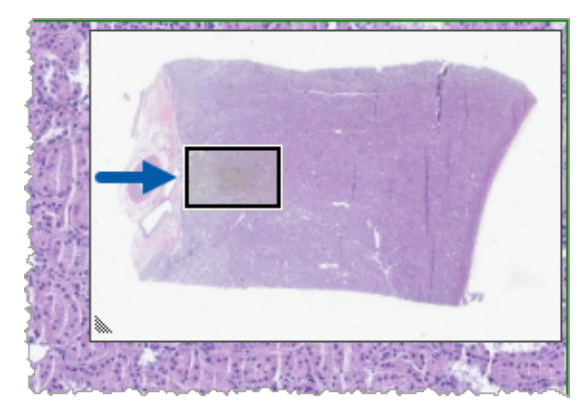

Usando l'anteprima è possibile:

- ` Vedere la posizione del vetrino digitale.
- ` Fare clic all'interno dell'anteprima principale per passare all'area corrispondente del vetrino digitale.
- ` Trascinare il piccolo riquadro di navigazione dell'anteprima per navigare nel vetrino digitale.

Se abilitata, la mappa di calore compare nella finestra di anteprima ed evidenzia le aree del vetrino digitale visualizzate e il livello di ingrandimento usato.

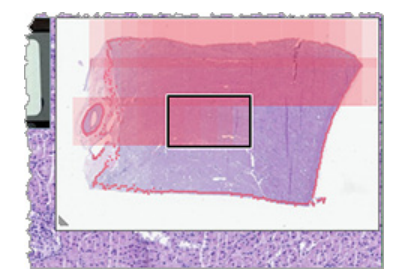

Per usare la mappa di calore:

- **1.** Per abilitare la mappa di calore, fare clic sul pulsante **IM** Impostazioni sulla barra degli strumenti del visualizzatore e selezionare la casella di controllo **Mappa di calore**.
- **2.** Mentre si naviga attraverso diverse aree del vetrino, la mappa di calore evidenzia l'area visualizzata. Il colore della mappa di calore corrisponde al colore sul comando di zoom che rappresenta il livello di zoom corrente.
- **3.** Per cancellare la mappa di calore, fare clic sul pulsante **Impostazioni** sulla barra degli strumenti del visualizzatore e fare clic su **Cancella**.

# <span id="page-47-0"></span>Visualizzazione di più immagini

Dal vassoio dei vetrini, è possibile aprire fino a quattro immagini alla volta nella finestra del visualizzatore.

Procedere come indicato di seguito per aprire e visualizzare più immagini nella finestra di Aperio WebViewer DX:

**1.** Fare clic nel cerchio accanto a ciascuna immagine di vetrini digitali per selezionare le immagini da aprire. Le immagini selezionate compaiono con una puntina all'interno del cerchio, come illustrato qui sotto.

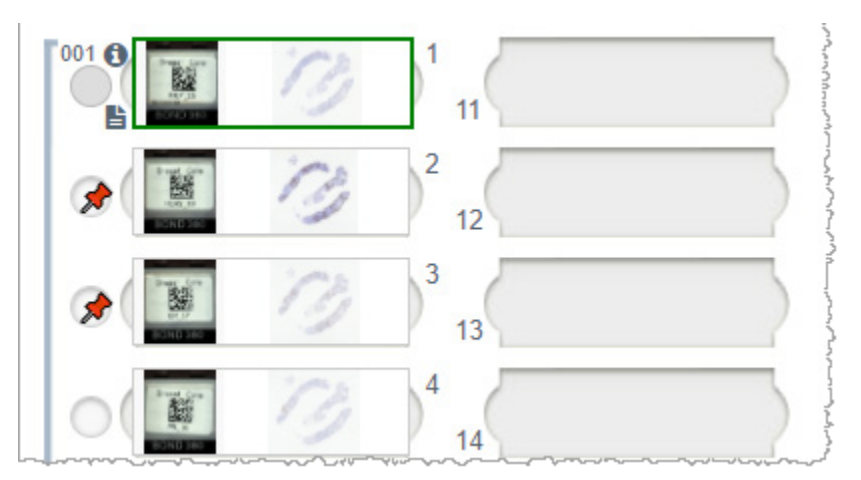

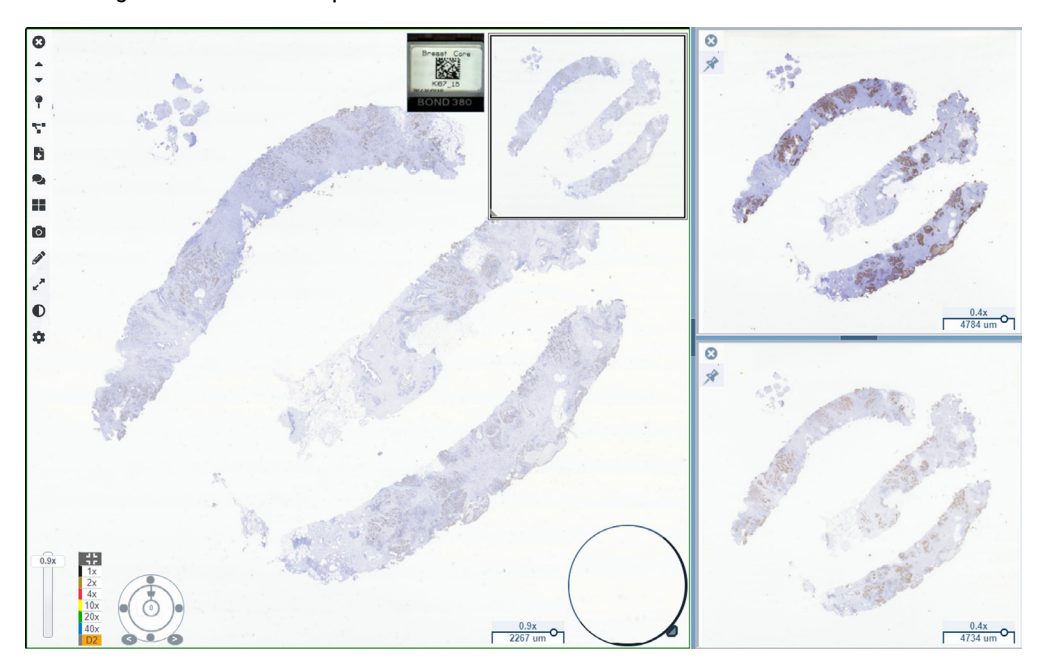

**2.** Le immagini selezionate compaiono nella finestra del visualizzatore.

Le immagini dei vetrini digitali appena aperte sono "fissate" con una puntina nella finestra del visualizzatore.

Quando sono aperti più vetrini digitali nella finestra del visualizzatore, gli strumenti selezionati nella casella Visibility<br>(Visibilità) sono disponibili per il vetrino digitale selezionato. Se gli strumenti non compaion *nell'immagine del vetrino digitale selezionata, può essere necessario fare clic all'interno dell'immagine.* 

*Vedere ["Introduzione ad Aperio WebViewer DX" a pagina 12](#page-11-0) per i dettagli sull'impostazione delle opzioni di visibilità.* 

- **3.** Quando sono aperte più immagini del vetrino digitale, è possibile:
	- $\triangleright$  Usare lo strumento di sincronizzazione  $\mathbb{T}^*$  per eseguire la panoramica e lo zoom di più vetrini digitali allo stesso tempo. (Vedere la sessione successiva).
	- **>** Fare clic su **per modificare la modalità di visualizzazione delle immagine nella finestra del visualizzatore.** Ad esempio, le immagini possono essere disposte orizzontalmente, verticalmente o affiancate.
	- ` Selezionare un'immagine con la puntina e usare qualsiasi strumento di navigazione o annotazione disponibile per quell'immagine.
	- ` Visualizzare un'immagine primaria diversa del vetrino digitale selezionando un vetrino digitale diverso dal vassoio, mantenendo al loro posto le immagini fissate con le puntine.

# <span id="page-48-0"></span>Sincronizzazione della navigazione di più vetrini

Lo strumento di sincronizzazione consente di eseguire insieme la panoramica, lo zoom e la rotazione di tutti i vetrini digitali aperti. Ad esempio, se si ruota il vetrino digitale attivo, ruotano anche gli altri vetrini digitali aperti. Questo è utile per rivedere la stessa regione di interesse su più vetrini colorati in modo diverso.

Per visualizzare più vetrini digitali tramite la navigazione sincronizzata procedere come segue:

- **1.** Aprire i vetrini digitali da visualizzare. Si possono aprire fino a quattro immagini alla volta.
- **2.** Allineare manualmente i vetrini digitali aperti in modo che si trovino allo stesso livello di zoom e mostrino la stessa area visibile.
- **3.** Andare alla barra degli strumenti WebViewer e fare clic sullo strumento **Sancronizzazione**.
- **4.** Nel vetrino digitale attivo, eseguire la panoramica, lo zoom e la rotazione per visualizzare il vetrino digitale. Tutti i vetrini digitali aperti seguono la stessa navigazione.
- **5.** Per interrompere la navigazione sincronizzata, fare clic su

# <span id="page-49-0"></span>Visualizzare i casi precedenti per lo stesso paziente

Se nei flussi di lavoro dei casi di Aperio eSlide Manager Network è stato creato più di un caso con lo stesso numero MRN, è possibile visualizzare i casi collegati insieme nel visualizzatore. (Non è necessario che i casi siano assegnati allo stesso patologo per essere collegati). Ciò consente di confrontare un caso corrente con i casi collegati in passato per fornire il contesto necessario. Quando esistono casi collegati, il vassoio dei vetrini include un link al "prior case" (caso precedente).

**1.** Per visualizzare i vetrini del caso precedente, fare clic sul link del caso precedente in fondo al vassoio dei vetrini.

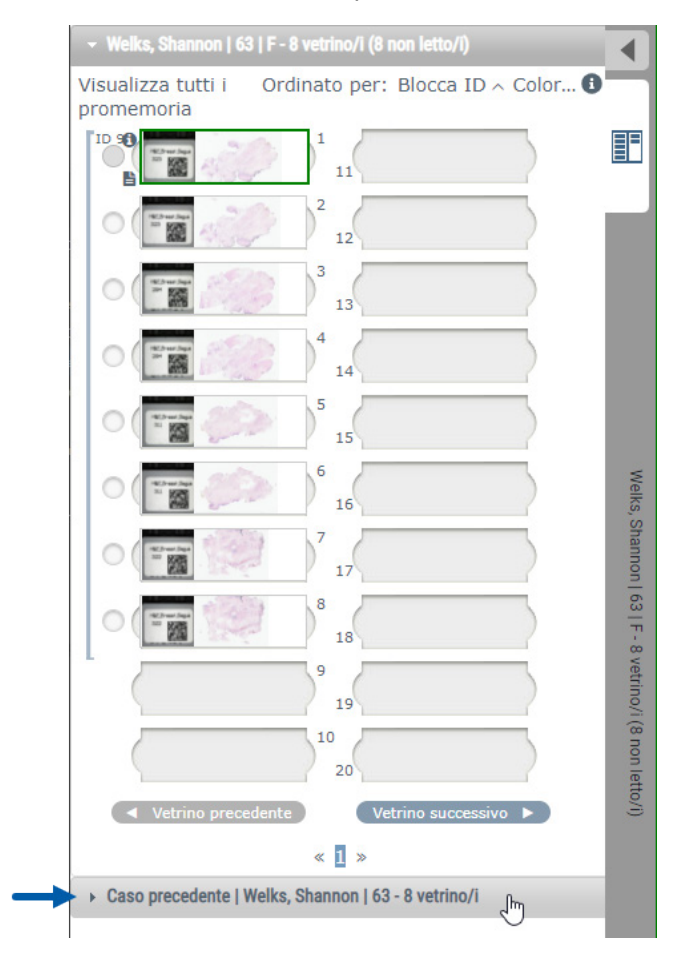

Il caso precedente si espande nel vassoio dei vetrini, come indicato dalla barra delle informazioni del caso precedente vicino alla parte superiore del vassoio dei vetrini.

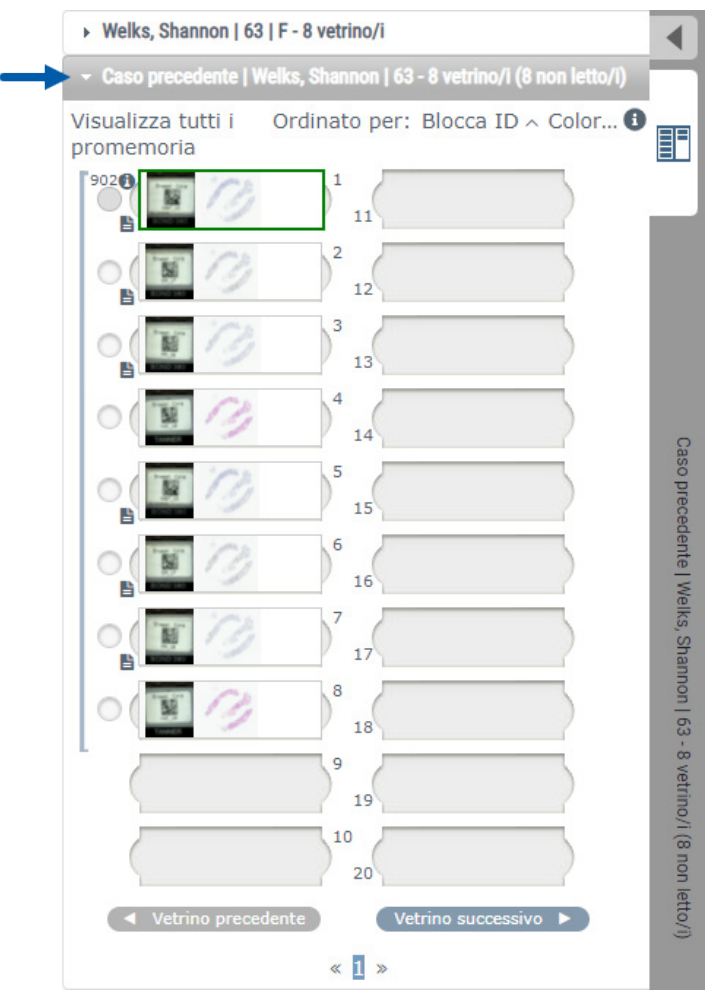

- **2.** Visualizzare i vetrini del caso precedente, se necessario.
- **3.** Per tornare al caso originale aperto, fare clic sulla barra del caso nella parte superiore del vassoio dei vetrini.

Per informazioni sull'uso dei flussi di lavoro di Aperio eSlide Manager Network, consultare la *Guida per l'utente di Aperio eSlide Manager*.

# Ottimizzazioni dell'immagine e annotazioni

# <span id="page-51-0"></span>Ottimizzazioni dell'immagine

La funzione di ottimizzazione dell'immagine permette di regolare la luminosità, il contrasto e i livelli di gamma dei vetrini digitali. Le ottimizzazioni sono solo a scopo di visualizzazione e non modificano l'immagine originale scansionata.

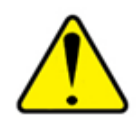

**AVVERTENZA: Non usare gli strumenti di ottimizzazione dell'immagine per correggere un'immagine scansionata non ottimale per la revisione diagnostica. In questo caso, è necessario richiedere una nuova scansione del vetrino.**

L'ottimizzazione delle immagini include:

- ` **Gamma** permette di variare la regolazione del contrasto in funzione della luminosità. Se l'immagine appare troppo chiara e sbiadita, ridurre la gamma e l'immagine diventerà più scura con più contrasto. Se l'immagine appare troppo scura, aumenta la gamma e l'immagine diverrà più chiara con meno contrasto.
- ` **Luminosità** si usa per rendere l'immagine complessiva più luminosa o più scura.
- ` **Contrasto** si usa per regolare le aree chiare e scure di un'immagine in relazione l'una all'altra.

Dopo aver effettuato le regolazioni, è possibile salvarle come preimpostazioni da utilizzare nelle sessioni di visualizzazione future. È possibile anche specificare quali (se presenti) ottimizzazioni dell'immagine si desidera utilizzare durante ogni sessione di visualizzazione.

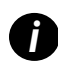

Le ottimizzazioni dell'immagine non vengono salvate con l'immagine o il caso del vetrino digitale. Vengono<br>applicate solo per la sessione di visualizzazione attiva. Per assicurarsi di poter usare le stesse impostazioni *di ottimizzazione dell'immagine in una futura sessione di visualizzazione, si dovrebbe salvarle come preimpostazione, come descritto in ["Ripristinare un'ottimizzazione dell'immagine" a pagina 53](#page-52-0). In questo modo è possibile riapplicarle quando necessario. Se si desidera iniziare ogni sessione di visualizzazione con una particolare impostazione di ottimizzazione dell'immagine, è possibile salvare una preimpostazione predefinita, come descritto in ["Flusso di lavoro di convalida della preimpostazione di ottimizzazione](#page-56-0)  [dell'immagine" a pagina 57.](#page-56-0)*

# Regolare la luminosità, il contrasto e la gamma

1. Fare clic  $\bullet$  sulla barra degli strumenti principale per aprire la casella dello strumento di ottimizzazione dell'immagine:

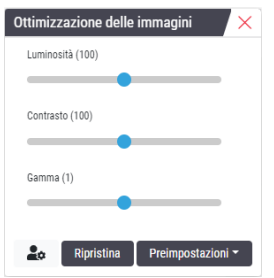

- **2.** Fare clic e trascinare il cursore **Gamma (Gamma)** a sinistra per aumentare i livelli di gamma, o a destra per diminuirli.
- **3.** Fare clic e trascinare il cursore **Contrasto** a sinistra per diminuire il contrasto, e a destra per aumentarlo.
- **4.** Fare clic e trascinare il cursore **V (Luminosità)** a sinistra per rendere l'immagine più scura, e a destra per renderla più luminosa.

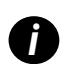

*i È possibile usare i tasti freccia su e freccia giù per mettere a punto le regolazioni con incrementi di 0,01 per Gamma e 0,1 per Luminosità e Contrasto.*

Quando si regola uno dei cursori di ottimizzazione dell'immagine, l'icona di notifica di ottimizzazione dell'immagine appare in alto a sinistra della finestra del visualizzatore. Questo per informare che il vetrino digitale dispone di un'ottimizzazione dell'immagine applicata.

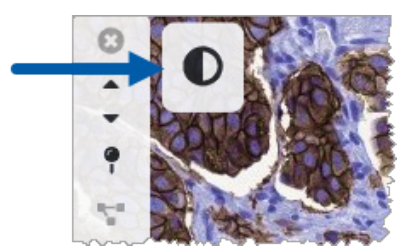

Per salvare le regolazioni per un uso futuro, creare una preimpostazione come descritto in *["Preimpostazioni di](#page-53-0)  [ottimizzazione dell'immagine" a pagina 54](#page-53-0)*. Per rimuovere le ottimizzazioni dell'immagine, fare clic su **Ripristina**.

#### <span id="page-52-0"></span>Ripristinare un'ottimizzazione dell'immagine

Per ripristinare la luminosità, il contrasto e la gamma ai loro livelli originali dopo aver applicato un'ottimizzazione dell'immagine:

` Fare clic su **Ripristina** nella casella dello strumento di ottimizzazione dell'immagine).

Le ottimizzazioni dell'immagine vengono rimosse dal vetrino digitale e l'icona di notifica delle ottimizzazioni dell'immagine non appare più nella finestra del visualizzatore.

# <span id="page-53-0"></span>Preimpostazioni di ottimizzazione dell'immagine

Se si utilizzano spesso le stesse impostazioni di ottimizzazione dell'immagine, è possibile salvarle come preimpostazione. Per esempio, è possibile scoprire che una certa combinazione di impostazioni di luminosità, contrasto e gamma funziona bene per un particolare tipo di colorante. Le preimpostazioni di ottimizzazione dell'immagine consentono di applicare un particolare set di ottimizzazioni dell'immagine senza regolare le impostazioni ogni volta.

Prima di utilizzare la stessa preimpostazione di ottimizzazione dell'immagine su un gruppo di vetrini, assicurarsi che l'ottimizzazione dell'immagine consenta una valutazione accurata dei vetrini, come descritto in *["Flusso di lavoro di convalida](#page-56-0)  [della preimpostazione di ottimizzazione dell'immagine" a pagina 57](#page-56-0)*.

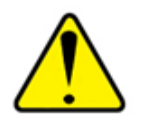

**AVVERTENZA: Le ottimizzazioni dell'immagine applicati in modo errato possono portare a un'interpretazione errata dell'immagine del vetrino digitale. Prima di utilizzare una preimpostazione di ottimizzazione dell'immagine per un esame diagnostico, il patologo deve convalidare la precisione della preimpostazione (impostazioni di gamma, luminosità e contrasto) su un gruppo rappresentativo di vetrini digitali. Per ulteriori informazioni sulla convalida di un gruppo di vetrini, vedere** *["Flusso di](#page-56-0)  [lavoro di convalida della preimpostazione di ottimizzazione dell'immagine" a pagina 57](#page-56-0).*

Per salvare una preimpostazione di ottimizzazione dell'immagine:

- **1.** Utilizzare la casella dello strumento di ottimizzazione dell'immagine per effettuare le regolazioni desiderate di Gamma, Luminosità e Contrasto.
- **2.** Fare clic su **Preimpostazioni**, quindi su **Salva come preimpostazione**.

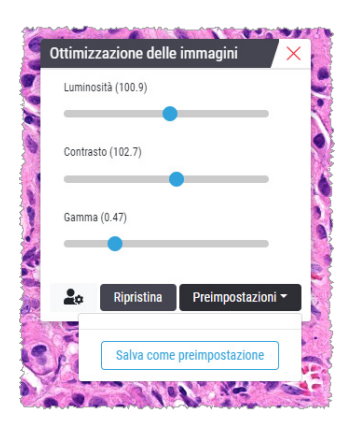

**3.** Digitare un nome per la nuova preimpostazione.

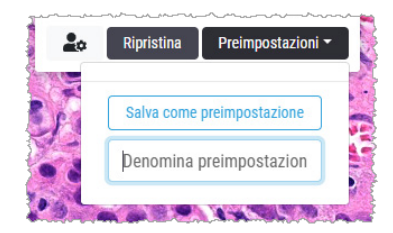

- **4.** Fare clic su **Salva come preimpostazione** per terminare.
- **5.** Per chiudere la casella dello strumento di ottimizzazione dell'immagine), fare clic su  $\times$ .

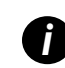

Dopo aver salvato una preimpostazione di ottimizzazione dell'immagine, lo strumento di ottimizzazione<br>dell'immagine sulla barra degli strumenti principale appare con un piccolo triangolo  $\bullet$  . Questo serve a far *sapere che le preimpostazioni di ottimizzazione dell'immagine sono disponibili.*

#### Applicare una preimpostazione

Per applicare una preimpostazione al vetrino digitale attivo:

**1.** Passare il mouse sullo strumento di ottimizzazione dell'immagine  $\mathbf{Q}_1$ .

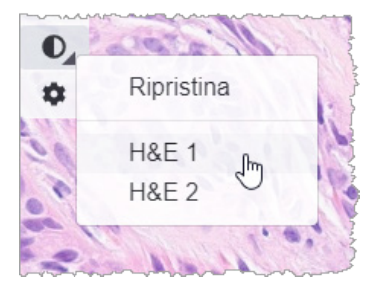

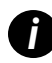

*i Il piccolo triangolo in basso a destra dello strumento indica che le preimpostazioni sono disponibili. Se il triangolo non appare, significa che non è stata ancora definita alcuna preimpostazione.*

**2.** Selezionare la preimpostazione che si desidera applicare.

L'immagine viene regolata secondo la preimpostazione selezionata e un segno di spunta verde appare accanto alla preimpostazione applicata.

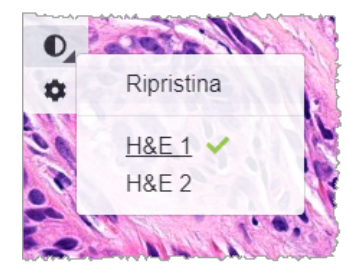

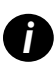

*i È anche possibile applicare una preimpostazione dalla casella dello strumento di ottimizzazione dell'immagine. Fare clic su Preset (Preimpostazione), quindi selezionare la preimpostazione che si desidera applicare.*

#### Visualizzare la preimpostazione di miglioramento dell'immagine applicata

Il visualizzatore mostra quale preimpostazione è stata applicata nei seguenti modi:

- ` Passare il mouse sullo strumento di ottimizzazione dell'immagine. La preimpostazione applicata dispone di un segno di spunta verde accanto ad essa:
- ` Passare il mouse sull'icona di notifica di ottimizzazione dell'immagine in alto a sinistra della finestra del visualizzatore:
- **>** Fare clic su Preimpostazioni dalla casella dello strumento di ottimizzazione dell'immagine:

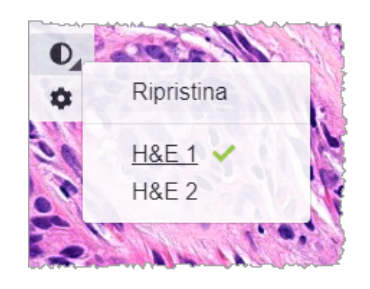

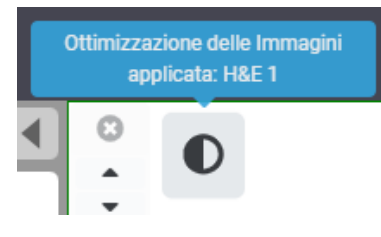

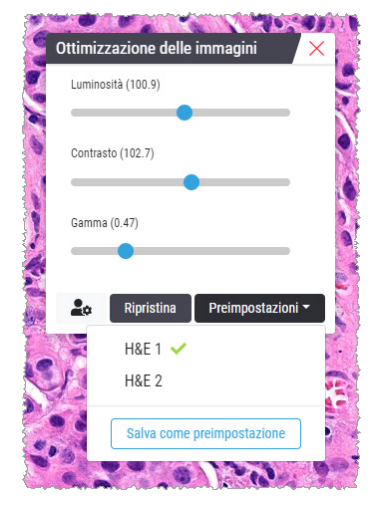

# <span id="page-56-0"></span>Flusso di lavoro di convalida della preimpostazione di ottimizzazione dell'immagine

Prima di applicare una preimpostazione di ottimizzazione dell'immagine allo scopo di eseguire una revisione diagnostica su più vetrini, assicurarsi che la preimpostazione applicata consenta una diagnosi accurata sul tipo di vetrini che si sta esaminando. Il seguente diagramma del flusso di lavoro descrive il processo di convalida di una preimpostazione per l'uso su un particolare tipo di vetrino.

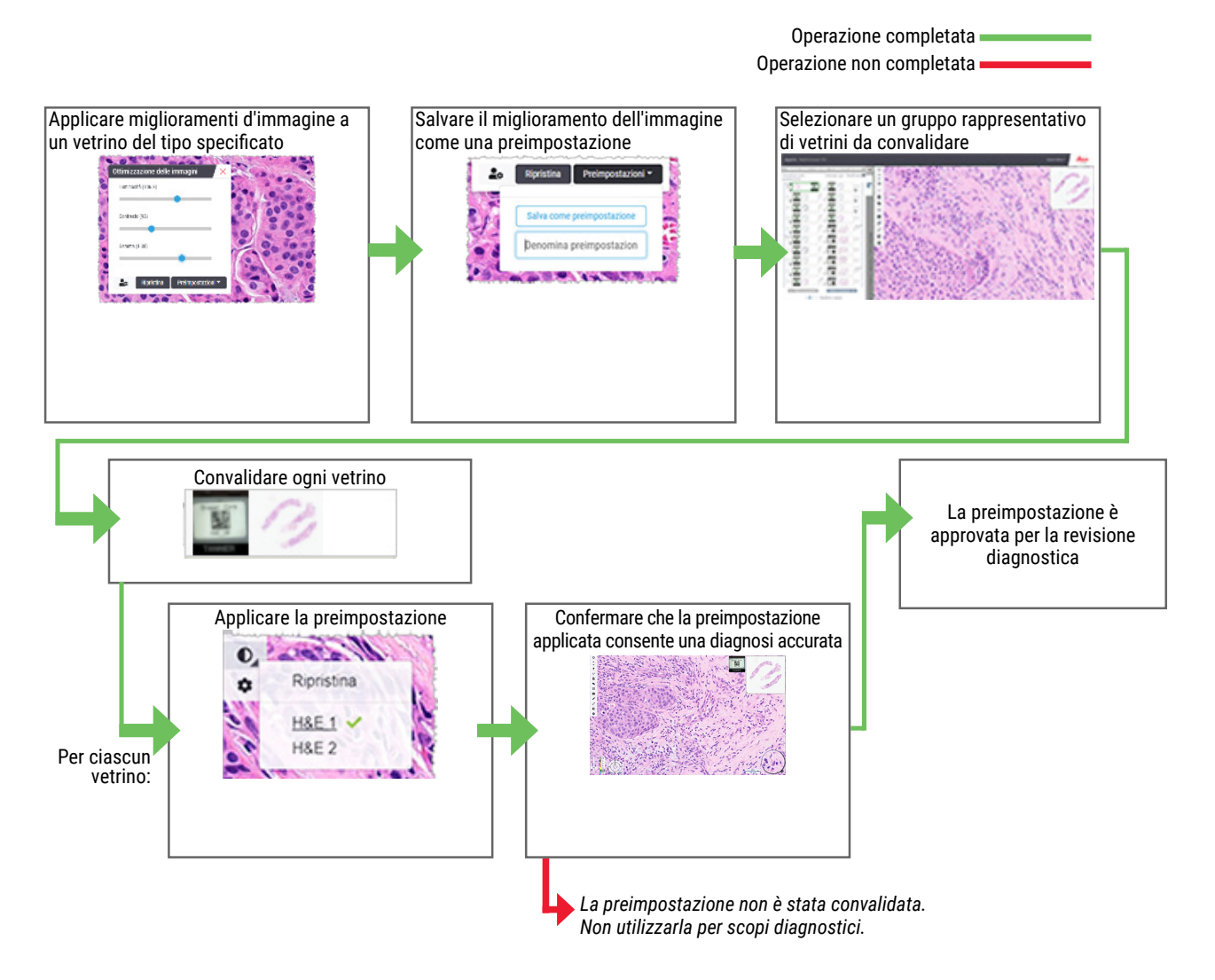

# Impostare le preferenze di ottimizzazione dell'immagine

Se sono state definite delle preimpostazioni di ottimizzazione dell'immagine, si ha la possibilità di avviare ogni sessione di visualizzazione con una preimpostazione specificata. Le preimpostazioni applicate automaticamente hanno effetto solo sui vetrini non letti. Durante la sessione di visualizzazione, il sistema non sovrascrive una regolazione di ottimizzazione dell'immagine o una preimpostazione già applicata a un vetrino.

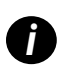

Per usare le preferenze di preimpostazione di ottimizzazione dell'immagine, assicurarsi che "Ottimizzazione"<br>dell'immagine" sia selezionato nella finestra Visibility (Visibilità). Per i dettagli sull'uso della finestra Vis *(Visibilità), vedere ["Opzioni di Aperio WebViewer DX" a pagina 69.](#page-68-0)* 

Per impostare le preferenze di ottimizzazione dell'immagine:

1. Fare clic  $\bullet$  sulla barra degli strumenti per aprire la casella dello strumento di ottimizzazione dell'immagine.

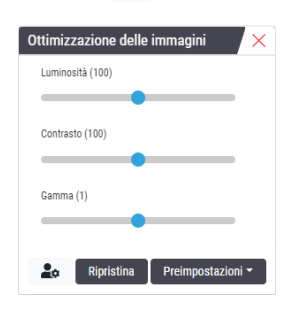

**2.** Fare clic **et p**er aprire la scheda Preferenze nella finestra Opzioni.

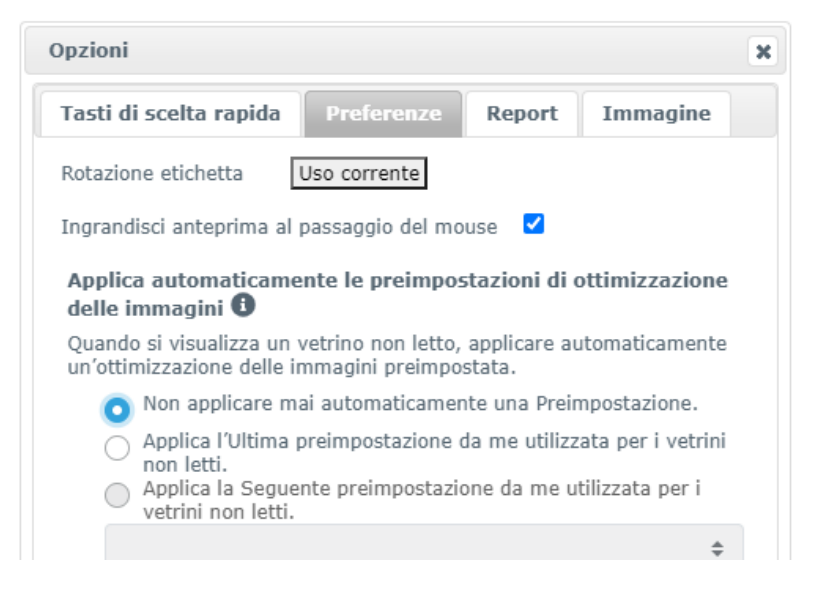

- **3.** Selezionare una delle seguenti opzioni:
	- ` **Non applicare mai una preimpostazione automaticamente** questa è l'impostazione predefinita. Selezionare se non si desidera che il sistema applichi automaticamente le preimpostazioni.
	- ` **Applicare la mia ultima preimpostazione usata per i vetrini non letti** selezionare se si desidera che il sistema applichi automaticamente l'ultima preimpostazione usata a tutti i vetrini non letti.

Esempio: Supponiamo che tu si crei una preimpostazione chiamata "Preset 1" e si applichi al vetrino attualmente attivo. Il sistema applica quindi il "Preset 1" ai restanti vetrini non letti nel vassoio. Se poi si apre un nuovo caso, il sistema ricorda l'impostazione e applica "Preset 1" a tutti i vetrini nel vassoio. Se poi si applica "Preset 2" a un vetrino, il sistema ricorda "Preset 2" e lo applica a tutti i restanti vetrini non letti nel vassoio.

Se si regolano manualmente i valori di ottimizzazione dell'immagine su un vetrino senza usare una preimpostazione, il sistema non riporta quel valore ad altri vetrini.

**• Applicare la seguente preimpostazione ai vetrini non letti** - selezionare se si desidera che il sistema applichi automaticamente la preimpostazione selezionata dall'elenco a discesa. Questa opzione permette di impostare una preimpostazione "predefinita" da applicare a tutti i vetrini non letti nel vassoio.

Esempio: Se si avviano spesso le sessioni di visualizzazione con "Preset 3", si potrebbe voler impostare "Preset 3" come preimpostazione predefinita. Il sistema applica sempre "Preset 3" a tutti i vetrini non letti nel vassoio. Se si modificano le impostazioni di ottimizzazione dell'immagine o si applica una diversa preimpostazione a un vetrino, solo quel vetrino sarà interessato. Tutti gli altri vetrini non letti nel vassoio usano ancora la preimpostazione predefinita specificata.

# <span id="page-58-0"></span>Annotazioni

Usare le annotazioni per contrassegnare un'area di interesse sull'immagine di un vetrino digitale. Gli strumenti di navigazione permettono di spostarsi facilmente da un'area di interesse contrassegnata ad un'altra.

#### Aprire la finestra Annotazioni

**1.** Fare clic sullo strumento di annotazioni **nella barra degli strumenti di WebViewer DX.** 

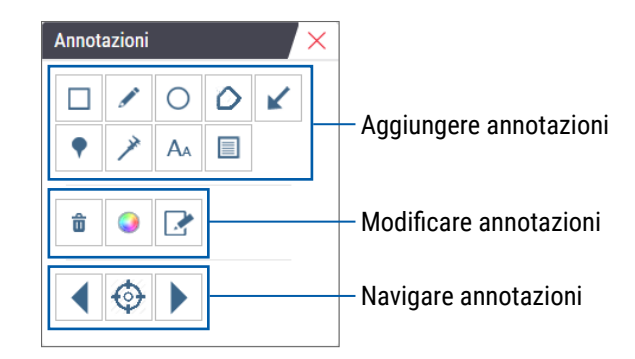

**2.** Selezionare uno strumento di annotazione, quindi fare clic sull'immagine del vetrino digitale per posizionare o disegnare l'annotazione. Le annotazioni sono salvate automaticamente.

#### Menu rapido per le annotazioni

Dopo aver aggiunto un'annotazione, è possibile fare clic con il tasto destro del mouse sull'annotazione per accedere al menu rapido. Da qui è possibile cancellare, copiare, modificare e spostare l'annotazione. È possibile anche modificare il colore delle annotazioni.

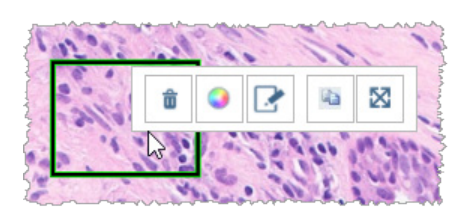

#### Aggiungere annotazioni

Questa sezione fornisce istruzioni per l'uso dei diversi tipi di annotazioni per delineare e identificare le regioni di interesse.

#### Rettangolo ed ellisse

- **1.** Dalla finestra di annotazioni, fare clic sullo strumento di rettangolo  $\Box$  o ellisse  $\bigcirc$ .
- **2.** Nell'immagine del vetrina digitale, fare clic e trascinare per delineare la regione di interesse con un rettangolo o un'ellisse.

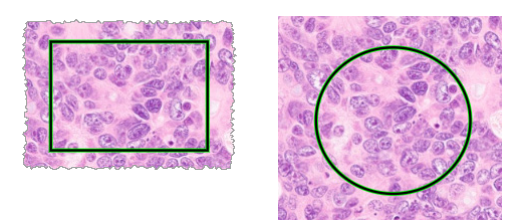

**3.** Rilasciare il pulsante del mouse per completare l'annotazione.

#### Forma libera

- 1. Dalla finestra delle annotazioni, fare clic sullo strumento di forma libera.
- **2.** Nell'immagine del vetrino digitale, fare clic e trascinare per evidenziare una regione d'interesse usando un'annotazione di forma libera.

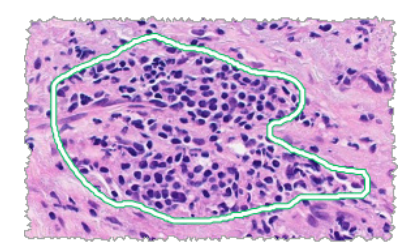

**3.** Rilasciare il pulsante del mouse per completare l'annotazione.

#### Poligono

- **1.** Dalla finestra delle annotazioni, fare clic sullo strumento  $\Omega$  di poligono.
- **2.** Nell'immagine del vetrino digitale, fare clic per impostare ogni punto e poi fare doppio clic per chiudere il poligono.

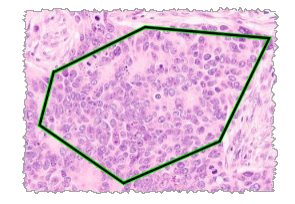

#### Freccia

- 1. Dalla finestra delle annotazioni, fare clic sullo strumento **di freccia**.
- **2.** Nell'immagine del vetrino digitale, fare clic dove si desidera che appaia la punta della freccia e trascinare per estendere la freccia all'angolo e alla lunghezza desiderati.

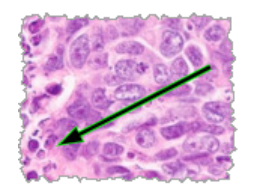

**3.** Rilasciare il pulsante del mouse per completare l'annotazione.

#### Puntine

Usare lo strumento puntine per contrassegnare più regioni d'interesse su uno o più vetrini. È possibile poi usare il navigatore delle puntine per navigare rapidamente da una puntina alla successiva. Per ulteriori dettagli, vedere *["Usare le puntine per](#page-62-0)  [navigare intorno ai vetrini del caso" a pagina 63](#page-62-0)*.

Per aggiungere puntine all'immagine de vetrino digitale:

- **1.** Dalla finestra delle annotazioni, fare clic sullo strumento  $\bullet$  di puntine.
- **2.** Fare clic in un punto qualsiasi dell'immagine del vetrino digitale per impostare la puntina. Quando si aggiungono più puntine, è necessario fare clic  $\bullet$  ogni volta.

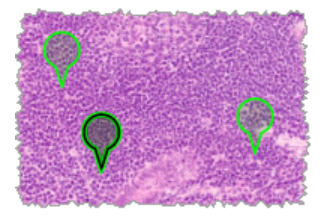

Aggiungere un'annotazione di testo

- **1.** Dalla finestra delle annotazioni, fare clic sullo strumento A<sub>A</sub> di testo.
- **2.** Nell'immagine del vetrino digitale, fare clic dove si desidera aggiungere un'annotazione.

**3.** Quando appare la casella di testo, digitare la nota e fare clic su **OK**.

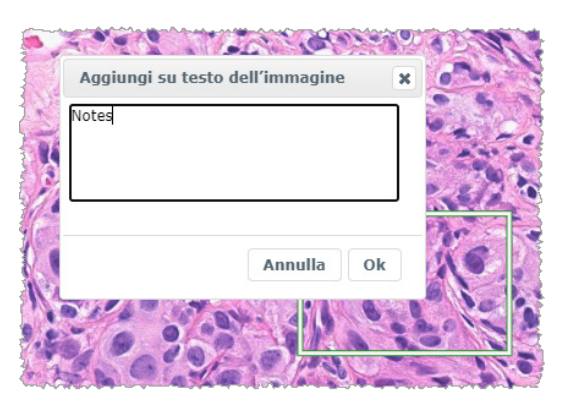

**4.** La nota appare nella posizione specifica.

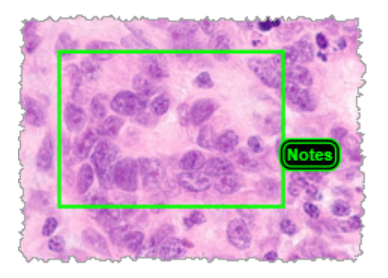

#### Aggiungere una misura lineare

Lo strumento di misurazione lineare permette di impostare due o più punti per misurare una regione d'interesse. L'unità di misura è impostata dall'amministratore in Aperio eSlide Manager. Per maggiori dettagli, consultare *la Guida dell'amministratore di Aperio eSlide Manager*.

Seguire i seguenti passaggi per misurare una regione d'interesse. Assicurati di usare correttamente lo strumento di misurazione per evitare di perdere informazioni critiche.

- **1.** Dalla finestra delle annotazioni, fare clic sullo strumento di  $\rightarrow$  misurazione.
- **2.** Nell'immagine del vetrino digitale, fare clic per impostare ogni punto di misurazione, quindi fare doppio clic per terminare la misurazione.

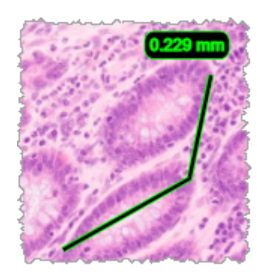

#### Definire la regione del report

Utilizzare il report di annotazione per creare l'immagine che appare nei report di Aperio eSlide Manager. È possibile creare un'immagine per report. Il modello di report di Aperio eSlide Manager che si sta usando determina se le immagini sono incluse nei report.

A seconda delle impostazioni, è possibile disegnare un rettangolo per il report di annotazione o fare clic per aggiungere un rettangolo di dimensioni fisse. Per informazioni sulle impostazioni della regione del report, vedere *["Opzioni di Aperio](#page-68-0)  [WebViewer DX" a pagina 69](#page-68-0)*.

Per creare la regione del report:

- **1.** Dalla finestra delle annotazioni, fare clic sullo strumento  $\blacksquare$  di report.
- **2.** Eseguire una delle seguenti operazioni per aggiungere la regione del report:
	- **EXECT** Fare clic nella regione d'interesse per aggiungere un rettangolo di dimensioni fisse intorno alla regione del report.
	- $\blacktriangleright$  Fare clic e trascinare per delineare la regione del report con un rettangolo.
- **3.** La regione del report appare in un diverso stile di annotazione:

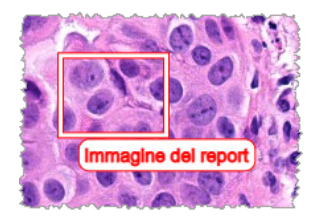

#### <span id="page-62-0"></span>Usare le puntine per navigare intorno ai vetrini del caso

Dopo aver contrassegnato i vetrini digitali con puntine, è possibile navigare da puntina a puntina su uno o più vetrini digitali nel vassoio durante la revisione di un caso.

1. Fare clic sull'icona della navigazione con puntine solla bara degli strumenti per accedere alla navigazione con puntine.

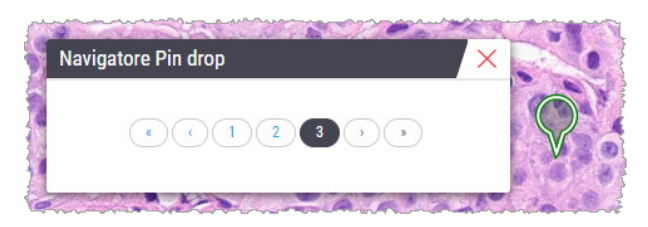

- **2.** Dal navigatore con puntine, è possibile:
	- $\triangleright$  Fare clic su  $\langle o \rangle$  per spostarsi fra le puntine su questo o un altro vetrino nel vassoio dei vetrini.
	- $\triangleright$  Fare clic su  $\langle \!\langle \circ \rangle \rangle$  per spostarsi sulla prima o sull'ultima puntina.
	- $\blacktriangleright$  Fare clic su un numero per arrivare a una puntina specifica.

# Modifica annotazioni di forma libera

Seguire questi passaggi per tracciare un'annotazione di forma libera.

- **1.** Sull'immagine del vetrino digitale, selezionare l'annotazione da tracciare.
- **2.** Fare clic col pulsante destro del mouse sull'annotazione per visualizzare la barra degli strumenti delle annotazioni.

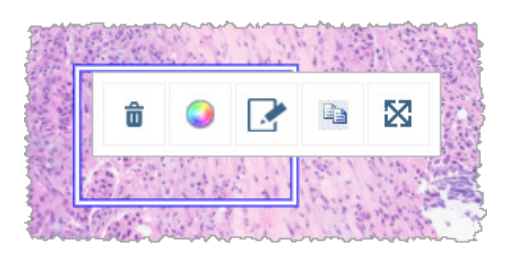

- **3.** Selezionare lo strumento di ritracciamento .
- **4.** Tenere premuto il pulsante sinistro del mouse e trascinare il cursore nella direzione in cui si desidera tracciare di nuovo l'annotazione.
- **5.** Terminata l'annotazione, rilasciare il pulsante del mouse.
- **6.** Alla richiesta di salvare, fare clic su **Yes (Sì)** per salvare l'annotazione rivista. Per tornare all'annotazione originale, fare clic su **No**.

#### Eliminare un'annotazione

**1.** Fare clic con il tasto destro del mouse sull'annotazione per selezionarla e visualizzare il menu rapido.

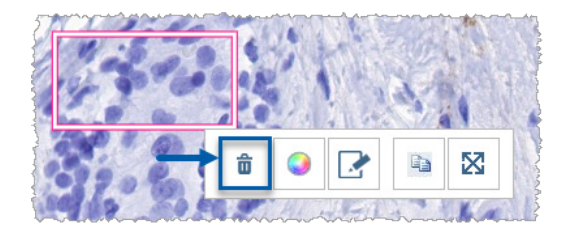

**2.** Fare clic sullo strumento **Elimina** per cancellare l'annotazione.

#### Copiare un'annotazione

**1.** Fare clic con il tasto destro del mouse sull'annotazione per selezionarla e visualizzare il menu rapido.

**2.** Fare clic sullo strumento **Copia**.

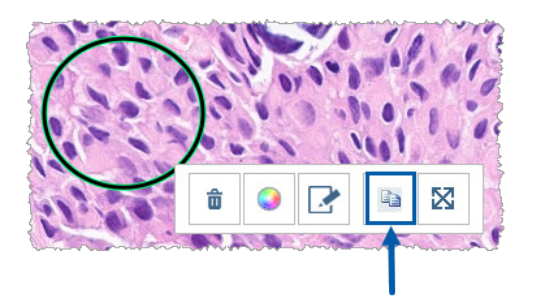

Una copia dell'annotazione appare con il puntatore.

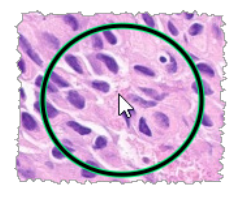

**3.** Posizionare il puntatore dove si desidera copiare l'annotazione e poi fare clic con il tasto destro per posizionare l'annotazione.

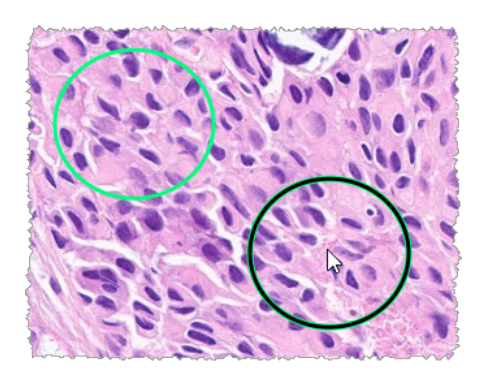

#### Spostare un'annotazione

- **1.** Fare clic con il tasto destro del mouse sull'annotazione per selezionarla e visualizzare il menu rapido.
- **2.** Fare clic sullo strumento **Sposta**.

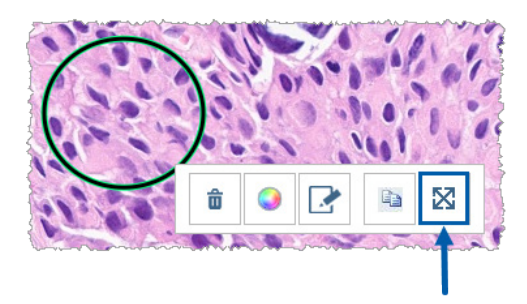

L'annotazione appare con il puntatore.

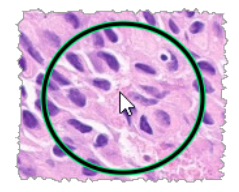

**3.** Posizionare il puntatore dove si desidera spostare l'annotazione e poi fare clic con il tasto destro per posizionare l'annotazione.

# <span id="page-65-0"></span>Scattare un'istantanea del vetrino digitale

La funzione di istantanea consente di acquisire un'immagine del vetrino digitale. L'immagine istantanea (file JPEG) viene salvata nella cartella **Download** sul computer locale. Gli strumenti del visualizzatore (cursore dello zoom, quadrante di rotazione, ottimizzazioni dell'immagine, ecc.) non sono inclusi nell'immagine istantanea.

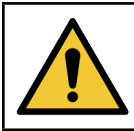

**AVVERTENZA: L'immagine istantanea (file JPEG) non è da usare nelle procedure diagnostiche.**

#### Scattare un'istantanea usando la modalità Active Capture

Per scattare un'istantanea utilizzando l'ultima modalità di acquisizione, fare clic sullo strumento **O Istantanea** sulla barra degli strumenti di Aperio WebViewer DX.

#### Modalità di acquisizione delle istantanee

Sono disponibili le seguenti modalità di acquisizione:

` **Vista completa** – acquisisce un'immagine del vetrino digitale come appare attualmente nella finestra del visualizzatore.

- ` **Dimensione fissa** acquisisce un'immagine dell'area selezionata, alla dimensione specificata. Questa impostazione è utile per i report o le presentazioni che richiedono una dimensione specifica per le immagini.
- ` **Disegnato dall'utente** acquisisce un'immagine che contiene solo l'area selezionata.

Per selezionare una nuova modalità di acquisizione e scattare un'istantanea:

1. Indicare lo strumento **I istantanea** sulla barra degli strumenti di Aperio WebViewer DX. Lo strumento delle impostazioni delle istantanee **10** appare a destra dello strumento di istantanea.

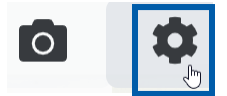

**2.** Fare clic sullo strumento **Impostazioni delle istantanee** per aprire le impostazioni delle istantanee.

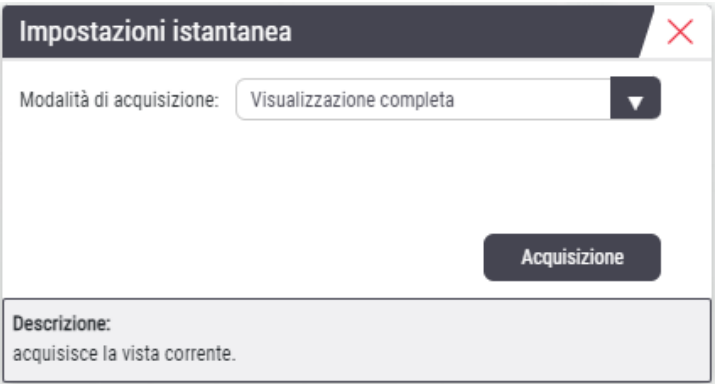

**3.** Dall'elenco della modalità di acquisizione, selezionare una delle tre modalità di acquisizione descritte nelle seguenti sezioni.

#### Visualizzazione completa

Selezionare **Visualizzazione completa** dall'elenco Modalità di acquisizione e fare clic su **Acquisisci**.

#### Dimensione fissa

- **1.** Selezionare **Dimensione fissa** dall'elenco Capture Mode (Modalità di acquisizione).
- **2.** Impostare la larghezza e l'altezza (in pixel) dell'istantanea.
- **3.** Fare clic su **Acquisisci**.
- **4.** Quando compare il rettangolo, trascinarlo nell'area che si desidera acquisire e fare clic per scattare l'istantanea.

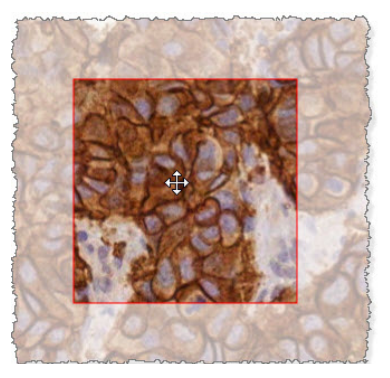

#### Disegnato dall'utente

- **1.** Selezionare **Disegnato dall'utente** dall'elenco Capture Mode (Modalità di acquisizione).
- **2.** Fare clic su **Acquisisci**.
- **3.** Quando compare il mirino, trascinare il puntatore del mouse per selezionare l'area e rilasciare quindi il pulsante del mouse per scattare l'istantanea.

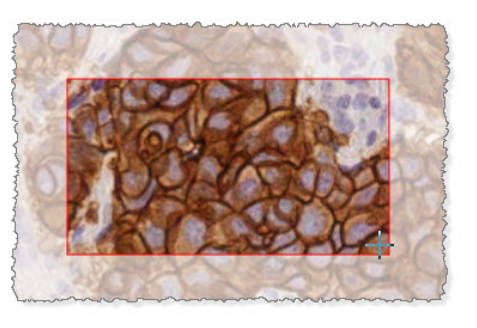

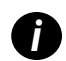

**i** Per scattare più istantanee utilizzando la stessa modalità e le stesse impostazioni, non è necessario aprire nuovamente *le impostazioni delle istantanee. È sufficiente fare clic sullo strumento delle istantanee* **o** sulla barra degli strumenti *di Aperio WebViewer DX.*

# Impostazioni e opzioni

Questo capitolo fornisce istruzioni e informazioni relative alle impostazioni e alle opzioni utilizzate con Aperio WebViewer DX.

# <span id="page-68-0"></span>Opzioni di Aperio WebViewer DX

È possibile selezionare quali funzioni visualizzare nella finestra di Aperio WebViewer DX . È inoltre possibile visualizzare informazioni e modificare altre opzioni.

Procedere come indicato di seguito per visualizzare o modificare le impostazioni di Aperio WebViewer DX.

**1.** Fare clic sul pulsante **Impostazioni<sup>10</sup>** nella barra degli strumenti di WebViewer DX.

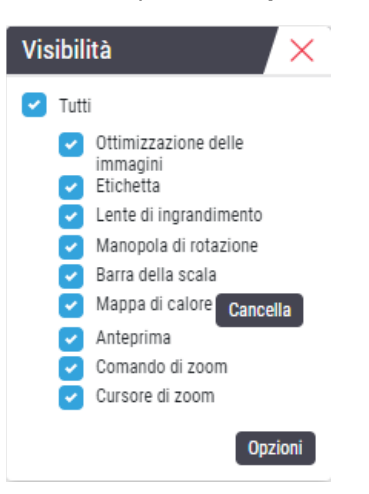

- **2.** Nella casella Visibilità, selezionare o deselezionare le caselle per impostare la visibilità dei diversi strumenti di Aperio WebViewer DX.
- **3.** Per visualizzare o modificare altre opzioni di Aperio WebViewer DX, fare clic sul pulsante **Opzioni** per aprire la finestra Opzioni.

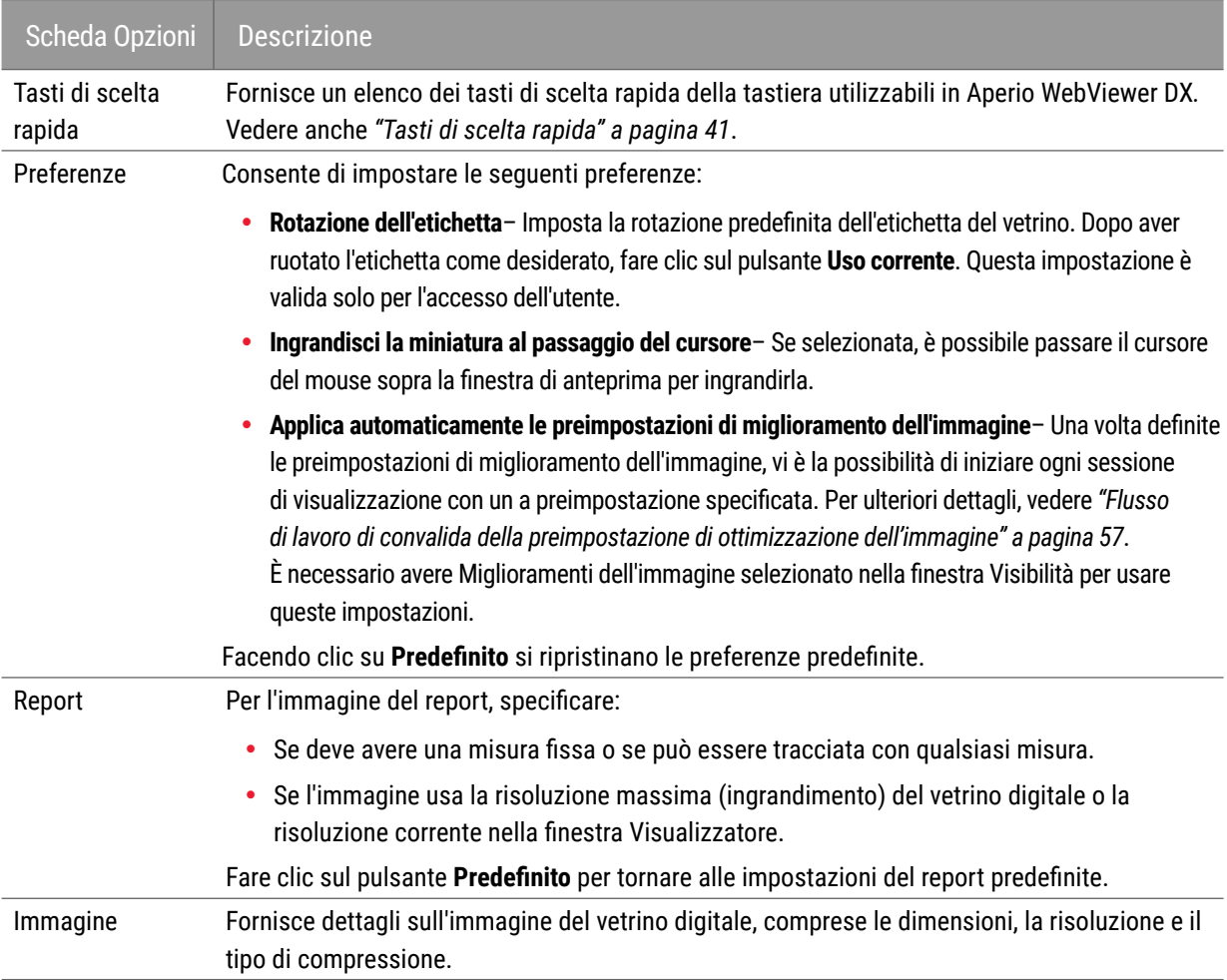

**4.** La tabella successiva descrive le schede disponibili nella finestra Options (Opzioni).

# Impostazioni globali

L'amministratore del sito imposta le impostazioni globali per Aperio eSlide Manager e Aperio WebViewer DX. Queste impostazioni si applicano a tutti gli utenti del sito. Per qualsiasi domanda su queste configurazioni globali, consultare l'amministratore del sito. Per ulteriori informazioni su come configurare queste impostazioni, consultare la *Guida dell'amministratore di Aperio eSlide Manager*.

# Ordine del vassoio dei vetrini

Quando si visualizza un caso in Aperio WebViewer DX, il vassoio dei vetrini raggruppa i vetrini per campione. L'impostazione globale Sort Order (Ordine di disposizione) di WebViewer nelle Impostazioni di sistema di Aperio eSlide Manager consente all'amministratore di definire ulteriormente l'ordine dei vetrini all'interno di ciascun gruppo di campioni, compreso l'ordine di disposizione multilivello.

# Unità di misura

L'impostazione Length Unit (Unità di lunghezza) del WebViewer nelle Impostazioni di sistema di Aperio eSlide Manager determina se Aperio WebViewer DX utilizza i micron o i millimetri quando visualizza le misure. Il valore predefinito è Micron.

# Manutenzione e risoluzione dei problemi

Questo capitolo fornisce informazioni sulla manutenzione e la risoluzione dei problemi del visualizzatore. Le informazioni per la risoluzione dei problemi iniziano su [pagina 76](#page-75-0).

# Manutenzione

Questa sezione fornisce informazioni sulla manutenzione e la risoluzione dei problemi.

# <span id="page-70-0"></span>Informazioni sul prodotto

Per visualizzare le informazioni sul prodotto, compreso l'Unique Device Identifier (UDI), le informazioni di contatto dell'assistenza e lo stato del controllo qualità:

**1.** Fare clic sul logo Leica Biosystems che appare nell'angolo superiore destro del visualizzatore.

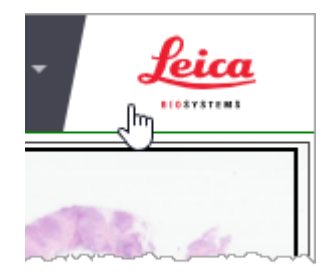

**2.** Viene visualizzato il riquadro Informazioni sul prodotto, che comprende l'Unique Device Identifier (UDI), le informazioni di contatto dell'assistenza, lo stato della convalida dell'immagine del display del monitor (Controllo di qualità), nonché un pulsante Controlla qualità immagine per avviare una convalida manuale dell'immagine del display del monitor.

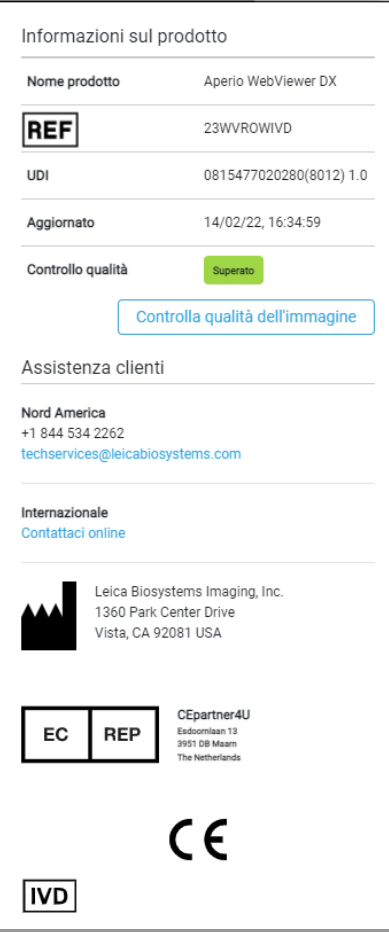

**3.** Per chiudere il riquadro Informazioni sul prodotto, fare di nuovo clic sul logo Leica Biosystems.

#### <span id="page-71-0"></span>Controlli automatici e manuali della convalida dell'immagine del display del monitor

Per garantire che le immagini dei vetrini digitali siano visualizzate sul monitor come previsto e che gli aggiornamenti del browser non abbiano inavvertitamente influenzato la qualità di visualizzazione delle immagini, Aperio WebViewer DX incorpora controlli di qualità del monitor.

#### Controlli automatici di convalida dell'immagine del display sul monitor

Il sistema esegue questo controllo di qualità la prima volta che si apre il visualizzatore e ogni volta che il browser viene aggiornato. Il controllo avviene automaticamente. Se il test fallisce, viene visualizzato un messaggio per avvisare. È necessario quindi eseguire la convalida manuale, come descritto nella successiva sezione.

#### Controlli manuali di convalida dell'immagine del display del monitor

Dopo l'esecuzione del controllo automatico della qualità dell'immagine descritto in precedenza da parte del sistema, è necessario eseguire un controllo manuale di convalida dell'immagine del display del monitor valutando visivamente le immagini di prova. È necessario eseguire la convalida manuale una volta al mese e ogni volta che si sospetta un problema relativo alla qualità della visualizzazione dell'immagine.
<span id="page-72-2"></span>Seguire questi passaggi per convalidare l'immagine di prova.

- **1.** Vi sono due modi per avviare la convalida dell'immagine del display del monitor:
	- ` Se si sta eseguendo la convalida mensile dell'immagine del display del monitor, continuare con il passaggio [2.](#page-72-0)
	- ` Se la convalida dell'immagine del display del monitor appare automaticamente quando si apre il visualizzatore, continuare con il passaggio [4.](#page-72-1)
- **2.** Per aprire la convalida dell'immagine del display del monitor, fare clic sul logo Leica Biosystems nell'angolo superiore destro.
- **3.** Dal riquadro Informazioni sul prodotto, fare clic su **Controlla qualità immagine**.

<span id="page-72-0"></span>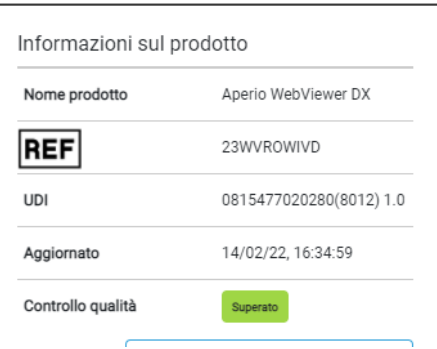

**4.** Appaiono l'immagine di prova e le istruzioni di convalida:

<span id="page-72-1"></span>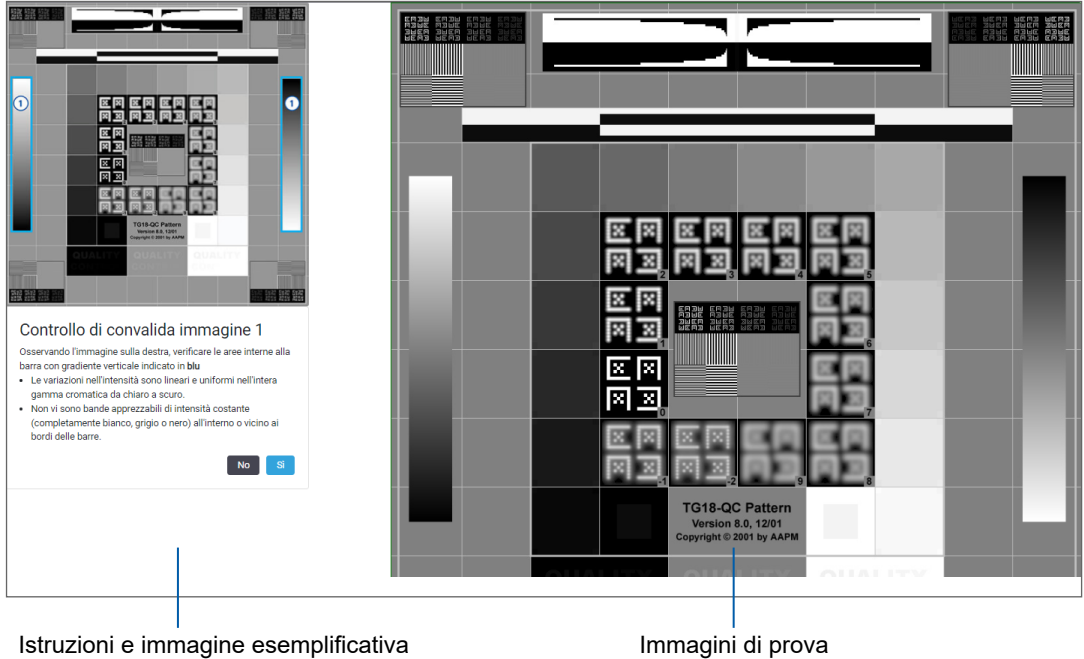

**5.** Seguire le istruzioni sullo schermo che appaiono sulla sinistra per convalidare l'immagine di prova sulla destra. Se l'immagine supera la valutazione, fare clic su **Sì** per procedere al controllo di convalida successivo.

La seguente tabella descrive le quattro convalide:

#### **Controllo di convalida dell'immagine 1:**

Utilizzare l'immagine di esempio nel riquadro sinistro del visualizzatore per convalidare l'immagine di prova nel riquadro destro del visualizzatore.

Per le aree delineate in blu nell'esempio, verificare quanto segue:

- ` I cambiamenti di intensità sono fluidi e uniformi nell'intera gamma da chiaro a scuro.
- ` Non vi sono bande evidenti di intensità costante (bianco assoluto, grigio o nero) all'interno o in prossimità dei bordi delle barre.

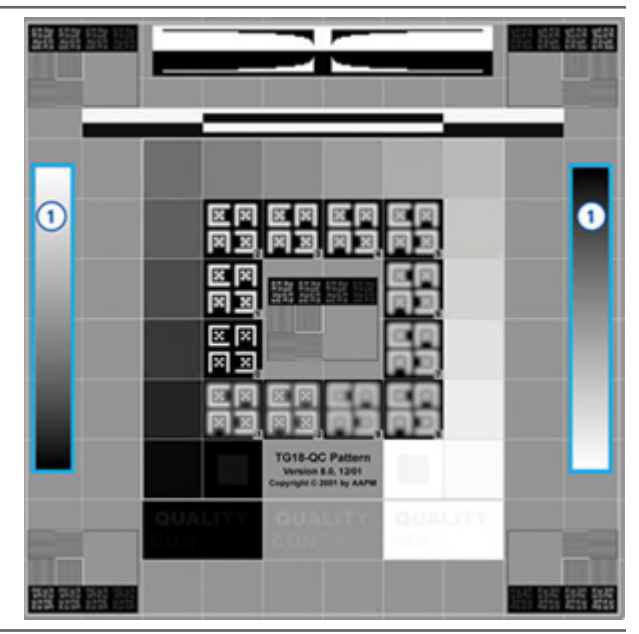

#### **Controllo di convalida dell'immagine 2:**

Utilizzare l'immagine di esempio nel riquadro sinistro del visualizzatore per convalidare l'immagine di prova nel riquadro destro del visualizzatore.

Seguendo la direzione delle frecce gialle in questo esempio (da bianco a nero), il cambiamento di intensità da un quadrato al successivo aumenta della stessa quantità relativa.

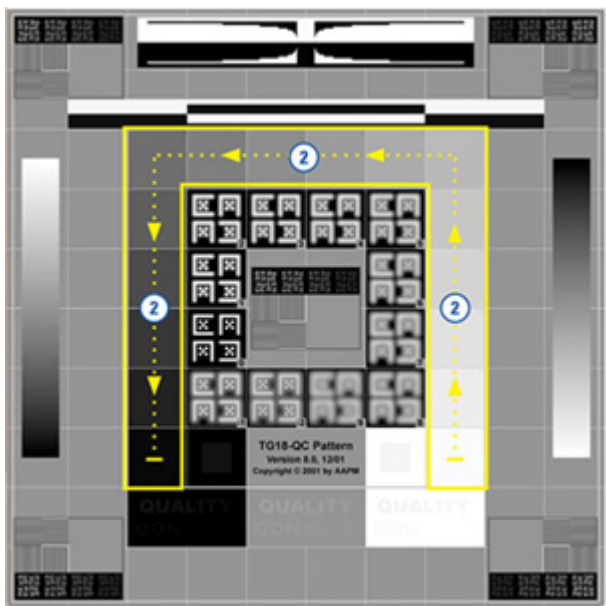

#### **Controllo di convalida dell'immagine 3:**

Utilizzare l'immagine di esempio nel riquadro sinistro del visualizzatore per convalidare l'immagine di prova nel riquadro destro del visualizzatore.

Per le aree delineate in verde nell'esempio, verificare quanto segue:

- ` Il piccolo quadrato con scala di grigi al 95% all'interno del quadrato nero è visibile chiaramente a una normale distanza di visualizzazione (30 - 60 cm).
- Il piccolo quadrato con scala di grigi al 5% all'interno del quadrato bianco è visibile chiaramente a una normale distanza di visualizzazione (30 - 60 cm).

#### **Controllo di convalida dell'immagine 4:**

Guardando l'immagine nel riquadro destro del visualizzatore, verificare che i colori siano presenti.

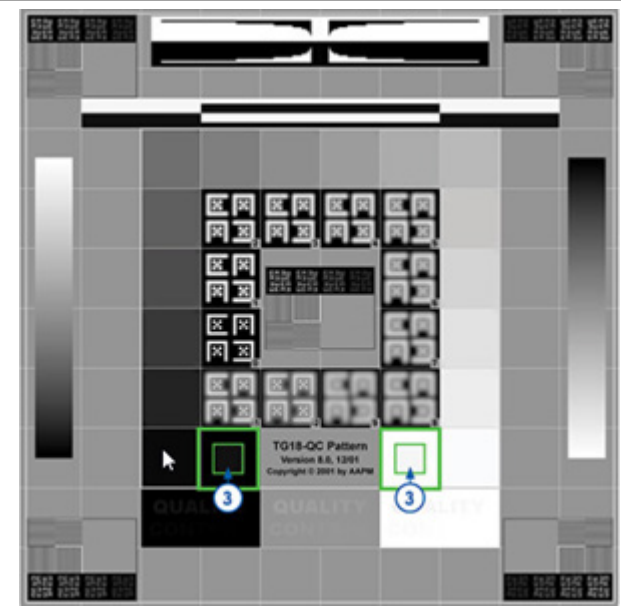

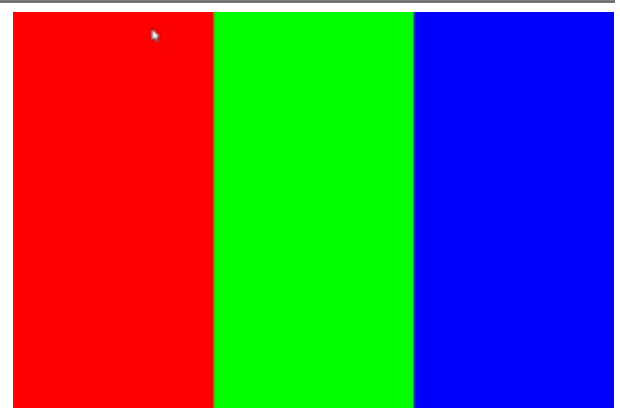

- **6.** Se si è risposto Yes (Sì) ad ogni domanda, il caso specifico appare nel visualizzatore. È possibile continuare con il tipico flusso di lavoro di revisione dei casi.
- **7.** Se si è risposto No (No) durante il controllo dell'immagine, vedere *["Errore di convalida dell'immagine del display del](#page-75-0)  [monitor" a pagina 76](#page-75-0)*.

# <span id="page-75-1"></span>Risoluzione dei problemi

Questa sezione fornisce informazioni sulla risoluzione dei problemi per la visualizzazione dei vetrini digitali.

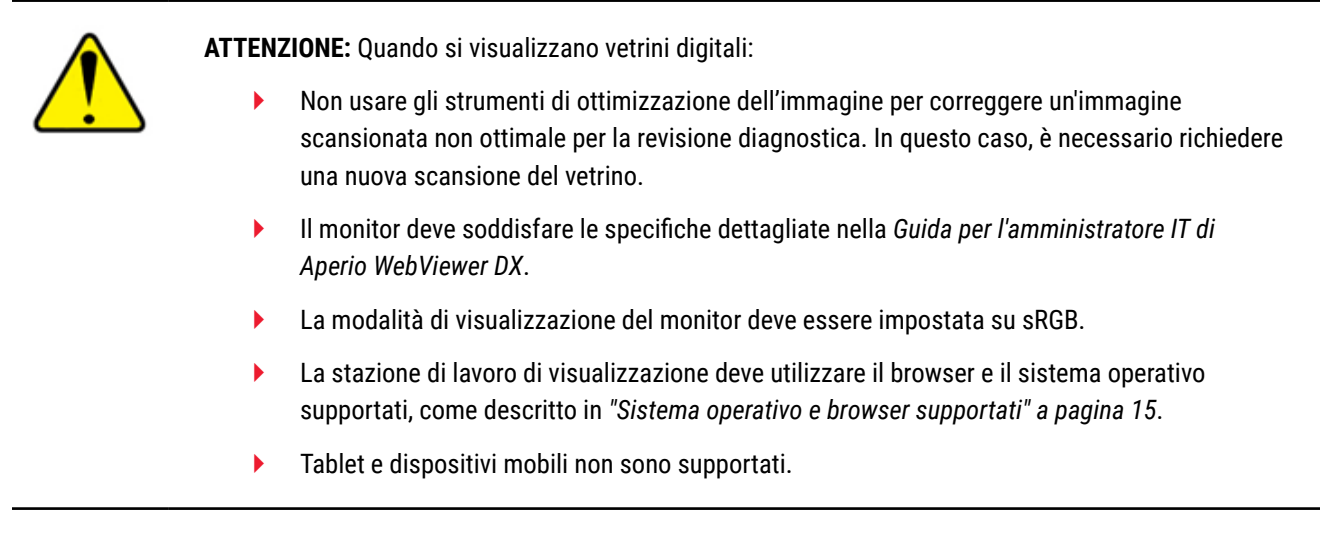

# <span id="page-75-0"></span>Errore di convalida dell'immagine del display del monitor

Come descritto in *["Controlli automatici e manuali della convalida dell'immagine del display del monitor" a pagina 72](#page-71-0)*, il visualizzatore basato sul web incorpora controlli automatici e manuali di convalida dell'immagine del display del monitor. Se il controllo automatico o manuale fallisce, il sistema avvisa nei seguenti modi:

- ` L'icona appare nell'angolo in alto a sinistra della finestra del visualizzatore per indicare un potenziale problema con la visualizzazione delle immagini sul monitor.
- ` Lo stato Controllo qualità nel pannello Informazioni sul prodotto indica che il test è fallito:

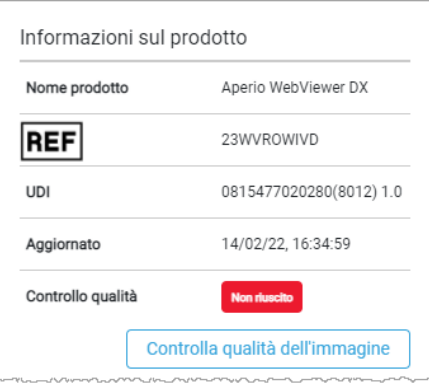

Se il controllo di convalida dell'immagine del display del monitor fallisce:

- 1. Fare clic sull'icona **per eseguire di nuovo il controllo manuale della qualità dell'immagine.**
- **2.** Se si risponde No (No) a qualsiasi domanda e la convalida fallisce di nuovo, contattare l'amministratore del sito per riportare il browser all'ultima versione verificata.

# <span id="page-76-0"></span>Notifica di livello di zoom non supportato

Se l'icona **appare nella parte superiore sinistra della finestra del visualizzatore, significa che il visualizzatore non sta** visualizzando il vetrino digitale con una qualità dell'immagine ottimale poiché le impostazioni di visualizzazione non sono impostate su un multiplo del 100%. L'icona **del suppare anche se la stazione di lavoro di visualizzazione sta usando un** sistema operativo non supportato.

Se appare l'icona **A**:

- **1.** Assicurarsi che le impostazioni di visualizzazione siano corrette:
	- **Browser** accertarsi che il livello di zoom sia impostato su un multiplo di 100% (100%, 200%, ecc.).
	- ` **Sistema operativo** accertarsi che il valore di "scala" delle impostazioni del display sia un multiplo del 100% (100%, 200%, ecc.).
- **2.** Accertarsi che la stazione di lavoro di visualizzazione stia usando il sistema operativo corretto. Vedere la *Guida per l'amministratore IT di Aperio WebViewer* per le specifiche e i requisiti.

## Qualità della scansione digitale

Se i vetrini digitali richiedono una nuova scansione, assicurarsi che il laboratorio utilizzi le migliori pratiche per la preparazione degli stessi. È responsabilità del laboratorio di verificare la qualità della preparazione del tessuto, le caratteristiche fisiche del vetrino e la qualità della colorazione. Per maggiori informazioni sulle tecniche di preparazione dei vetrini, fare riferimento alla guida per l'utente dello scanner.

# Errore del vassoio i vetrini (DST)

Se si tenta di aprire un caso con un gran numero di vetrini, il visualizzatore potrebbe andare in time out. Se il visualizzatore visualizza il messaggio "Error getting DST: error Internal Server Error", significa che il visualizzatore non è in grado di aprire il vassoio dei vetrini. Se questo accade, provare a ridurre il numero di vetrini che si sta tentando di aprire. Se si continua a ricevere questo errore, contattare il servizio tecnico di Leica Biosystems.

# Errore di metadati dell'immagine mancanti

In rari casi, è possibile incontrare un'immagine a cui mancano i dati MPP (micron per pixel). Se ciò accade, il visualizzatore avverte l'utente visualizzando il messaggio "Image metadata is missing. Measurements displayed in the application may be inaccurate." Se si incontra questo messaggio, significa che qualsiasi misura di annotazione che appare sull'immagine potrebbe non essere accurata.

# <span id="page-77-0"></span>Informazioni prestazionali

Questa appendice contiene informazioni sulle prestazioni analitiche e cliniche di Aperio WebViewer DX.

# Caratteristiche delle prestazioni analitiche

Questa sezione fornisce un riassunto degli studi sulle prestazioni analitiche di Aperio WebViewer DX.

## Precisione della misurazione

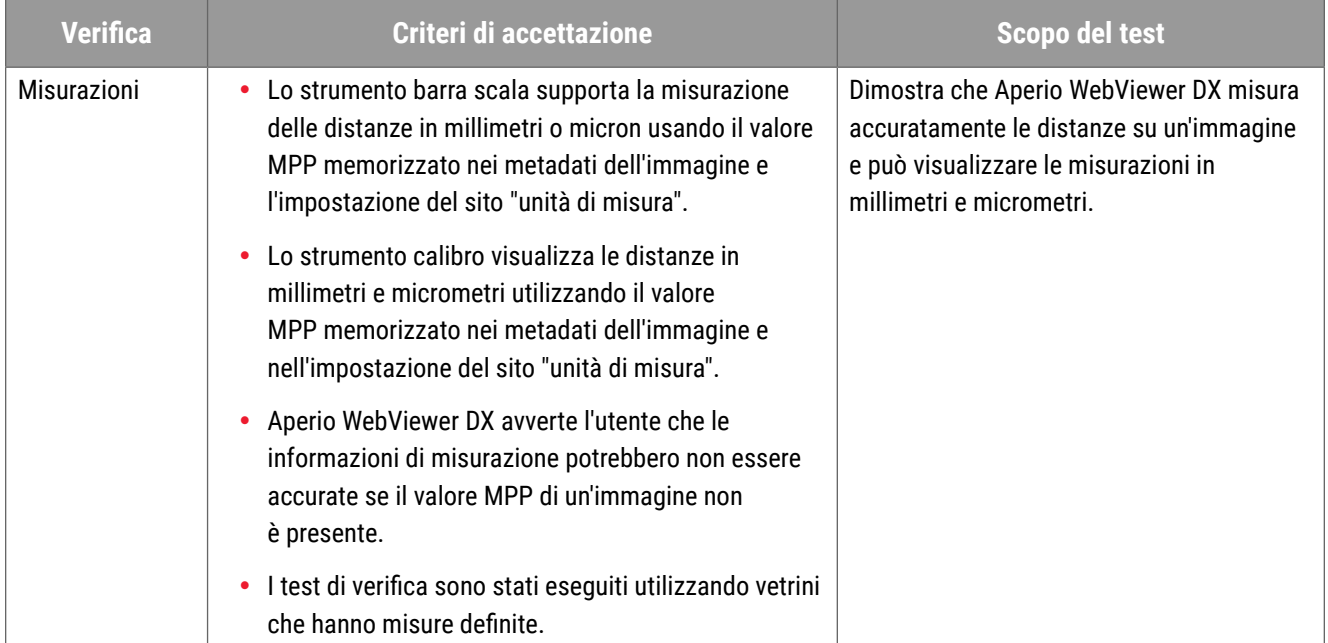

# Caratteristiche delle prestazioni cliniche

Le prestazioni cliniche di Aperio WebViewer DX si basano sulla letteratura scientifica disponibile. Al momento, per Aperio WebViewer DX non sono disponibili studi sulle prestazioni cliniche, dati di test diagnostici di routine o altri dati sulle prestazioni cliniche. È stata effettuata una ricerca sistematica della letteratura per identificare la letteratura pertinente che supporta le prestazioni cliniche di Aperio WebViewer DX.

Le prestazioni cliniche di Aperio WebViewer DX sono state dimostrate da Hacking et al. 2020 e Henricksen et al. 2020',<sup>2</sup>. , Hacking et al. 2020 ha dimostrato che gli utenti hanno riscontrato una maggiore affidabilità tra gli osservatori, utilizzando Aperio WebViewer DX per la revisione dei vetrini digitali.<sup>3</sup> Henricksen et al. 2020 ha dimostrato che, utilizzando Aperio WebViewer DX per la visualizzazione di vetrini digitali, si è ottenuta una concordanza del 100% per entrambi i gruppi di lettura<sup>4</sup>.

Nel complesso, sulla base delle prove di prestazione clinica disponibili, Aperio WebViewer DX è in grado di funzionare come previsto in un contesto clinico.

Le prestazioni di Aperio WebViewer DX hanno mostrato una migliore affidabilità interosservatore quando si usa la WSI rispetto alla microscopia ottica, ed è stato anche dimostrato che è possibile ottenere una concordanza del 100% tra i singoli gruppi di studio. Di seguito sono riportati i risultati degli studi sulle prestazioni cliniche riportati in letteratura.

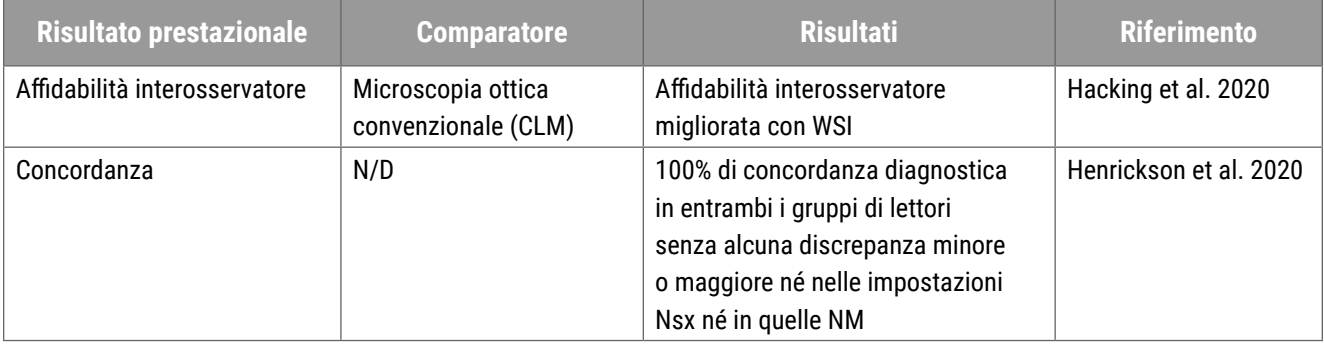

<sup>1</sup> Hacking S, Nasim R, Lee L, Vitkovski T, Thomas R, Shaffer E, et al.: *Whole slide imaging and colorectal carcinoma: A validation study for tumor budding and stromal differentiation*. Pathology - Research and Practice, 216: 153233, 2020 https://doi.org/10.1016/j. prp.2020.153233

<sup>2</sup> Henriksen J, Kolognizak T, Houghton T, Cherne S, Zhen D, Cimino PJ, et al.: *Rapid Validation of Telepathology by an Academic Neuropathology Practice During the COVID-19 Pandemic*. Arch Pathol Lab Med, 144: 1311-1320, 2020 10.5858/arpa.2020-0372-SA

<sup>3</sup> Bauer TW, Behling C, Miller DV, Chang BS, Viktorova E, Magari R, et al.: *Precise Identification of Cell and Tissue Features Important for Histopathologic Diagnosis by a Whole Slide Imaging System*. J Pathol Inform, 11: 3, 2020 10.4103/jpi.jpi\_47\_19

<sup>4</sup> Kim D, Pantanowitz L, Schüffler P, Yarlagadda DVK, Ardon O, Reuter VE, et al.: (Re) *Defining the High-Power Field for Digital Pathology. J Pathol Inform*, 11: 33, 2020 10.4103/jpi.jpi\_48\_20

# Indice

#### **A**

accesso in corso [35](#page-34-0) ambiente [15](#page-14-1) annotazione a puntina [61](#page-60-0) naviga [63](#page-62-0) annotazione di forma libera [60](#page-59-0) modificare [64](#page-63-0) annotazione ellisse [60](#page-59-0) annotazione poligonale [60](#page-59-0) annotazione rettangolo [60](#page-59-0) annotazione testo [61](#page-60-0) annotazioni [59](#page-58-0) aggiungere [59](#page-58-0) copia [64](#page-63-0) eliminare [64](#page-63-0) ellisse [60](#page-59-0) finestra, aprire [59](#page-58-0) forma libera [60](#page-59-0) freccia [61](#page-60-0) menu rapido [59](#page-58-0) misurazione [62](#page-61-0) poligono [60](#page-59-0) puntine [61](#page-60-0) report regione [63](#page-62-0) rettangolo [60](#page-59-0) spostare [66](#page-65-0) testo [61](#page-60-0) anteprima [47](#page-46-0) Aperio eSlide Manager impostazioni globali [70](#page-69-0) vetrini digitali aperti da [18](#page-17-0), [35](#page-34-0) apprendimento. *See* flussi di lavoro di formazione

#### **B**

browser [15](#page-14-1)

#### **C**

caratteristiche del patologo [12](#page-11-0) casella Visibility (Visibilità), impostazioni [69](#page-68-0) casi precedenti, vista [50](#page-49-0) chiudere il visualizzatore [42](#page-41-0) connettività [12](#page-11-0) Contrasto, regolazione [53](#page-52-0) controllo di qualità flusso di lavoro [14](#page-13-0) responsabilità del patologo [14](#page-13-0) scansione digitale di vetrini [14](#page-13-0) convalida dell'immagine del display del monitor automatico [72](#page-71-1) fallimento [76](#page-75-1) test manuale [72](#page-71-1) convalida dell'immagine del monitor controllo visivo [19](#page-18-0) convalida dell'immagine, visualizzazione del monitor [19](#page-18-0) copia un'annotazione [64](#page-63-0) cybersicurezza [15](#page-14-1)

#### **D**

dati caso, vista [46](#page-45-0) descrizione generale [17](#page-16-0) descrizione generale dell'interfaccia [17](#page-16-0) dettagli immagini, visualizzazione [70](#page-69-0) disconnessione. *See* fine della sessione di visualizzazione

#### **E**

elimina un'annotazione [64](#page-63-0) etichetta eSlide [47](#page-46-0) rotazione [70](#page-69-0)

#### **F**

fine della sessione di visualizzazione [34](#page-33-0) finestra del visualizzatore [47](#page-46-0) flussi di lavoro di formazione [18](#page-17-0) controllo di qualità [20](#page-19-0) convalida dell'immagine del display del monitor [19](#page-18-0) revisione di più vetrini [32](#page-31-0) revisione di un singolo vetrino [22](#page-21-0) vetrini digitali aperti [18](#page-17-0) visualizzazione vetrini digitali [18](#page-17-0) flusso di lavoro clinico [12](#page-11-0) freccia annotazione [61](#page-60-0)

#### **G**

gamma, regolazione [53](#page-52-0) glossario delle icone [40](#page-39-0)

#### **I**

icona IQ [16](#page-15-0) IDMS [12](#page-11-0) immagine dettagli [70](#page-69-0) impostazioni dei report [70](#page-69-0) immagini multiple, sincronizzare la navigazione [49](#page-48-0) Immagini multiple, vista [48](#page-47-0) immagini supportate [15](#page-14-1) immagini, supportate [15](#page-14-1) impostazione annotazioni report [70](#page-69-0) impostazioni del browser [16](#page-15-0) Impostazioni del monitor [16](#page-15-0) impostazioni del sistema operativo [16](#page-15-0) impostazioni globali per il visualizzatore [70](#page-69-0) impostazioni, necessarie per la visualizzazione browser [16](#page-15-0) monitor [15](#page-14-1)

sistema operativo [16](#page-15-0) informazioni immagini, visualizzazione [70](#page-69-0) Installazione [15](#page-14-1) istantanea di dimensione fissa [67](#page-66-0) istantanea disegnata dall'utente [68](#page-67-0) istantanea, vetrino digitale [66](#page-65-0) modalità di acquisizione [66](#page-65-0)

#### **L**

link caso precedente, vassoio di eSlide [46](#page-45-0) LIS [12](#page-11-0) luminosità, regolazione [53](#page-52-0)

#### **M**

manutenzione [71](#page-70-0) mappa di calore accendere o spegnere [69](#page-68-0) accensione o spegnimento [48](#page-47-0) utilizzo [48](#page-47-0) metadati, vista [46](#page-45-0) metadati, vista vetrino [21](#page-20-0) misurazione annotazione [62](#page-61-0)

#### **N**

navigare vetrini digitali [43](#page-42-0) navigatore puntina [63](#page-62-0) navigazione puntina [63](#page-62-0) Navigazione dei vetrini [36](#page-35-0) mouse [36](#page-35-0) Panoramica automatica [37](#page-36-0) tastiera [36](#page-35-0) navigazione, sincronizzare più vetrini [49](#page-48-0) notifica di livello di zoom non supportato [77](#page-76-0)

#### **O**

opzioni di anteprima [70](#page-69-0) opzioni, impostazioni del visualizzatore [69](#page-68-0) opzioni report [70](#page-69-0) ordinamento a scorrimento modificato [44](#page-43-0) ordinamento del vassoio dei vetrini, impostazione globa-

#### le per [70](#page-69-0)

ordinamento disposizione, vassoio vetrini digitali [44](#page-43-0) ordine disposizione vassoio vetrini [44](#page-43-0)

ottimizzazione dell'immagine [52](#page-51-0) applicare una preimpostazione [55](#page-54-0) convalida preimpostazione [57](#page-56-0) icona di notifica [53](#page-52-0) impostare predefiniti [57](#page-56-0) preferenze preimpostazione [57](#page-56-0) preimpostazione applicata ala visualizzazione [56](#page-55-0) ripristinare [53](#page-52-0) salvare preimpostazione [54](#page-53-0)

#### **P**

panoramica e zoom [36](#page-35-0) posizione vuota nel vassoio, inserire [44](#page-43-0) preferenze impostazioni predefinite di ottimizzazione dell'immagine [57](#page-56-0) preferenze, impostazione [70](#page-69-0) preferenze, rotazione delle etichette [70](#page-69-0) preimpostazione, ottimizzazione dell'immagine. *See* ottimizzazione dell'immagine prestazione accuratezza della misurazione [78](#page-77-0) prestazione analitica [78](#page-77-0) accuratezza della misurazione [78](#page-77-0) prestazione clinica [78](#page-77-0) pulsante della barra degli strumenti delle annotazioni [37](#page-36-0) pulsante Impostazioni visualizzatore di eSlide [48,](#page-47-0) [69](#page-68-0) pulsante Opzioni, visualizzatore di eSlide [69](#page-68-0)

#### **Q**

qualità della scansione digitale [77](#page-76-0)

#### **R**

regolazioni immagini. *See* ottimizzazione dell'immagine responsabilità del patologo [13](#page-12-0) riferimento rapido [35](#page-34-0) navigazione [36](#page-35-0) strumenti [37](#page-36-0) strumenti di annotazione [39](#page-38-0)

strumenti di navigazione [38](#page-37-0) rimuovere un vetrino digitale [45](#page-44-0) ripristinare un'ottimizzazione dell'immagine [53](#page-52-0) riquadro informativo del prodotto [71](#page-70-0) risoluzione dei problemi [76](#page-75-1) ruotare l'immagine del vetrino digitale [39](#page-38-0)

#### **S**

scopo previsto [6](#page-5-0) segnalare l'annotazione della regione [63](#page-62-0) segnalare la regione, impostare la dimensione per [70](#page-69-0) segnare vetrino come già letto [44](#page-43-0) sistema operativo [16](#page-15-0) spostare un'annotazione [66](#page-65-0) stazione di visualizzazione, controllo qualità dello schermo [73](#page-72-2) strumenti di riferimento rapido [37](#page-36-0) strumento di screenshot. *See* istantanea, vetrino digitale

#### **T**

tasti di scelta rapida [41](#page-40-0) tasti di scelta rapida, visualizzare l'elenco di [70](#page-69-0) tutorial. *See* flussi di lavoro di formazione

#### **U**

unità di misura. *See* unità di misura, impostazione globale per unità di misura, impostazione globale per [70](#page-69-0)

#### **V**

Vassoio vetrini [17](#page-16-0) capovolgere eSlide [43](#page-42-0) caratteristiche [43](#page-42-0) disposizione dei vetrini [44](#page-43-0) inserire una posizione vuota [44](#page-43-0) link caso precedente [46](#page-45-0) navigazione in [46](#page-45-0) organizzare [43](#page-42-0) rimuovere un eSlide [45](#page-44-0) visualizzare vassoi differenti [46](#page-45-0) vetrini. *See* vetrini digitali

vetrini digitali dettagli delle immagini [70](#page-69-0) vetrini digitali aperti [18](#page-17-0), [35](#page-34-0), [45](#page-44-0) vista completa istantanea [67](#page-66-0) visualizzazione vetrini digitali [43](#page-42-0)

#### **W**

WebViewer finestra [17](#page-16-0) puntine [63](#page-62-0) [www.LeicaBiosystems.com/Aperio](http://www.LeicaBiosystems.com/Aperio)

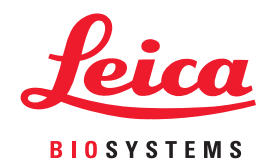